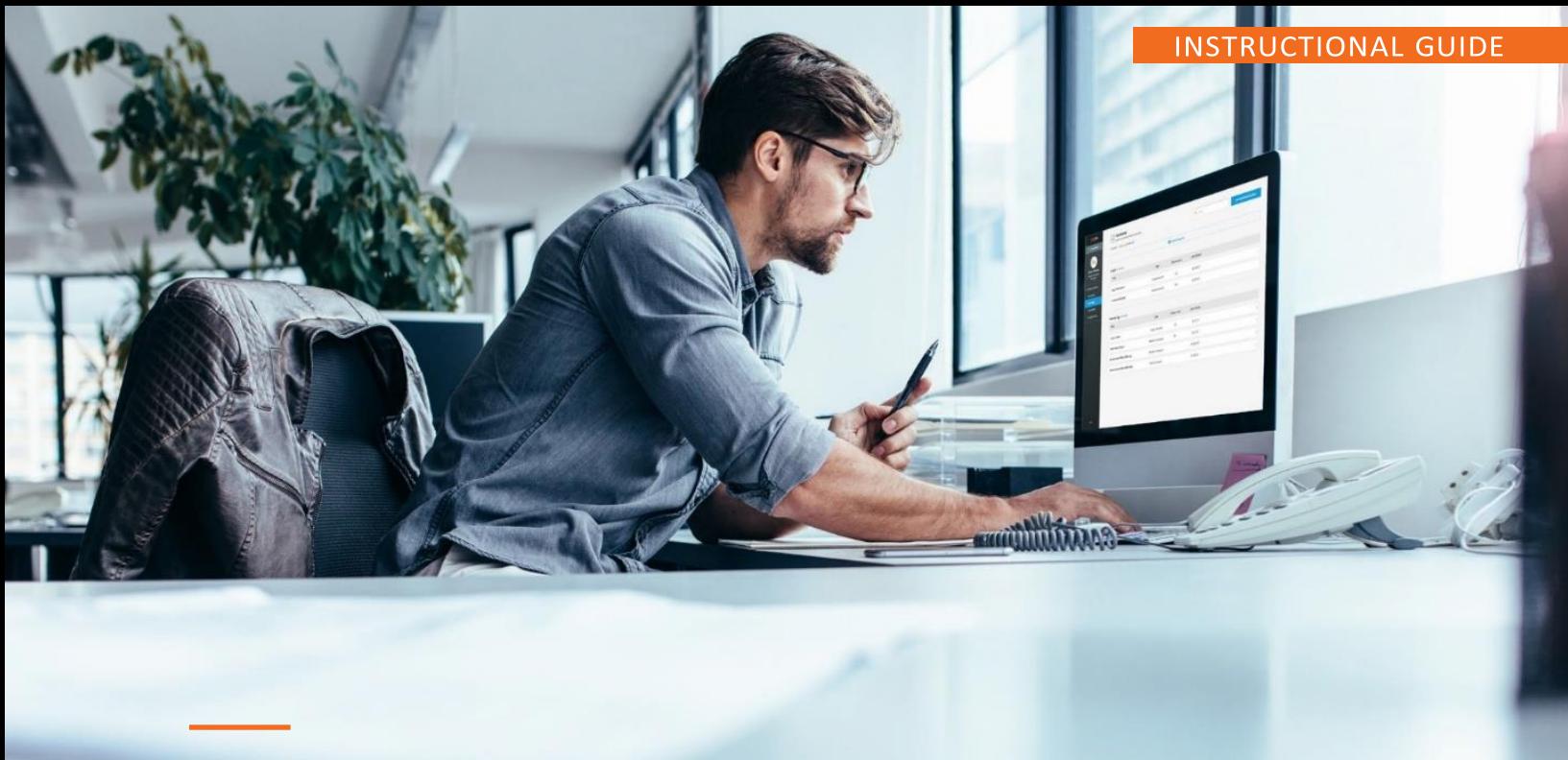

### **Proposal Builder**

### **Create winning proposals with:**

**FASTER TIME TO CUSTOMER** 

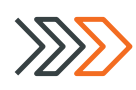

- . Win more business with fast, accurate proposal creation.
- Standardize the buildingprocess.
- · Cut the proposal building time from days or weeks to hours.

#### REDUCE RISK

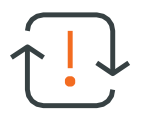

- · Save time with automatedcontent.
- · Field level locking.
- Combine data from 3 sources.

#### IMPROVE PROFESSIONALISM

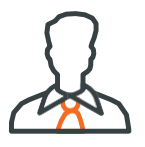

- Consistency of branding style.
- · Inclusion of legal disclaimers, etc.

### **CONTENTS**

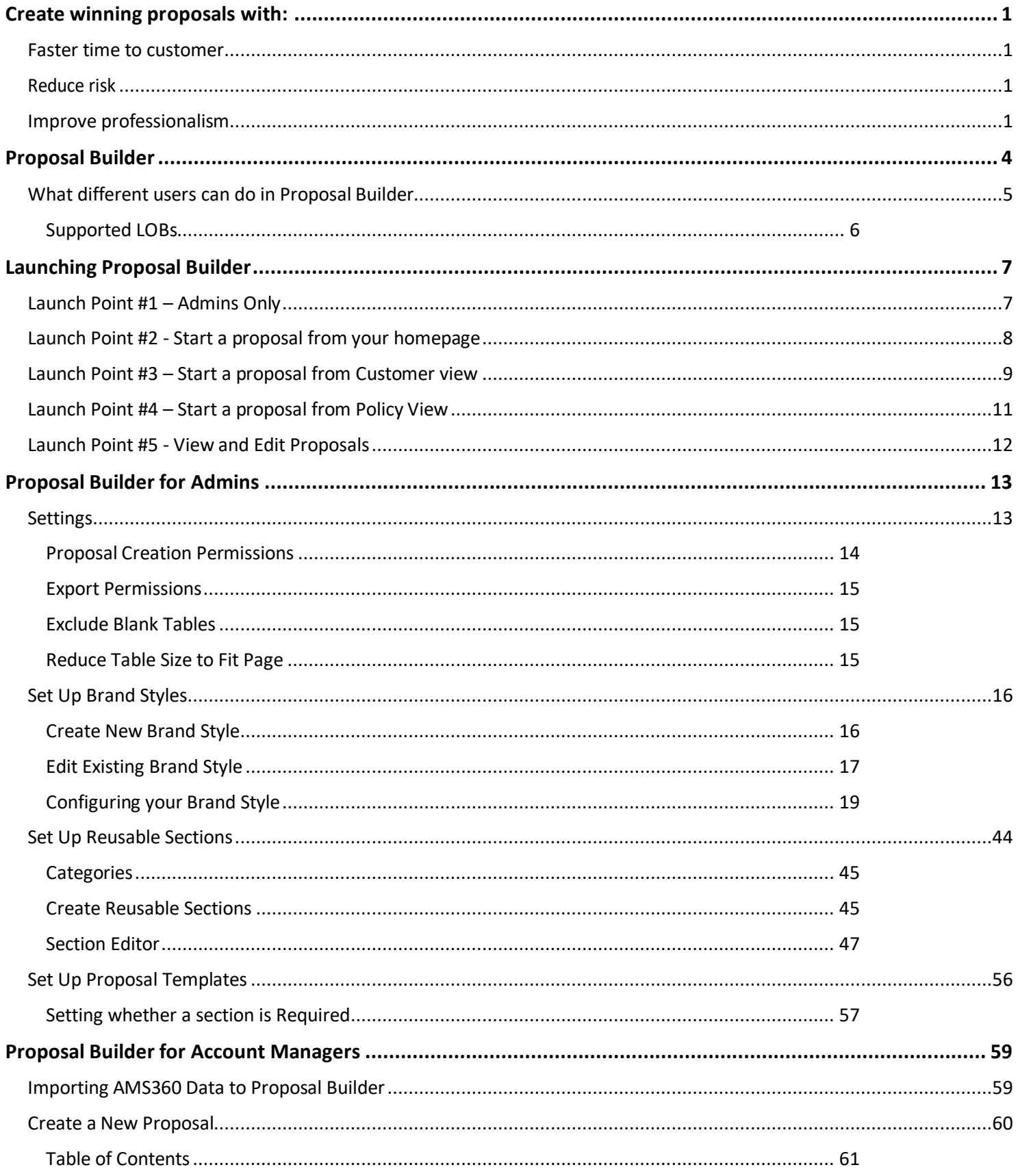

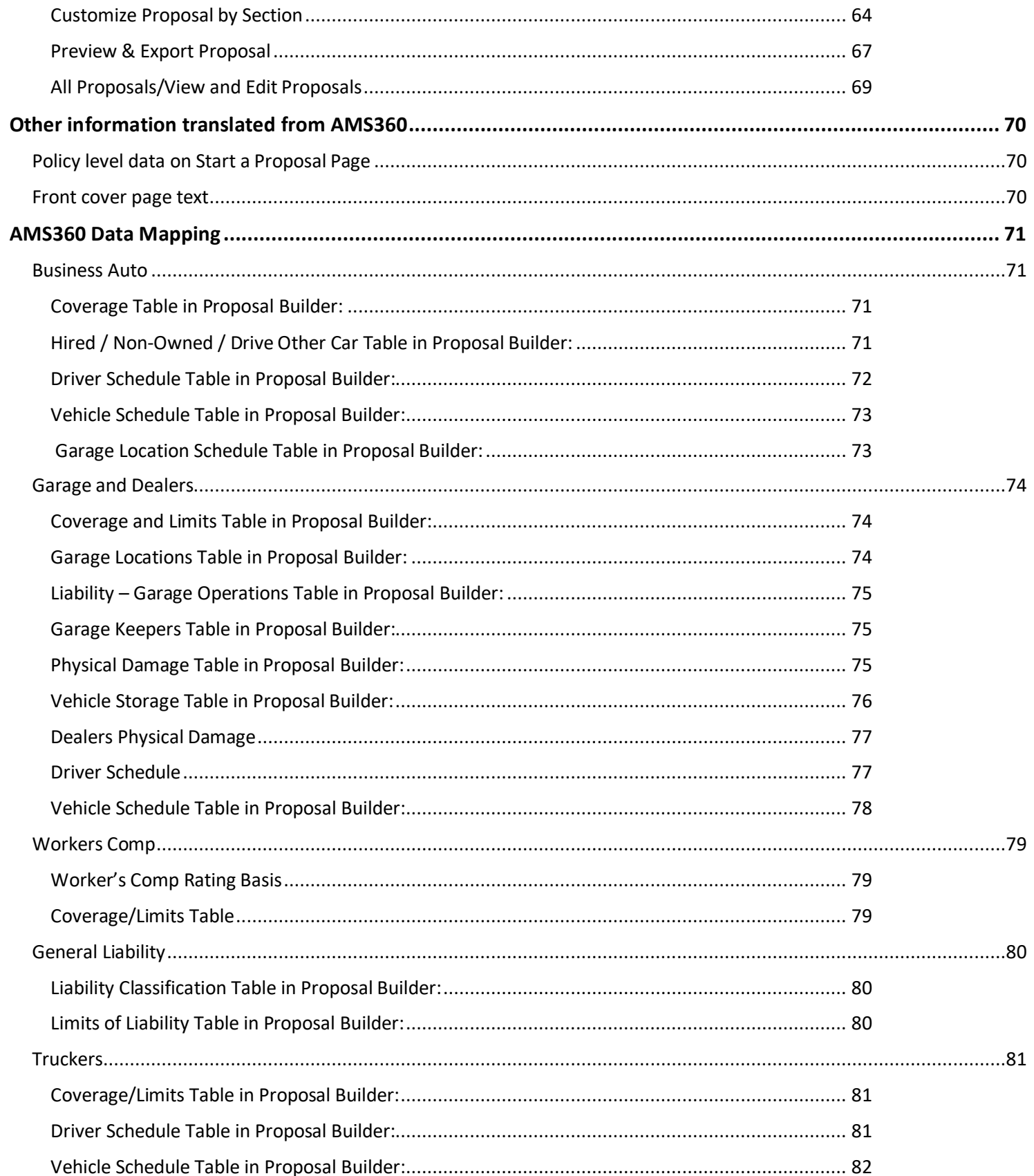

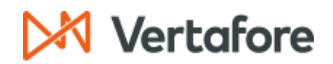

### <span id="page-3-0"></span>**Proposal Builder**

Proposal Builder is a new feature for AMS360 Online users that aims to deliver time savings, branding consistency, and lower E&O risks.

There are two roles in Proposal Builder, Admin and Account Manager. Admin users can customize every aspect of their organization's proposals to ensure consistent branding style and messaging. This includes standardized cover page and document formatting, reusable sections, the ability to import AMS360 data, and setting the proposal structure.

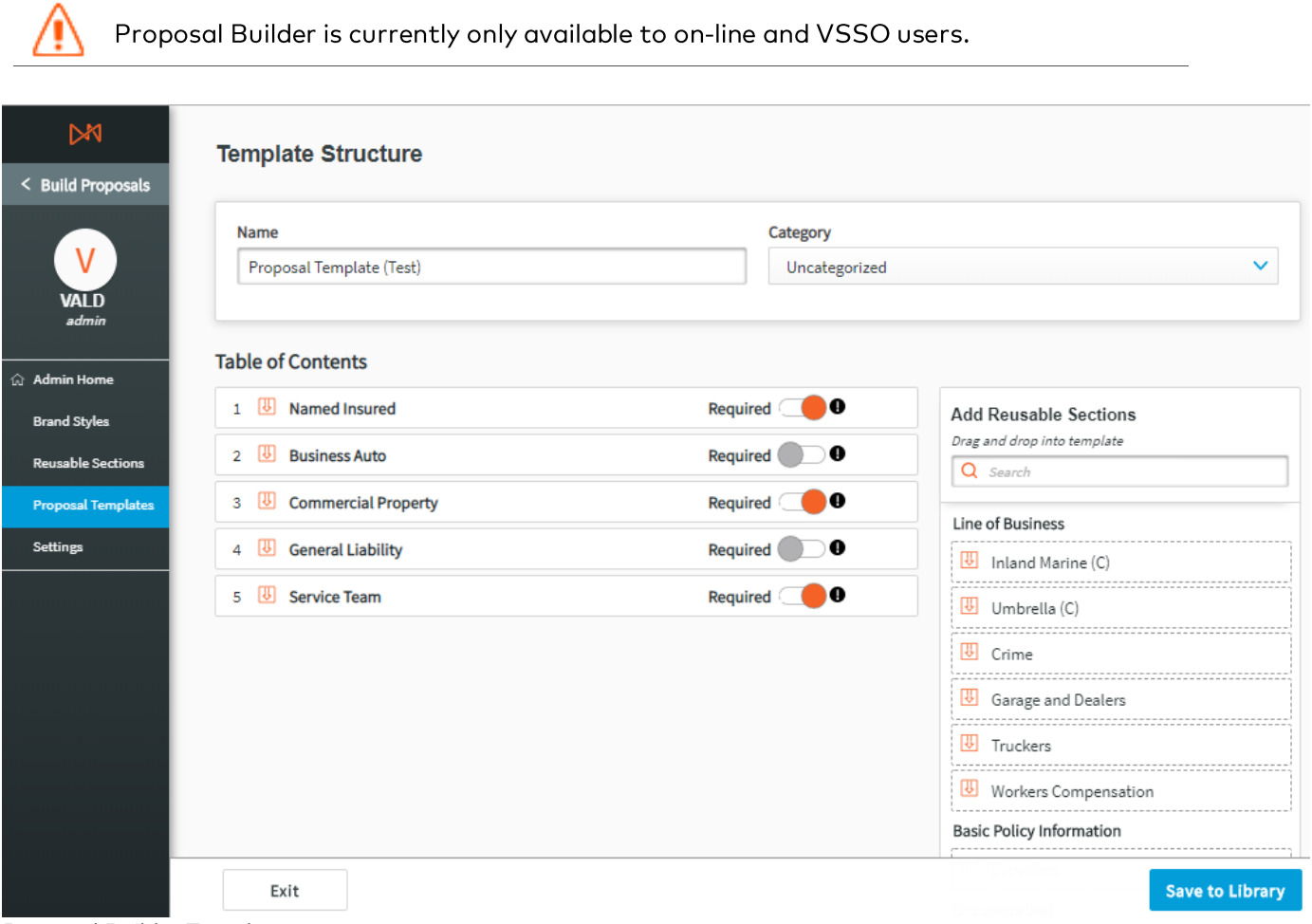

Proposal Builder Template

Account Managers use the standardized brand styles and content as building blocks to create professional and consistent proposals quickly.

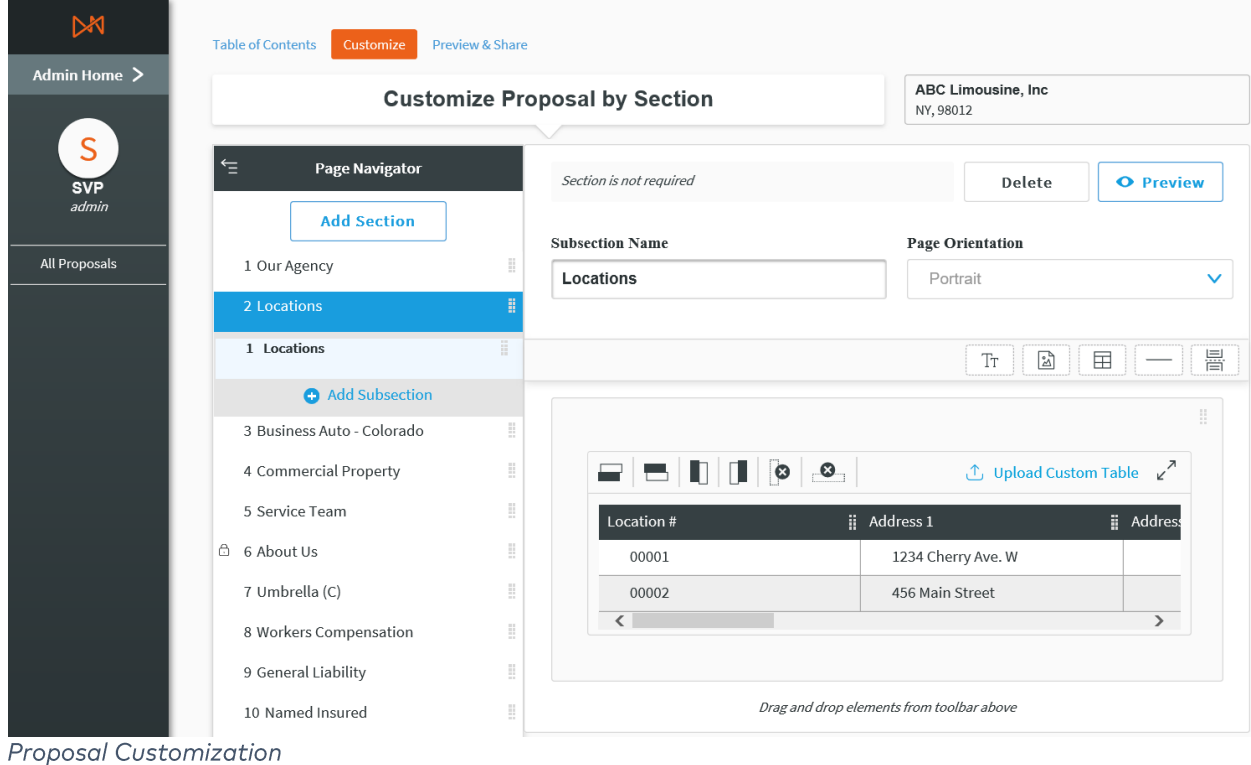

### <span id="page-4-0"></span>WHAT DIFFERENT USERS CAN DO IN PROPOSAL BUILDER

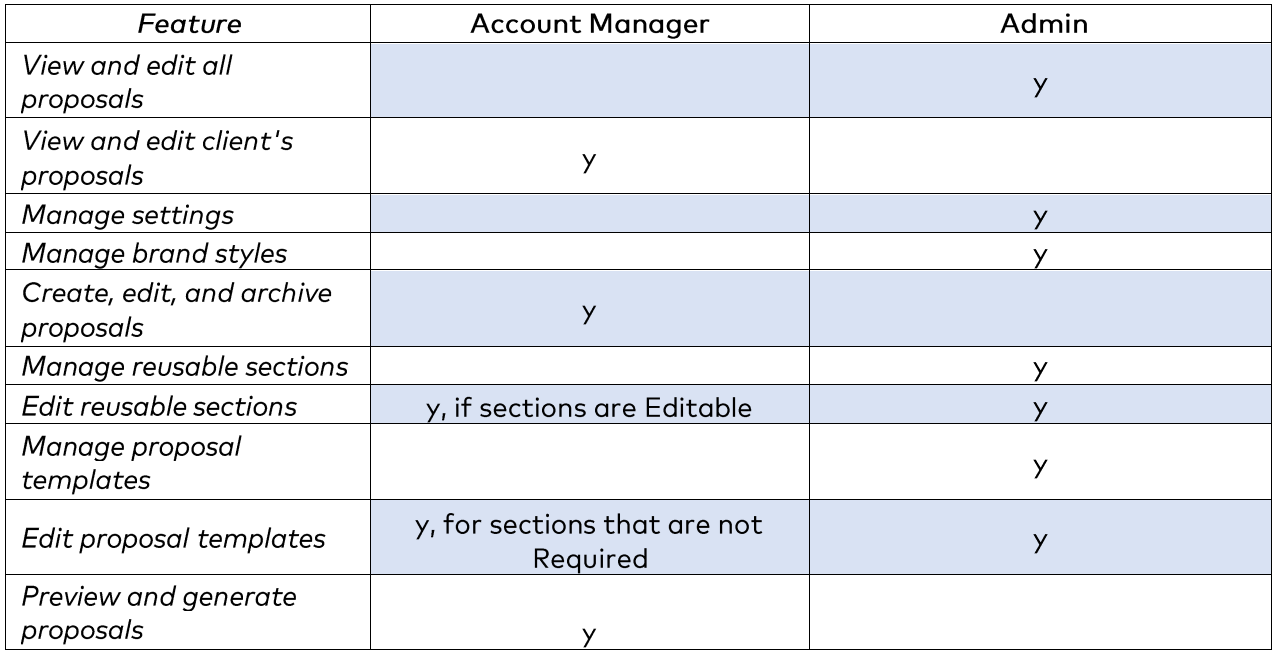

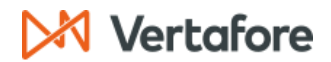

### <span id="page-5-0"></span>**Supported LOBs**

When creating proposals, users can import policy and line of business data from AMS360 directly to the position in which they want to include it in their proposal. Nine of the largest commercial line of business are currently supported:

- **Business Auto**  $\bullet$
- Crime
- **Commercial Property**  $\bullet$
- **Garage and Dealers**  $\bullet$
- **General Liability**  $\bullet$
- Inland Marine (C)  $\bullet$
- Truckers  $\bullet$
- Umbrella (C)  $\bullet$
- Worker's Compensation

#### **Example Policy**

Commercial Property - supported => data imported to proposal in tables in Commercial Property section

General Liability - supported => data imported to proposals in tables in General Liability section

Boiler and Machinery - unsupported => a 'Custom' section is included

Users can also import the following policy-level data in a section:

- Service Team at the customer level  $\bullet$
- Locations at the policy level (ACORD 125, 130)
- $\bullet$ Named Insured across policies

Other customer and policy information is importable for the front and back cover pages, click here).

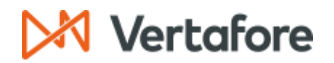

### <span id="page-6-0"></span>**Launching Proposal Builder**

Proposal Builder can be launched from one of four AMS360 Online launch points, depending on a user's permissions

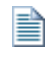

Proposal Builder will launch in the user's default browser, such as Internet Explorer or Google Chrome.

#### <span id="page-6-1"></span>LAUNCH POINT #1 - ADMINS ONLY

This launch point is specifically for Admins to customize Proposal Builder for their organization. They can also view all proposals that have been initiated (i.e. those that are in New, In Progress, or Generated status) from their instance of AMS360.

- 1. Click the 360 Toolbox on the bottom left corner of AMS360.
- 2. Click Proposal Builder-Admin.

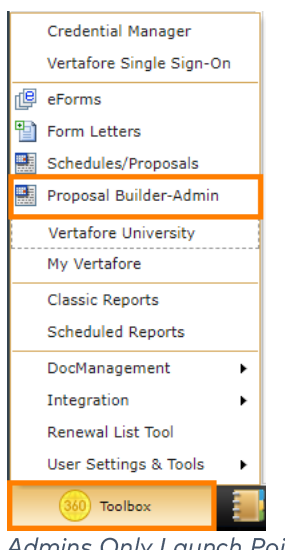

Admins Only Launch Point

### <span id="page-7-0"></span>LAUNCH POINT #2 - START A PROPOSAL FROM YOUR HOMEPAGE

- 1. Click the 360 Toolbox on the bottom toolbar of AMS360.
- 2. Click on Schedules/Proposals. You can then choose the customer and the relevant policies with which to build your proposal. To select more than one policy, press CTRL and click the additional policies.
- 3. When you are ready, click Proposal Builder.

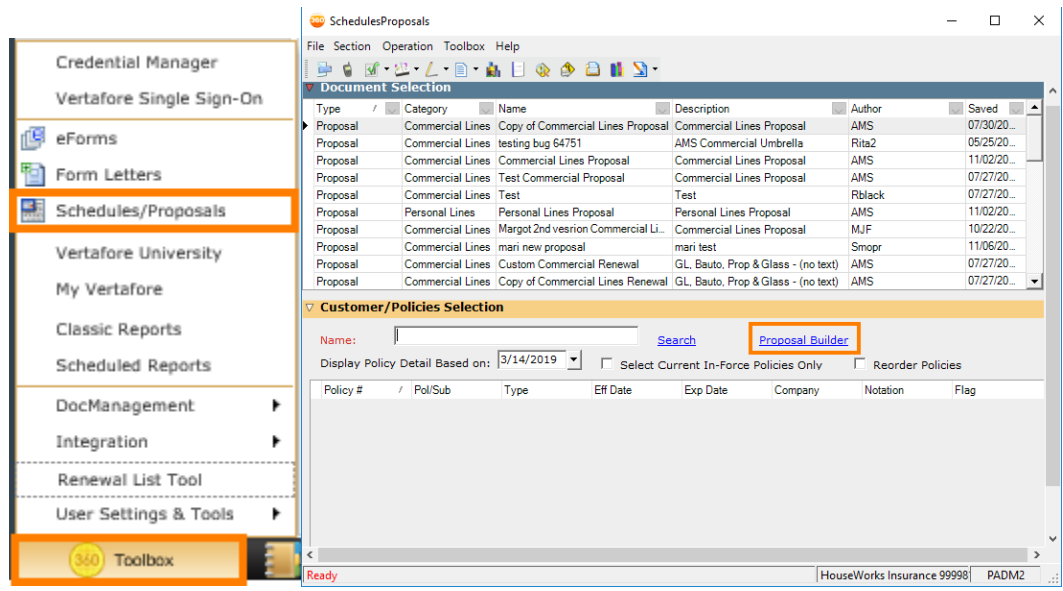

Launching Proposal Builder from the 360 Toolbox

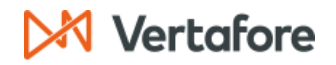

#### <span id="page-8-0"></span>LAUNCH POINT #3 - START A PROPOSAL FROM CUSTOMER VIEW

- 1. Click on the Customer tab.
- 2. Type a customer name in the search bar, then click Search. Click on the appropriate customer, and select the policies to include in your proposal.
- 3. From the action bar, click Schedules/Proposals.
- 4. Click the Proposal Builder link.

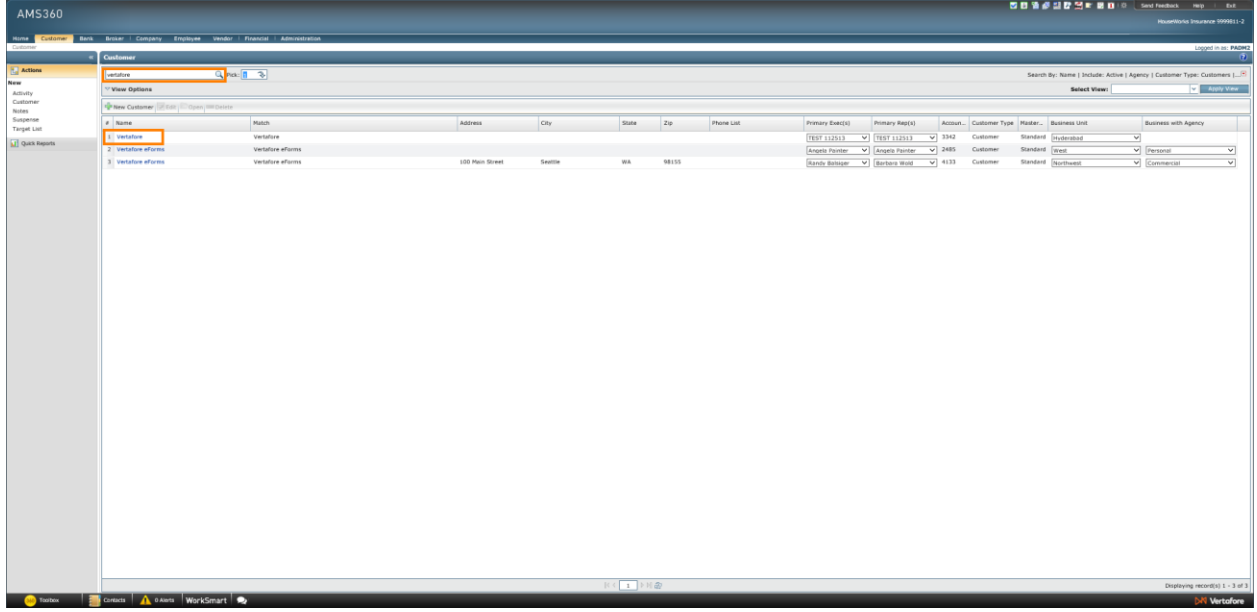

Customer Tab

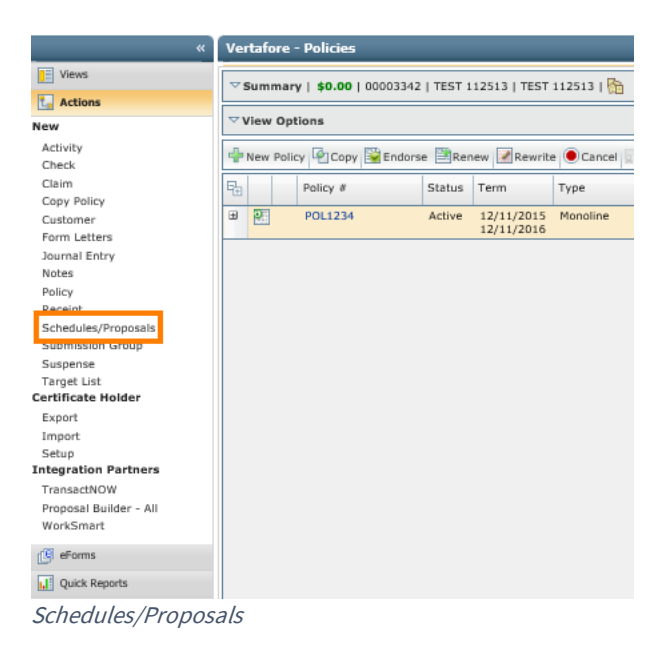

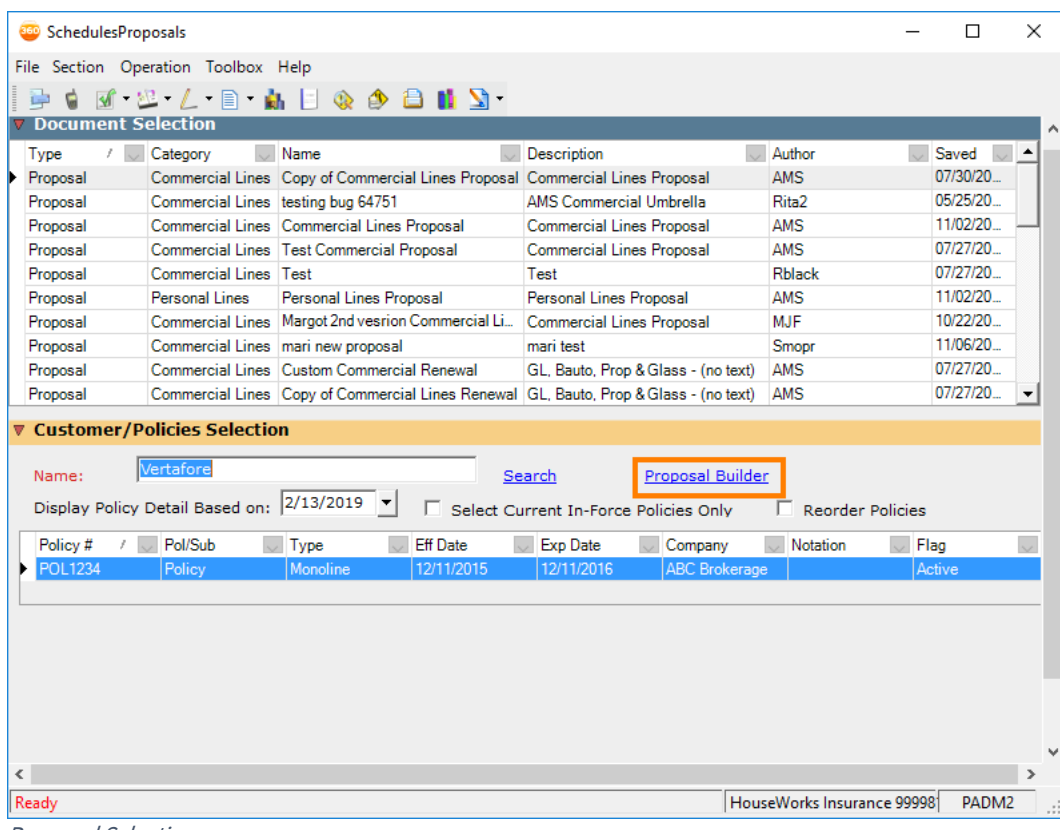

Proposal Selection

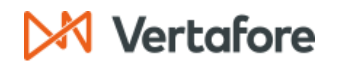

#### <span id="page-10-0"></span>LAUNCH POINT #4 - START A PROPOSAL FROM POLICY VIEW

- 1. Click on the Customer tab.
- 2. Type a customer name in the search bar, then click Search. Click on the appropriate customer, and select the policy you want to include in your proposal.

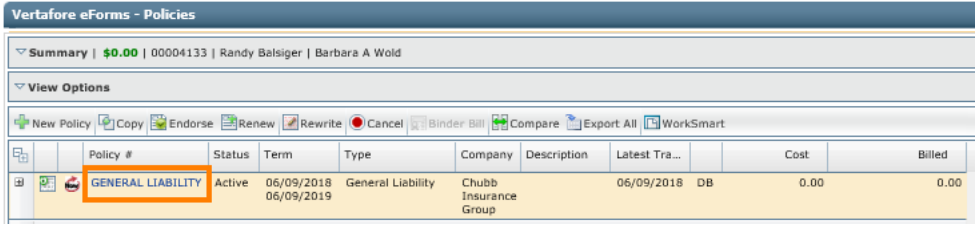

**Policy** 

3. Click on the Schedules/Proposals button.

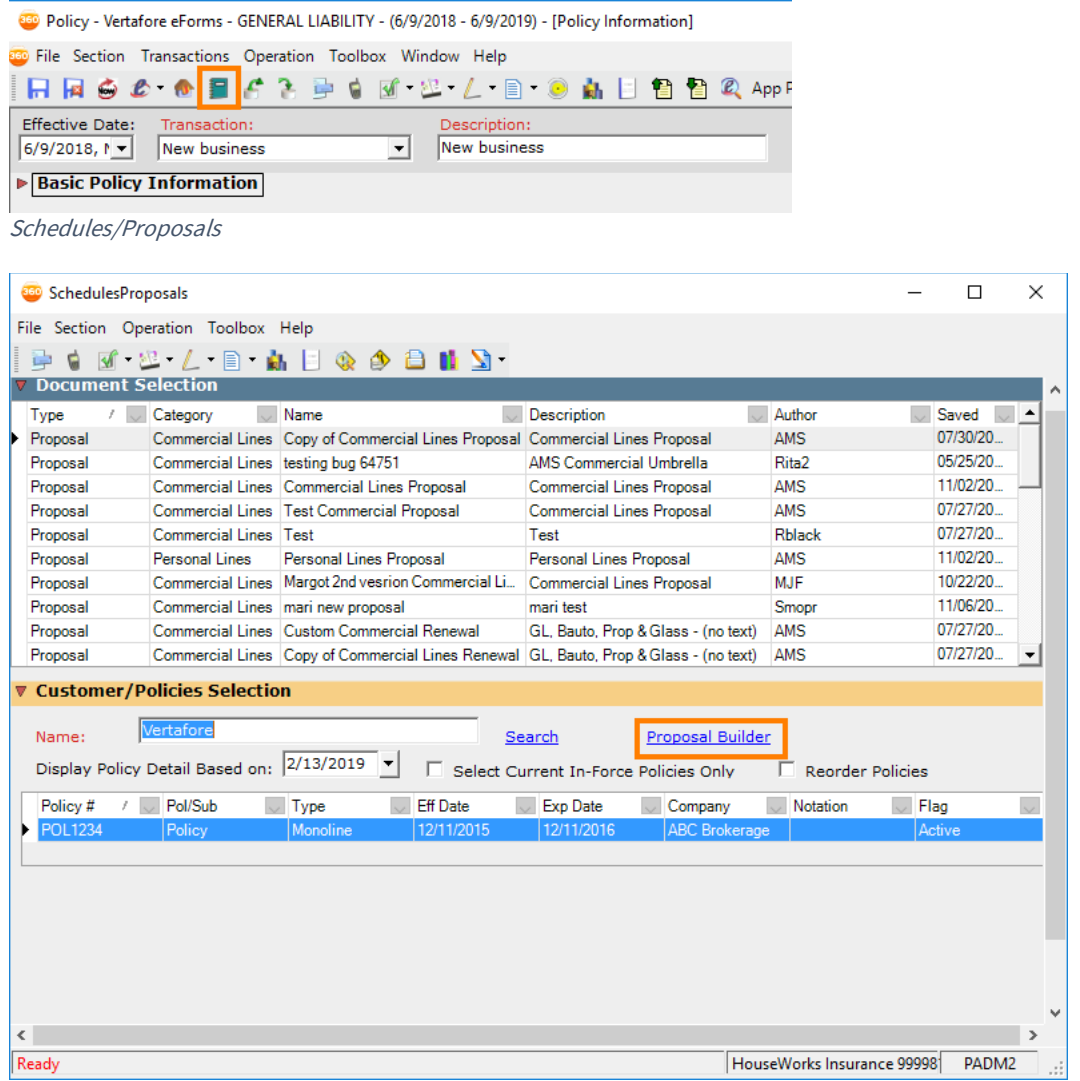

Proposal Selection

### <span id="page-11-0"></span>LAUNCH POINT #5 - VIEW AND EDIT PROPOSALS

- 1. In the Customer tab, search for and select a customer.
- 2. Click the Actions tab on the left-sided column.

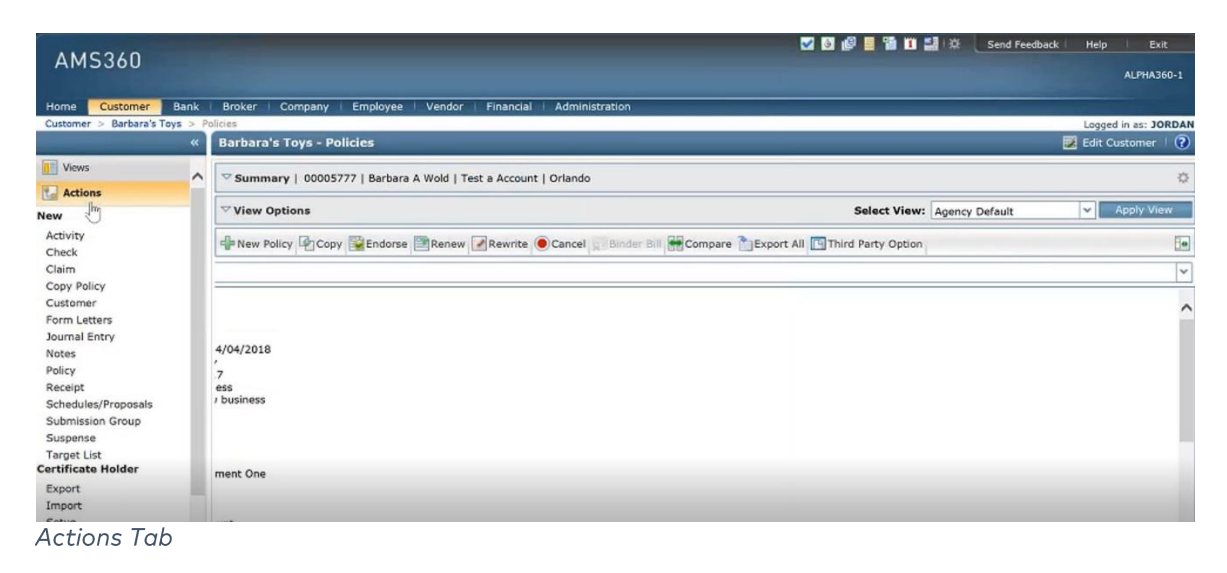

3. Under Integration Partners, click Proposal Builder - All. This will launch the list of current proposals in Proposal Builder.

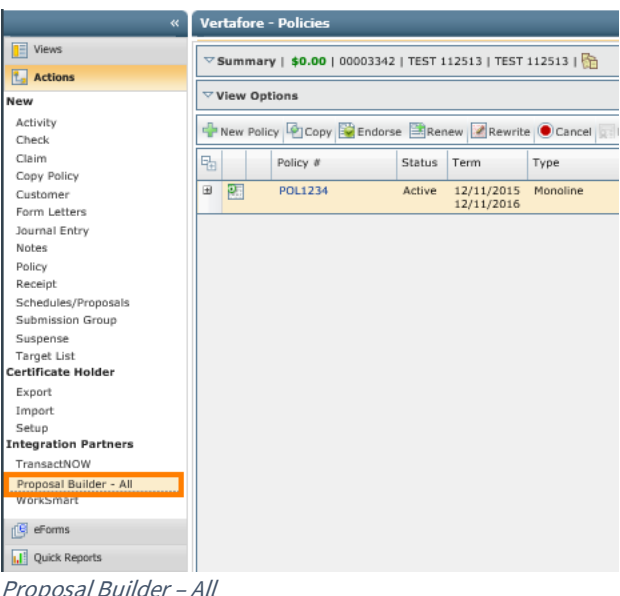

Admin users will be able to view and edit all proposals initiated from their instance of AMS360.

Account Managers will be able to view and edit only the proposals that they have initiated for that customer. To view the proposals, they initiated for another customer, they will need to select that customer from the Customer tab.

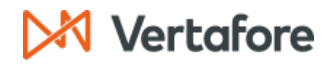

### <span id="page-12-0"></span>**Proposal Builder for Admins**

Admins can customize every aspect of their organization's proposals to ensure consistent branding style, messaging, and proposal structure. The initial setup can take as little as 20 minutes, but it needs to be completed before Account Managers can begin creating proposals.

To open Proposal Builder to Admin Home, use Launch Point #1 in AMS360 (see the Proposal Builder Launch Points Section).

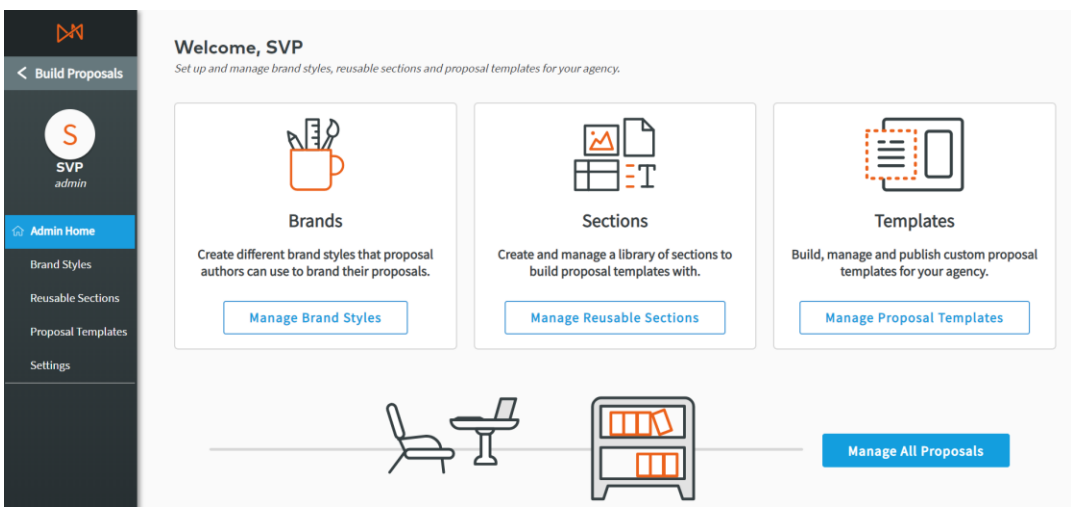

Admin Home

#### <span id="page-12-1"></span>**SETTINGS**

In Settings, you can manage options for proposal creation, storage, and exporting as a Word document.

1. Click the Settings tab on the left-sided menu of Proposal Builder.

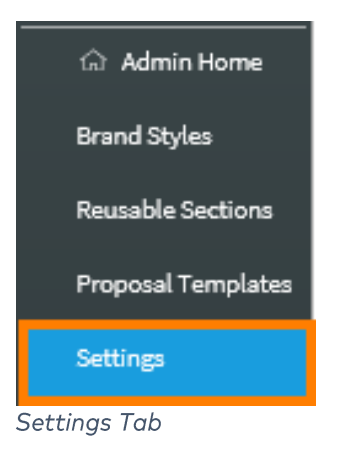

## Vertafore

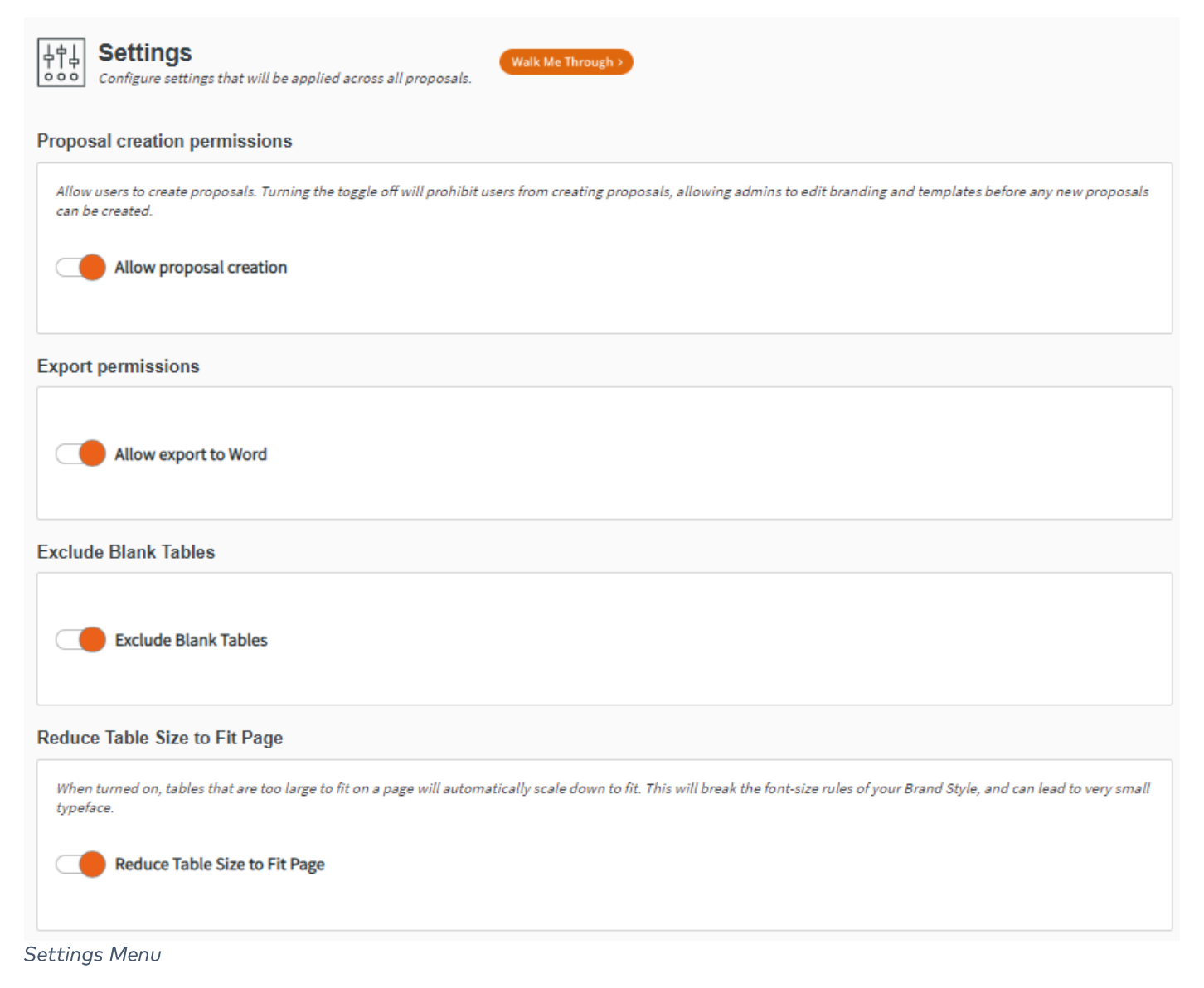

From here the Admin has the option to set up the Proposal Creation Permissions and Export Permissions.

### <span id="page-13-0"></span>**Proposal Creation Permissions**

The Proposal Creation Permissions manage whether users can create proposals. It is set to 'Off' by default so that you can create your organization's Brand Styles, Reusable Sections, and Proposal Templates before Account Managers attempt to create proposals. When you have created the content that you need, toggle 'On' this permission.

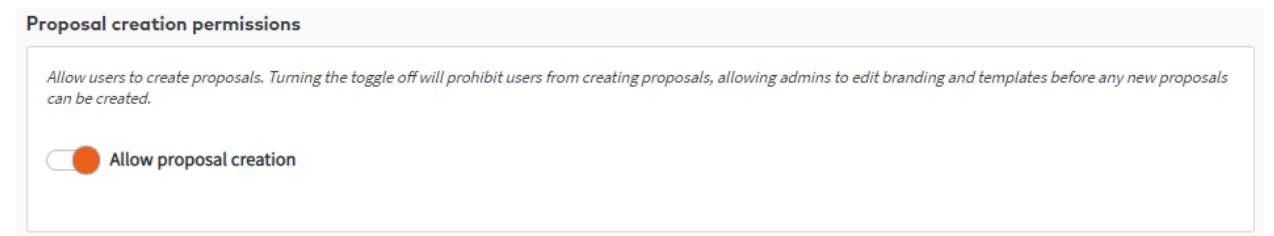

**Settings: Proposal Creation Permissions** 

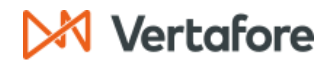

#### <span id="page-14-0"></span>**Export Permissions**

Export Permissions manage whether users can export the proposal to Word for further editing. This setting is 'On' by default.

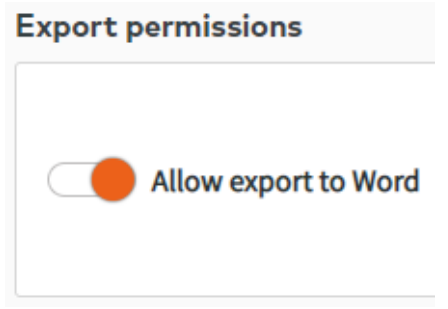

**Export Permissions** 

#### <span id="page-14-1"></span>**Exclude Blank Tables**

You have the option to exclude blank tables from your proposal.

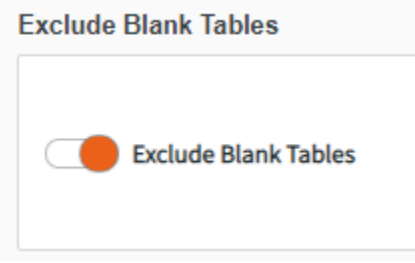

Exclude Blank Tables

### <span id="page-14-2"></span>**Reduce Table Size to Fit Page**

When turned on, tables that are too large to fit on a page will automatically scale down to fit. This will break the font-size rules of your Brand Style and can lead to very small typeface.

**Reduce Table Size to Fit Page** 

Reduce Table Size to Fit Page

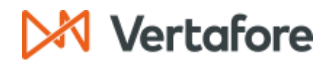

#### <span id="page-15-0"></span>**SET UP BRAND STYLES**

Brand Styles allows admins to set standard style formats for their organization's proposals. To begin, click Manage Brand Style from the Admin Home page, or click Brand Styles on the left-sided menu of Proposal Builder.

Create as many different Brand Styles as necessary to meet your organization's needs. For example, you may choose to create a Brand Style for different offices or regions, or create a single Brand Style.

Brand Styles begins with the option of editing an existing brand style or creating a new brand style.

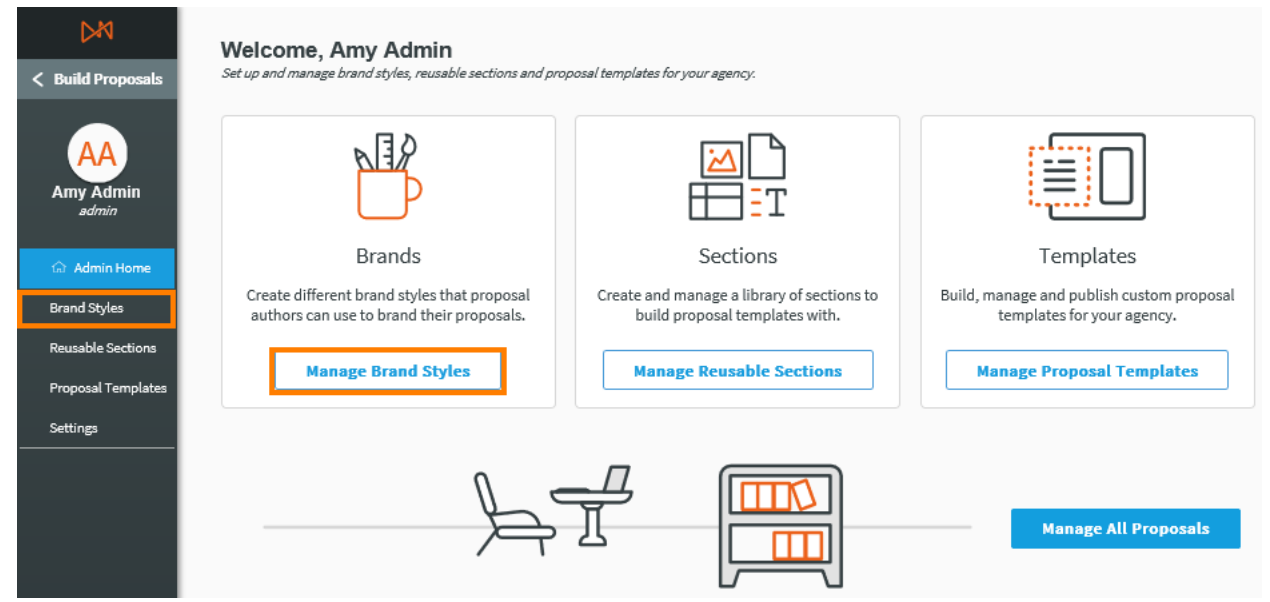

**Branding Menu Entry Points** 

#### <span id="page-15-1"></span>**Create New Brand Style**

- 1. If needed, create new Categories to organize your Brand Styles.
- 2. Click Create New Brand Style in the top-right corner of the screen.

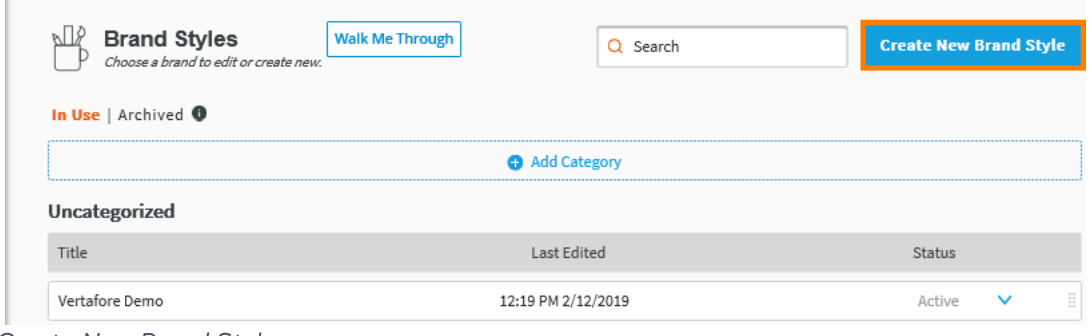

Create New Brand Style

3. In the modal, name and categorize your new Brand Styles. Click Save to continue.

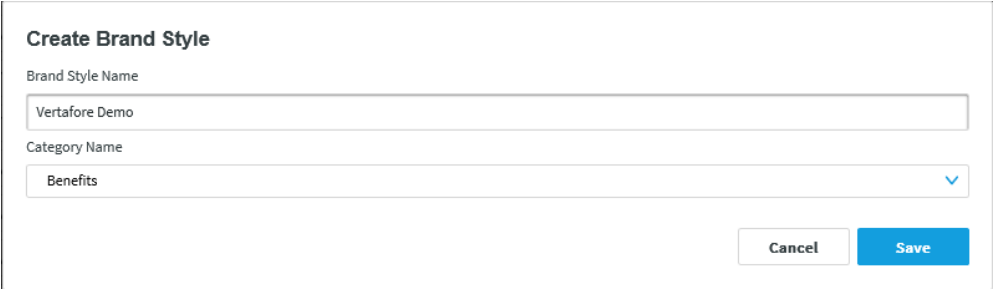

### Create Brand

### <span id="page-16-0"></span>**Edit Existing Brand Style**

1. To edit an existing brand style, click the Pencil icon on the right-hand side of an existing brand style.

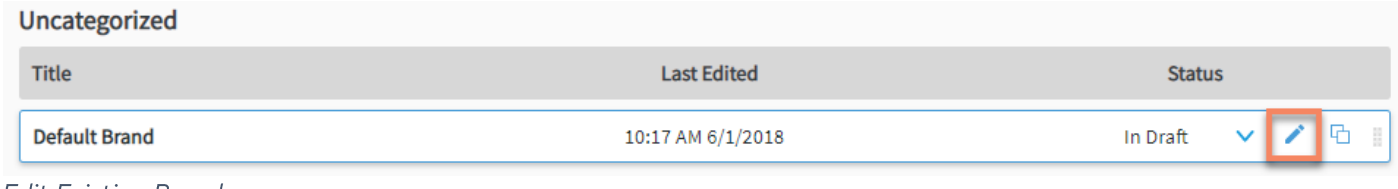

**Edit Existing Brand** 

2. To Copy an existing brand style, click on the Copy icon then name and Save your new Copy.

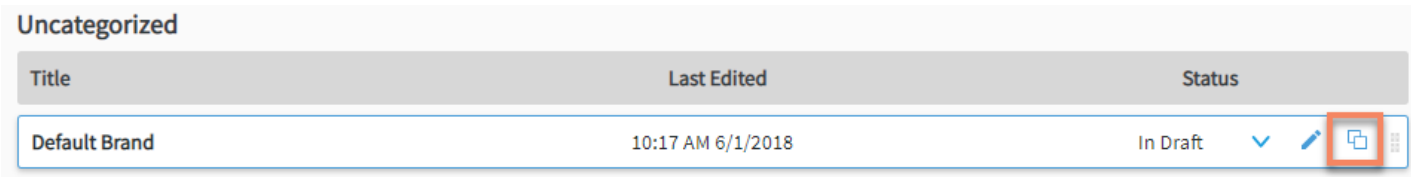

Copy Existing Brand

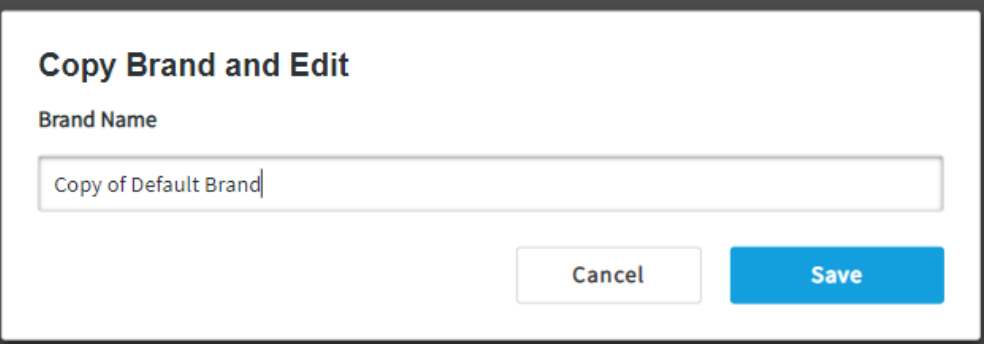

Save Copy Brand and Edit

3. You also have the ability to set the status of the existing brand style to In Draft, Active, and Archived:

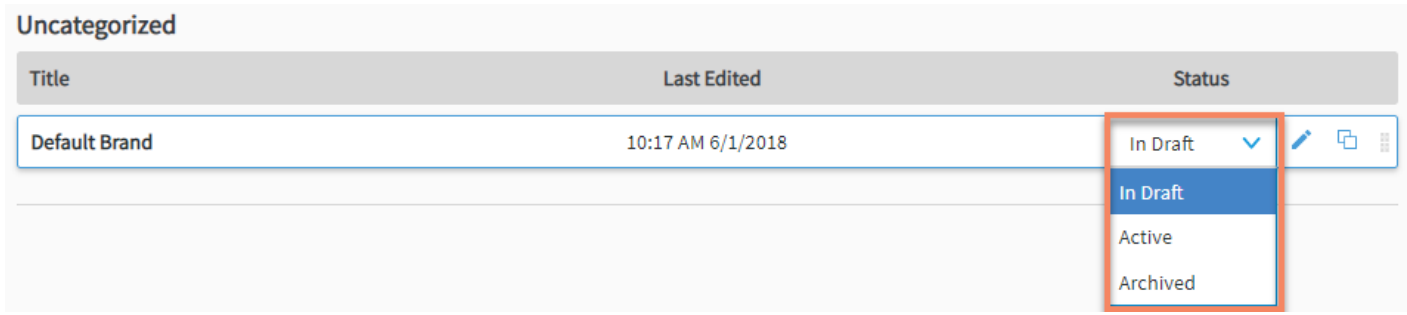

**Set Status** 

4. If you wish to delete a Brand Style, you must first change its status to Archived. A delete (trashcan icon) option becomes available in the Archived view.

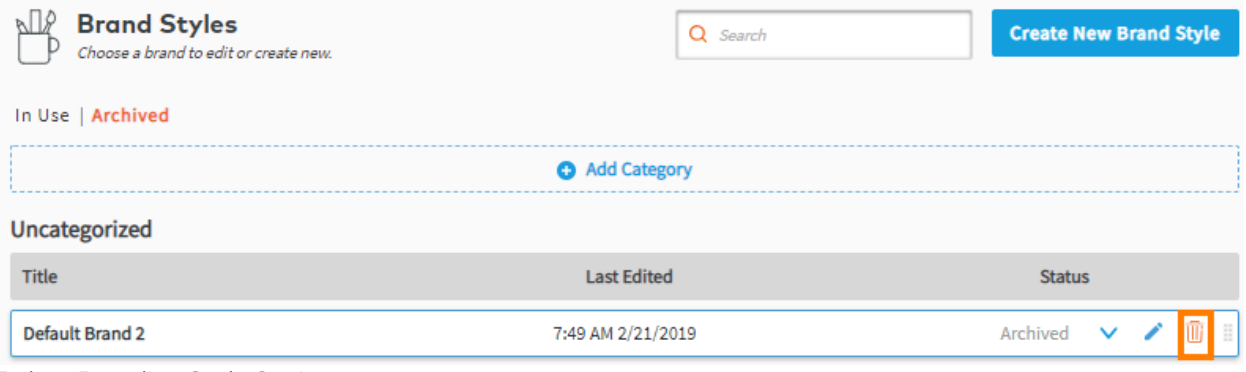

Delete Branding Style Option

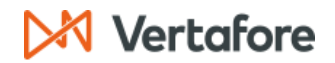

### <span id="page-18-0"></span>**Configuring your Brand Style**

Creating a new Brand Style or selecting to edit an existing one opens the Brand Style configuration page where you can customize the aspects of your Brand Style:

- Color & Type
	- $\bullet$ Tables
	- Front Cover Page
	- Back Cover Page
	- Table of Contents
	- Header & Footer

#### Color & Type

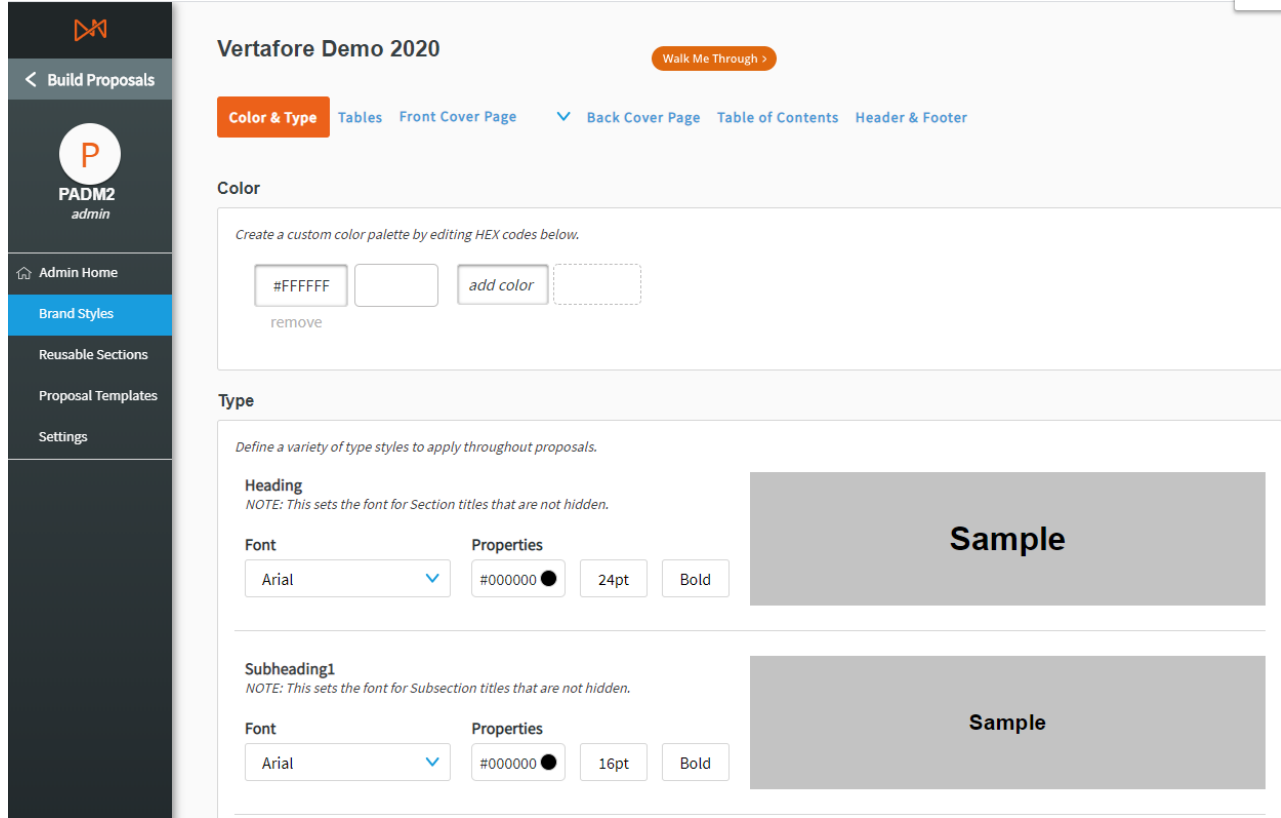

**New Brand** 

#### Color

You can create a quick-access color palette for your new Brand style. Select as many colors as you need to use throughout your proposals. For example, these colors could be those set out in your organization's style guide.

To choose a color, you can use the color chart or a specific HEX code or RGB combination.

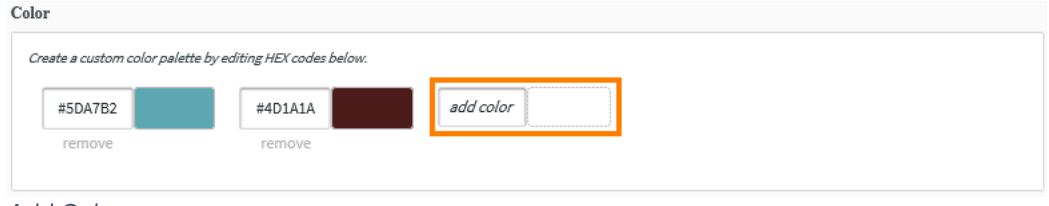

#### **Add Color**

### Type

In this menu, you can format seven types of text for use in your proposals:

- Heading  $\bullet$
- Subheading1  $\bullet$
- Subheading2  $\bullet$
- $\bullet$ Body
- **Table Heading**  $\bullet$
- Caption  $\bullet$
- Custom  $\bullet$

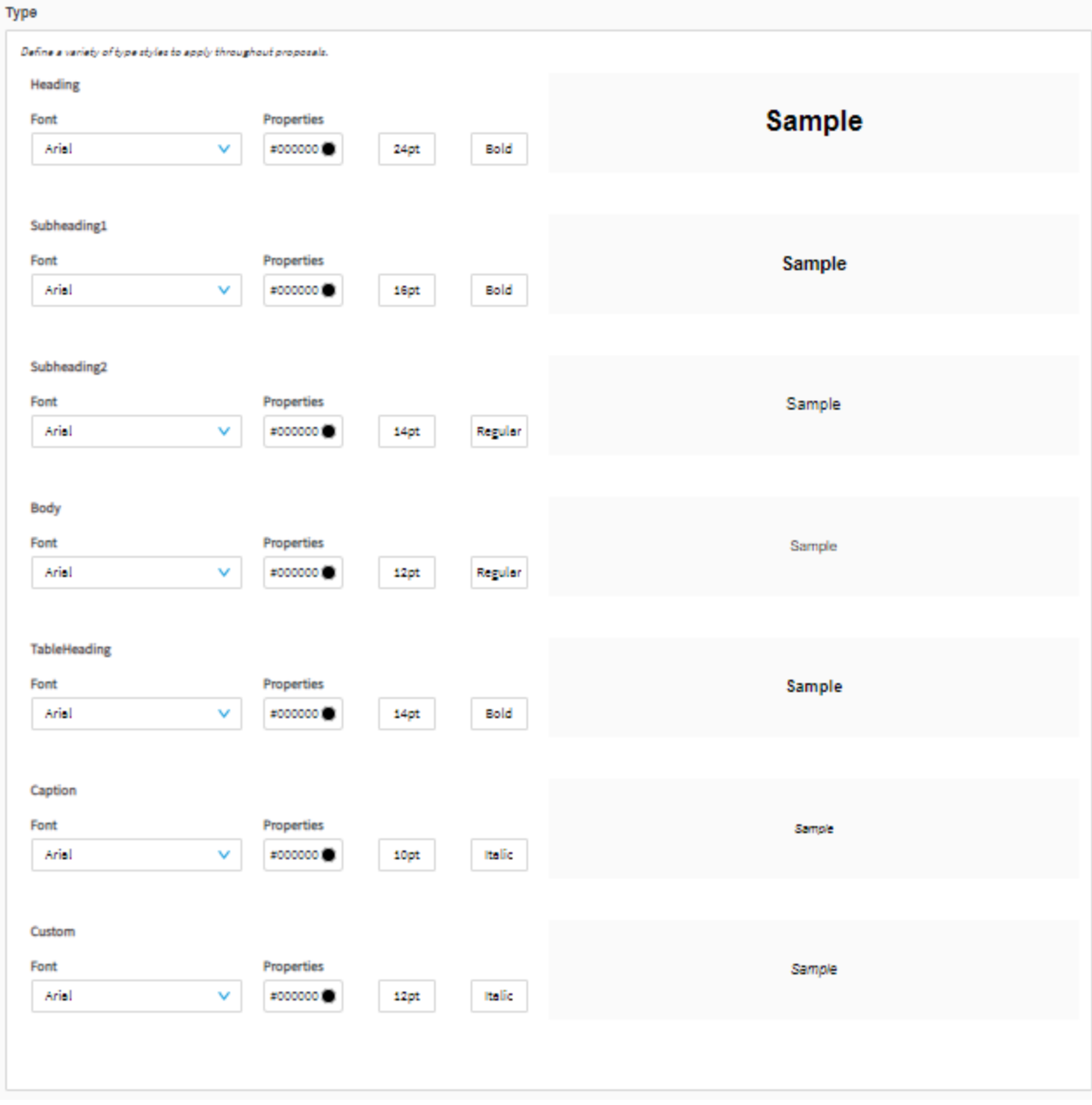

**Branding Type Options** 

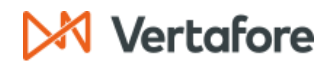

In each case, start by selecting your desired font. There are currently four fonts available for Proposal Builder:

- Arial
- Muli (Century Gothic)  $\bullet$
- Lato (Calibri)
- Tinos (Times New Roman)
- Arimo (Helvetica)  $\bullet$
- Lora (Baskerville)
- Raleway (Verdana)
- Open Sans (Tohoma)
- Source Serif Pro (Georgia)  $\bullet$

Then select your color, font size, and style.

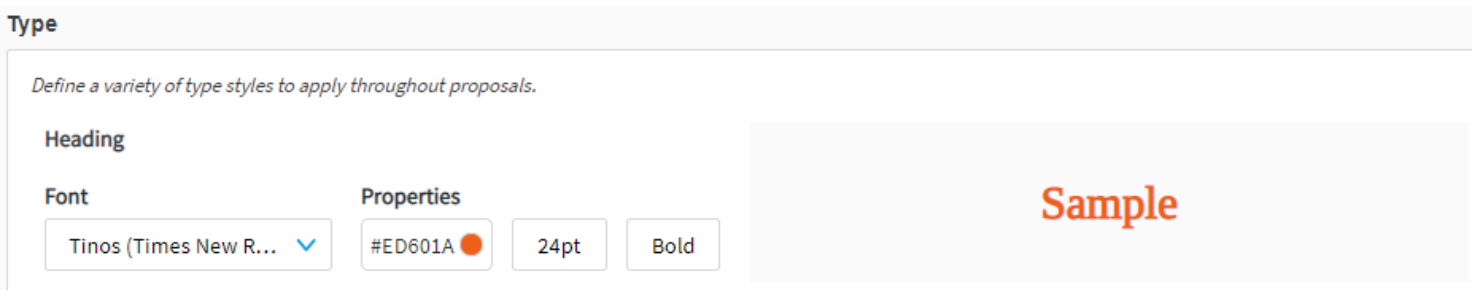

#### Type Sample

Once you have customized your text types, click Save. From here, you can continue to the Tables section by clicking Next.

### **Tables**

In Tables, you can set the standard appearance of each table that will appear in your proposal. You can review and set the color and type style for headers and rows, as well as the color width of the table border.

| <b>Vertafore Demo 2020</b>                         |                              |                                     | Walk Me Through >                                 |                         |                          |  |
|----------------------------------------------------|------------------------------|-------------------------------------|---------------------------------------------------|-------------------------|--------------------------|--|
| <b>Color &amp; Type</b><br><b>Tables</b>           | <b>Front Cover Page</b>      | $\vee$                              | Back Cover Page Table of Contents Header & Footer |                         |                          |  |
| <b>Tables</b>                                      |                              |                                     |                                                   |                         |                          |  |
| Create a table style for tables in your proposals. |                              |                                     |                                                   |                         |                          |  |
| <b>Header</b>                                      |                              |                                     | Preview                                           |                         |                          |  |
| <b>Row Color</b>                                   |                              |                                     |                                                   | 2                       | 3                        |  |
|                                                    |                              | <b>Type Style</b>                   | Lorem ipsum dolor sit                             | consectetur adipiscing  | Praesent est erat        |  |
| #000000                                            |                              | <b>TableHeading</b><br>$\checkmark$ | ultrices et quam                                  | cursus tempor arcu      | Curabitur pulvinar       |  |
|                                                    |                              |                                     | hendrerit mollis                                  | Donec arcu lorem        | tincidunt ac sagittis at |  |
|                                                    | <b>Row</b>                   |                                     |                                                   | <b>Vivamus bibendum</b> | malesuada elit           |  |
|                                                    |                              |                                     |                                                   | Donec arcu lorem        | Nam imperdiet m          |  |
| <b>Row Color</b>                                   | <b>Alt Row Color</b>         | <b>Type Style</b>                   | Curabitur maximus<br>porttitor                    | urna, non tempus nisi   | Quisque eget neque       |  |
|                                                    |                              |                                     | eu erat elementum                                 | id iaculis dui eleifend | Morbi tempor dignissim   |  |
| $#$ FFFFFF $\bigcirc$                              | #EEEEEE $\bigcirc$           | Body<br>$\sim$                      | eu sodales metus                                  | feugiat eget            | Curabitur dui urna       |  |
| <b>Border</b><br>Color<br>#B1B1B3                  | Width<br>$\checkmark$<br>1pt |                                     |                                                   |                         |                          |  |

**Branding Table Options** 

Once you have selected your Tables options, click Save and continue to the Front Cover Page Section by clicking Next.

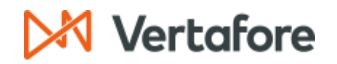

### **Simple Front Cover Page**

In this section, you can configure the appearance of the front cover page for proposals created using a particular **Brand Style.** 

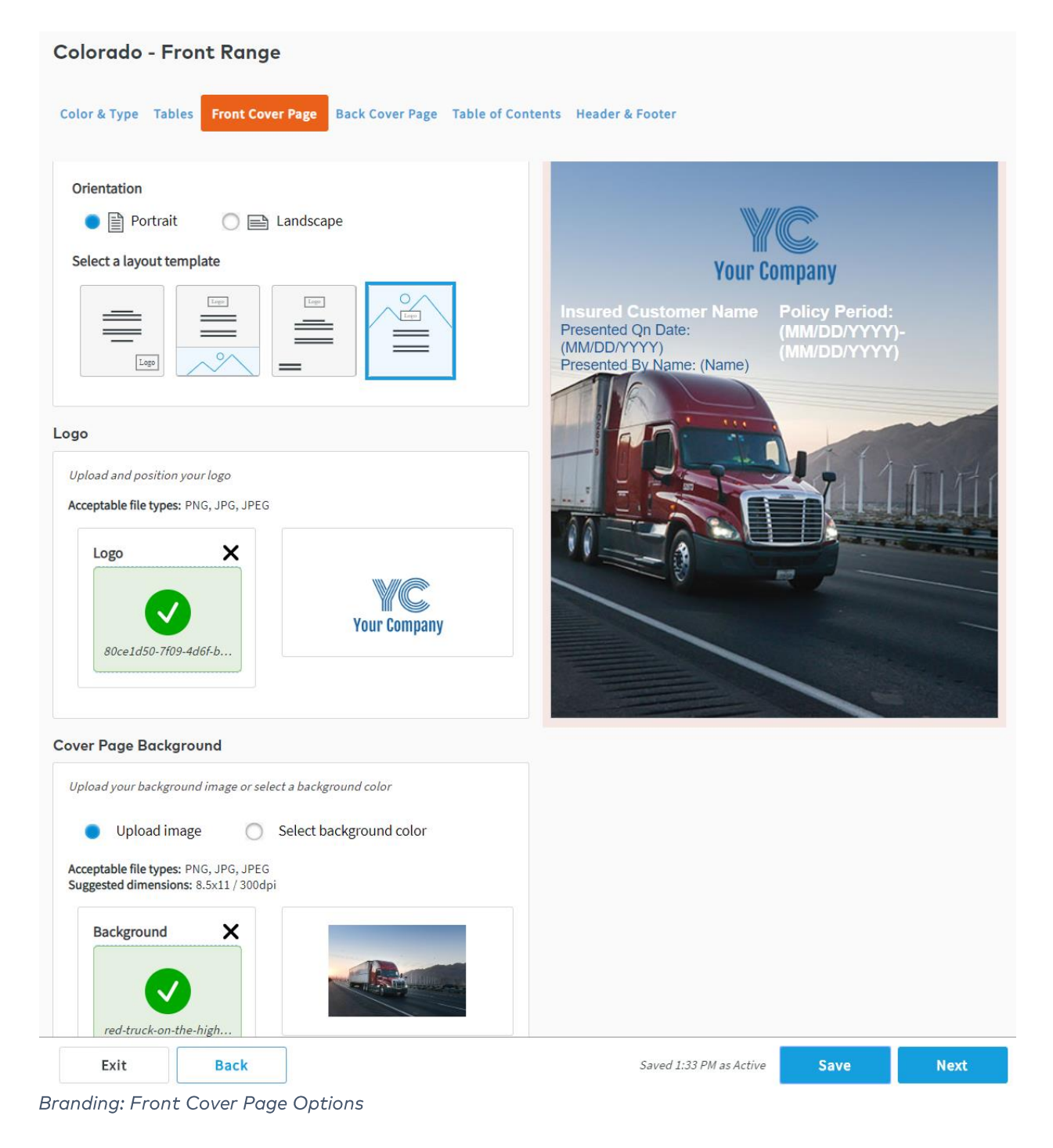

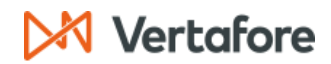

#### Set up Document

- 1. Select the orientation of your document.
	- Portrait  $\bullet$
	- Landscape  $\bullet$
- 2. Next, select the layout template. Here you will have four options that allow you to choose where certain information will go on the proposal's cover page. Below are the four options (reads from left to right). You can preview your selection on the right-hand side of the page.
	- Background color, the logo in the bottom-right corner, text in center of page  $\bullet$
	- Background image on bottom third of cover page, logo at the top-center, text in center of page
	- Background color, logo at top-center, text in center of page
	- Background image on full page, logo at center, text at center below logo

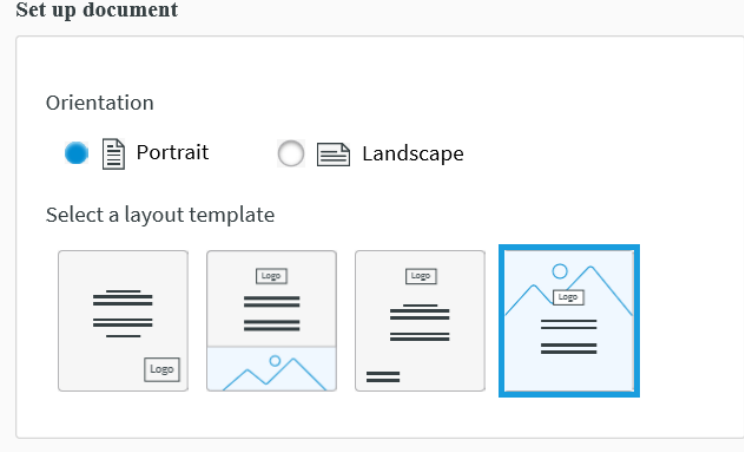

Front Cover Page: Set Up Document

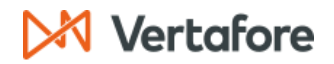

Cover Page Background and Logo upload

Here you can upload your Cover Page Background (or set your background color) and Logo. Alternatively, you can choose background color instead of an image. Size and resolution recommendations are included with for the background images of each layout template.

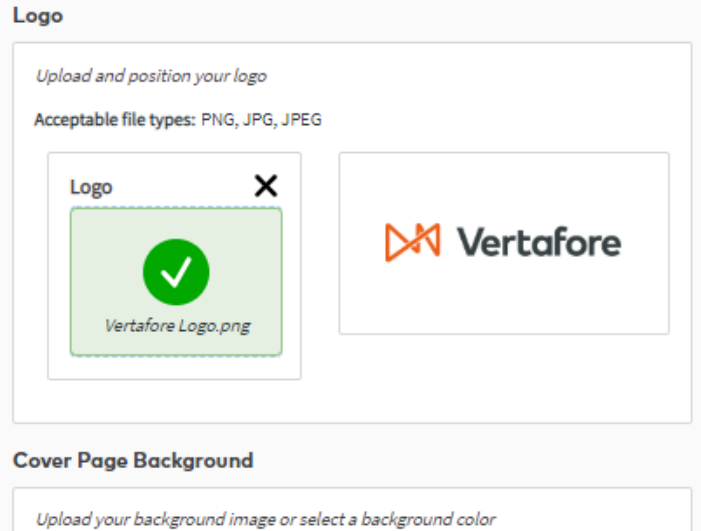

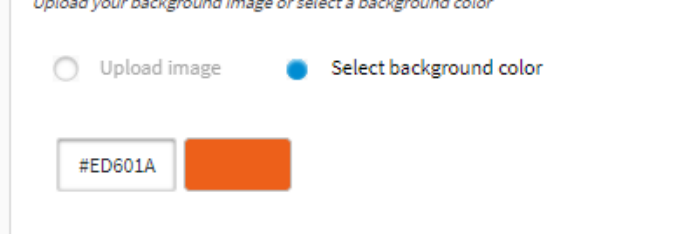

Front Cover Page: Background and Logo

1. Drag and Drop your image into the designated box or click on the box to Upload a Logo.

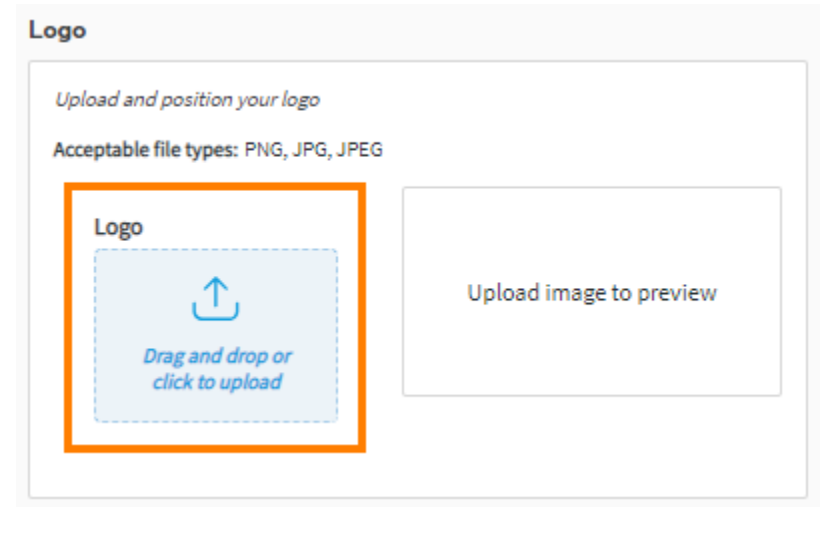

Logo

- 2. Next, select you Cover Page Background:
	- Upload Image •
	- Select background color •

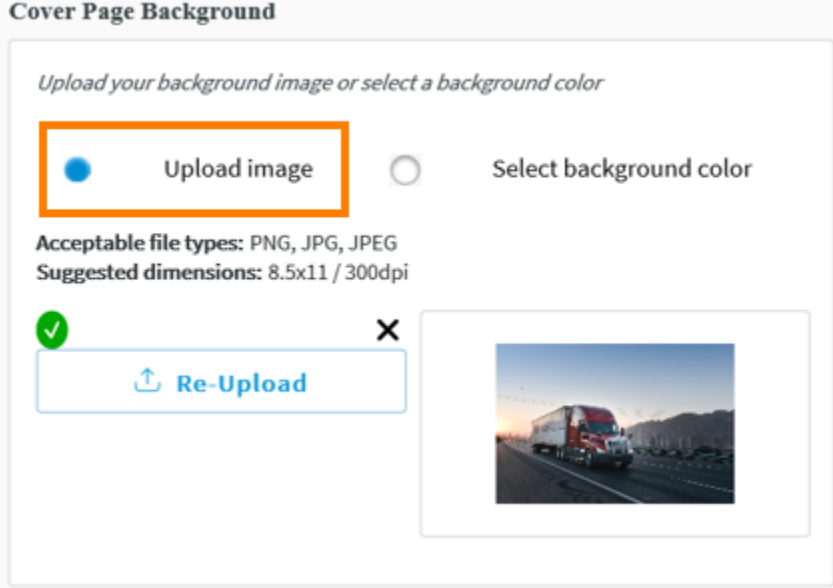

Upload Image

OR:

#### **Cover Page Background**

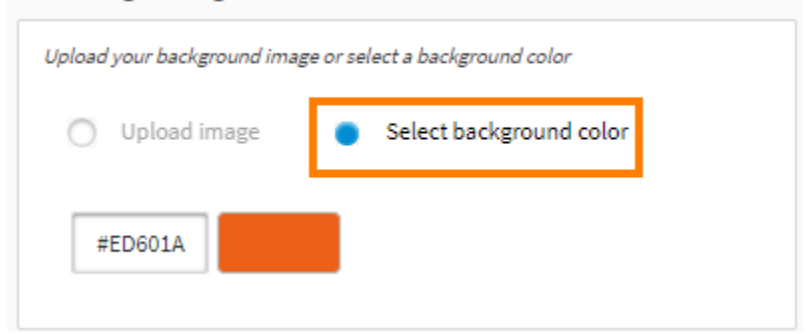

Select background color

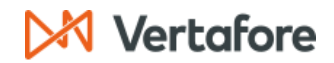

#### **Document Text**

You can select and format which text appears on your cover page by choosing which to toggle On or Off. You can also select different Type Styles and Colors for each piece of text.

- **Proposal Name**  $\bullet$
- **Policy Period**  $\bullet$
- **Presented By Name**  $\bullet$
- **Account Representative**  $\bullet$
- **Account Representative Email**  $\bullet$
- **Account Executive**  $\bullet$
- $\bullet$ **Agency Contact Info**
- **Presented On Date**  $\bullet$
- **Insured Customer Name**  $\bullet$
- **Effective Date**  $\bullet$

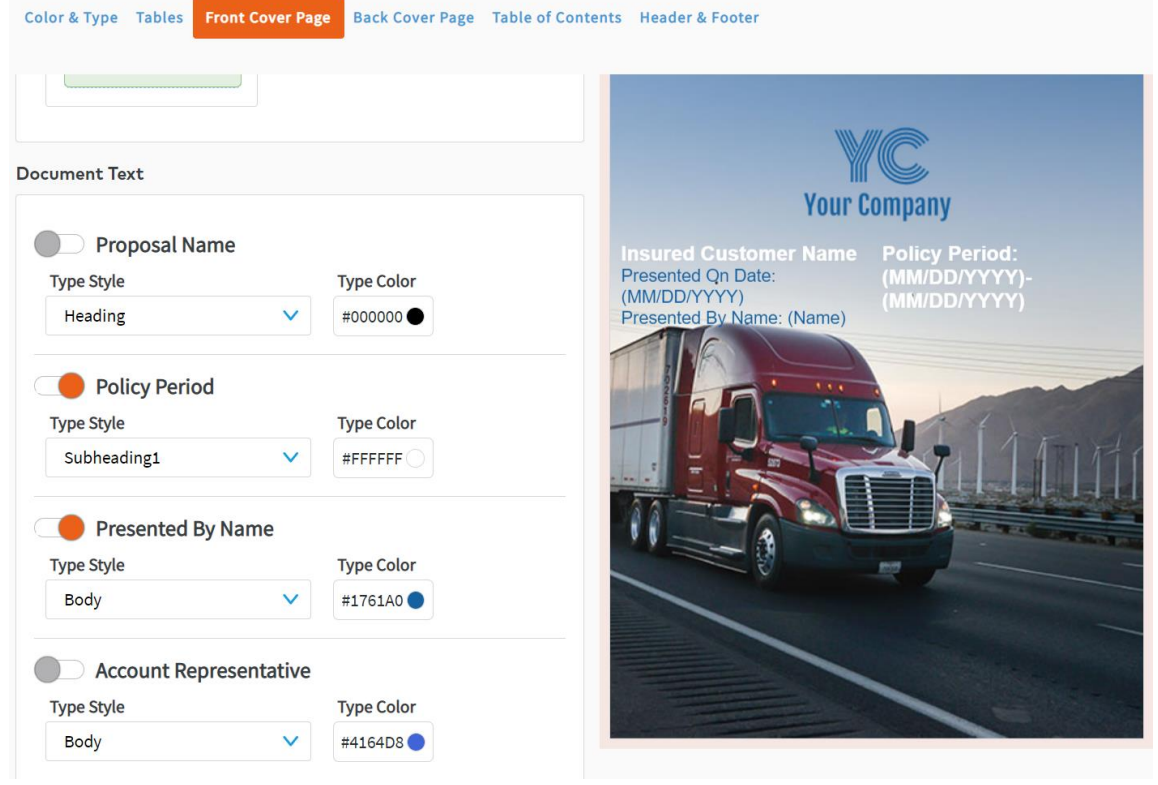

Front Cover Page: Document Text

Once you've selected your Front Cover Page options, click Save and continue to the Back Cover Page by clicking Next.

#### **Custom Front Cover Page**

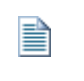

Note: The Customer Cover Page editor is not supported by Internet Explorer (IE) or Edge. Please use Google Chrome for the best experience. You can copy and paste the URL from the top of this page into Chrome and edit there.

1. In the Brand Styles Section, click the drop-down arrow next to Front Cover Page and click Custom Cover Page.

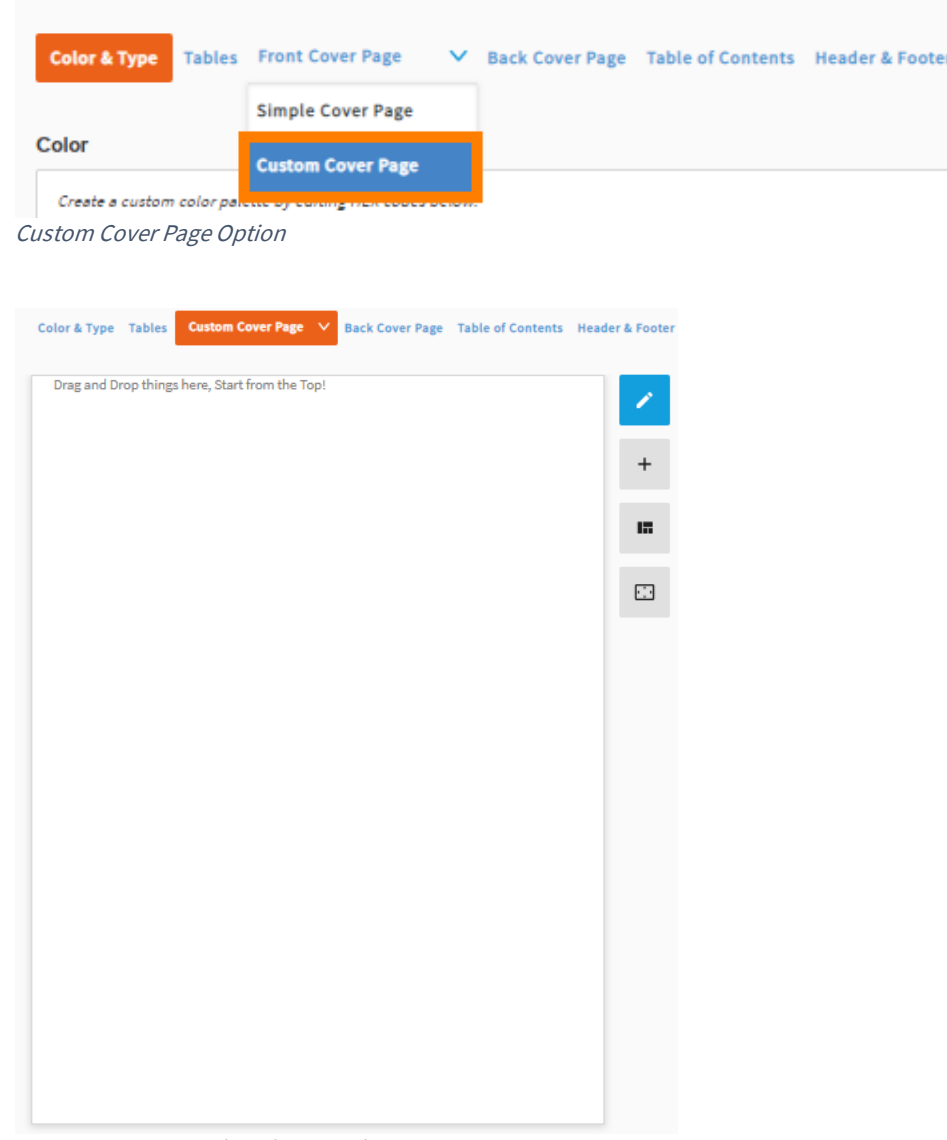

Custom Cover Page (Landing Page)

Note: The right-side menu is where you will be able to: **Edit Content** • **Add Content** • Move/Delete Content • **Resize Content** • 睛  $\Box$ Cover Page Features The Custom Cover Page section enables you to design your cover page any way you Ψ

want in any order. However, we suggest following the steps below for your first time.

2. Begin by adding a Background to your cover page. Click the Add button and then either drag your image to the Background box or click the Drag and drop or click to upload button. Upload your image from your file browser and click Open.

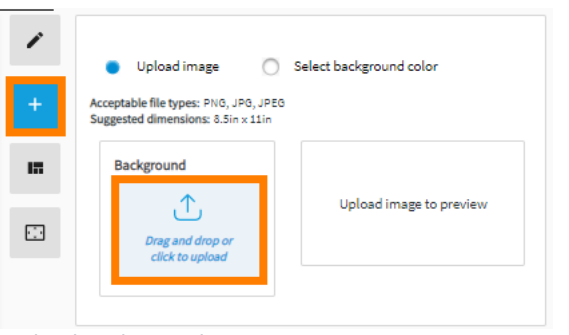

Upload Background

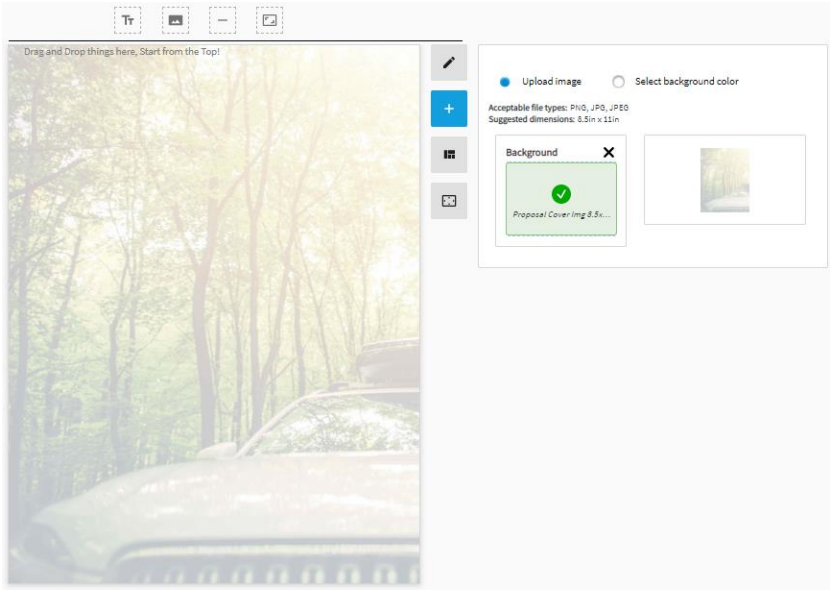

New Background

If you do not want a background image you have the option to set a Background Color or choose to not • include a background and continue to step 3 below.

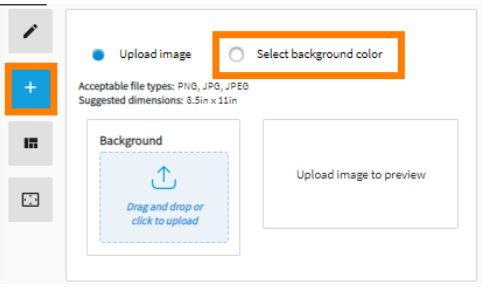

Select Background Color

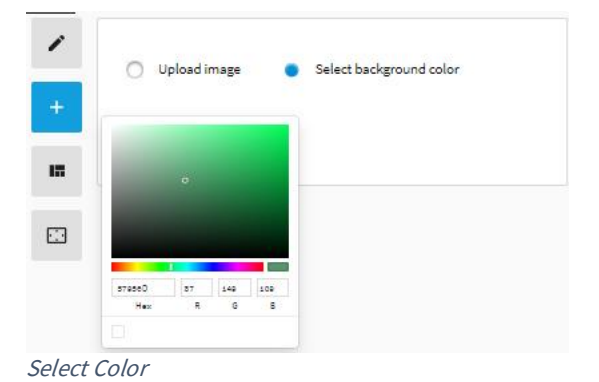

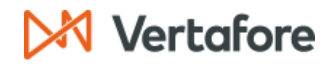

#### **Adding Elements**

- This section will cover how to add elements to your cover page: •
	- o Text boxes
	- o Images
	- o Dividers
	- o Spacers
- When adding any element, you need to look for the solid black line that appears when you are dragging it • to the desired location.

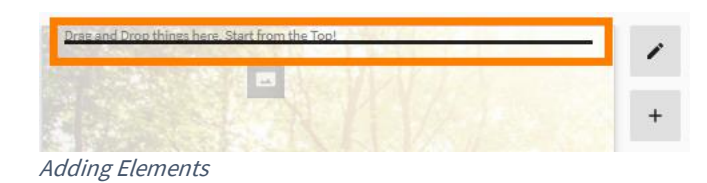

Depending on where you want to place an element, you will notice that the black line will move • accordingly.

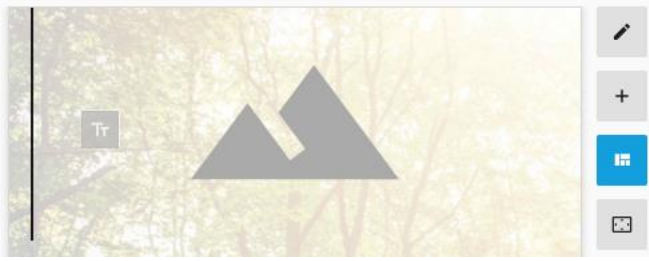

Add Element to the Left

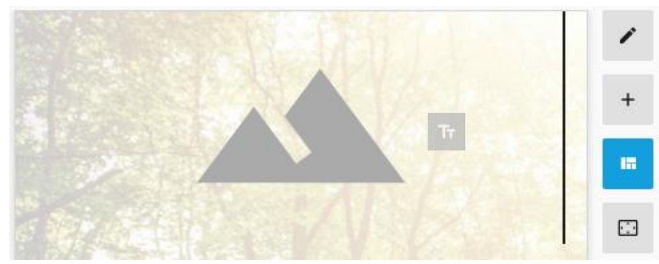

Add Element to the Right

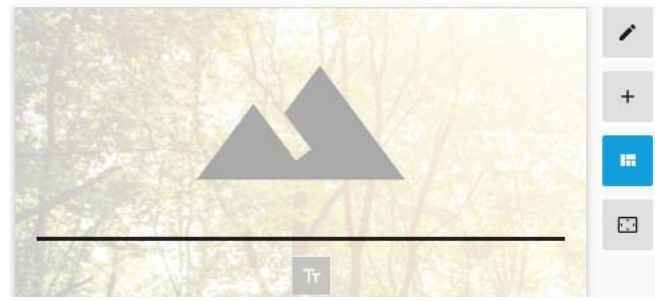

Add Element to the Bottom

3. Next, you can add your company's logo or other images by clicking the Image icon at the top and dragging the icon onto the cover page.

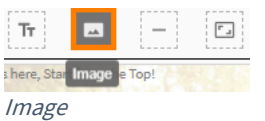

You will notice a new image holder pop up on your cover page. •

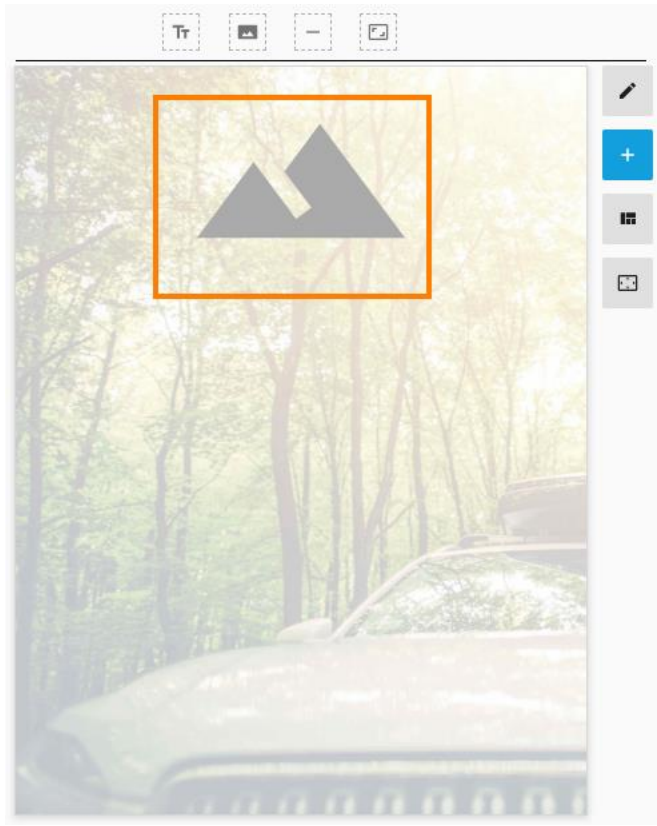

Image Holder

4. Click the Edit button (pencil icon) on the right-hand side, and then click the image holder. You'll notice a box appear that says click to upload. Click the box.

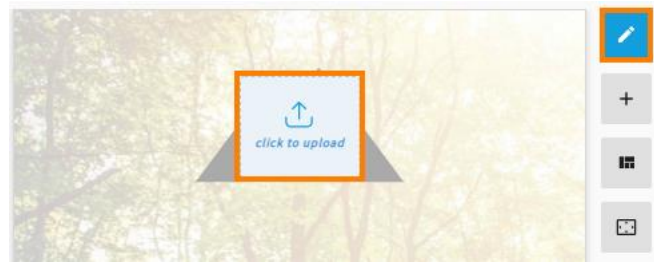

Edit Image

5. Choose your logo from your file browser and click Open. You will now see your logo over your background. The logo may appear either very large or small, so you will need to resize the logo.

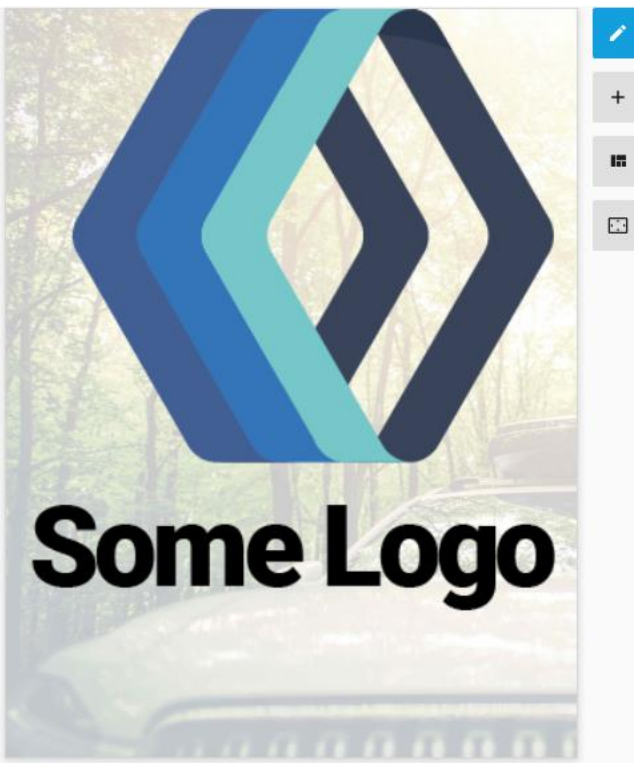

New Logo

6. To resize your logo, click the Add button. Then click-and-drag the Spacer option to the top, left or right sides of the cover page, depending on how you want the logo positioned.

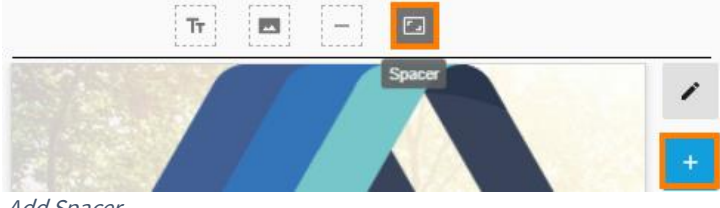

7. Once your Spacers are placed, you can adjust them in the Edit section. Notice the box at the top. From Edit, you can drag the Spacer down to where you want your logo to be located.

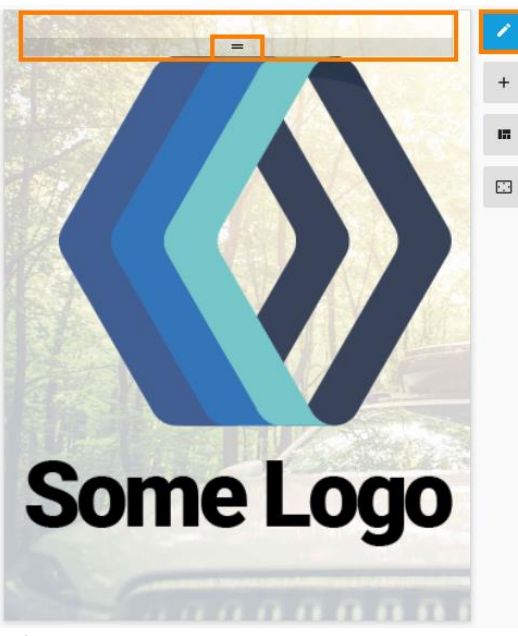

**Editing Spacers** 

Note: Be sure to click-and-drag the two lines on the Spacer.

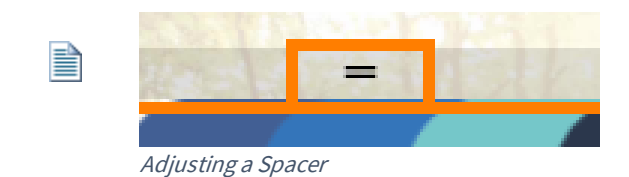

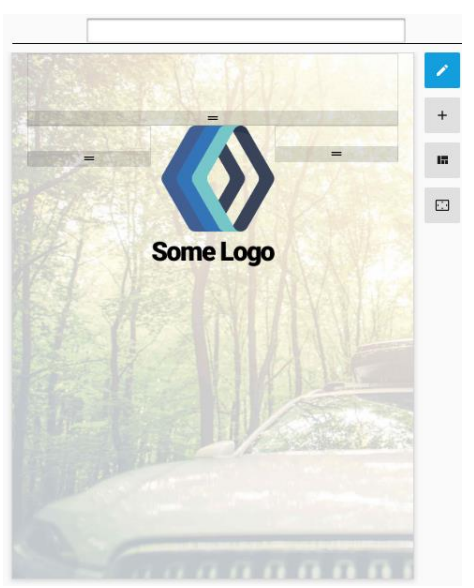

Completed Spacing

With your Logo set, we can move on to adding Text to your cover page.

8. Click the Add button. Click-and-drag the Text box to where you would like text to be placed on your cover page.

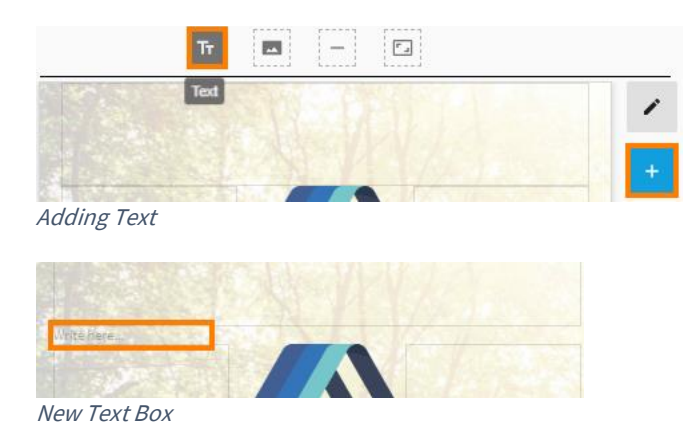

- 9. To add text, click the Edit button and then begin typing in the text box. Once you have entered your text, you have two options for editing:
	- a. On the top of the cover page, you will notice a bar with several different options.
		- i. # Insert Dynamic Field
		- ii. Select Font Style (this is pulled from the Color and Type section of the Brand Styles that you previously set). You can go back to that section and edit as needed.
		- iii. Alignment Options
		- iv. Justify
		- v. Font Color

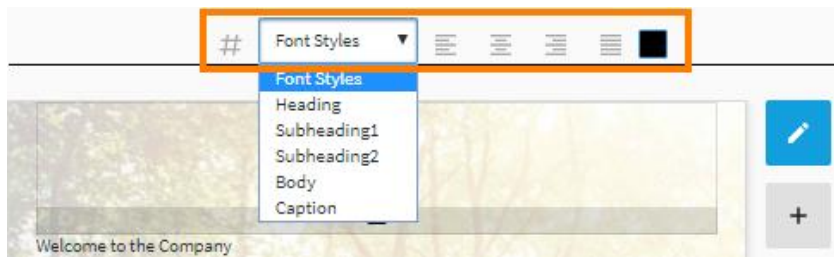

Top Text Editor

- b. If you click and highlight your text, you will notice another option for editing text. Your options include:
	- i. Bold
	- ii. Italicize
	- iii. Underline
	- iv. Font Color
	- v. Font Style
	- vi. Font Size

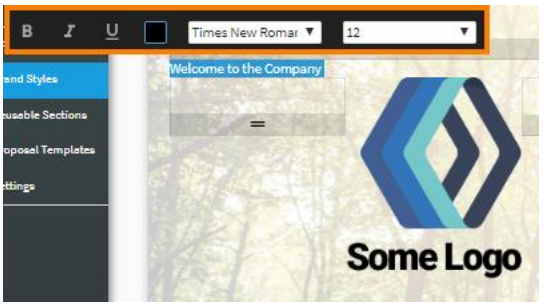

Alternate Text Editor

• Once your options are selected for your text, click out of the text box to see how your cover page is looking.

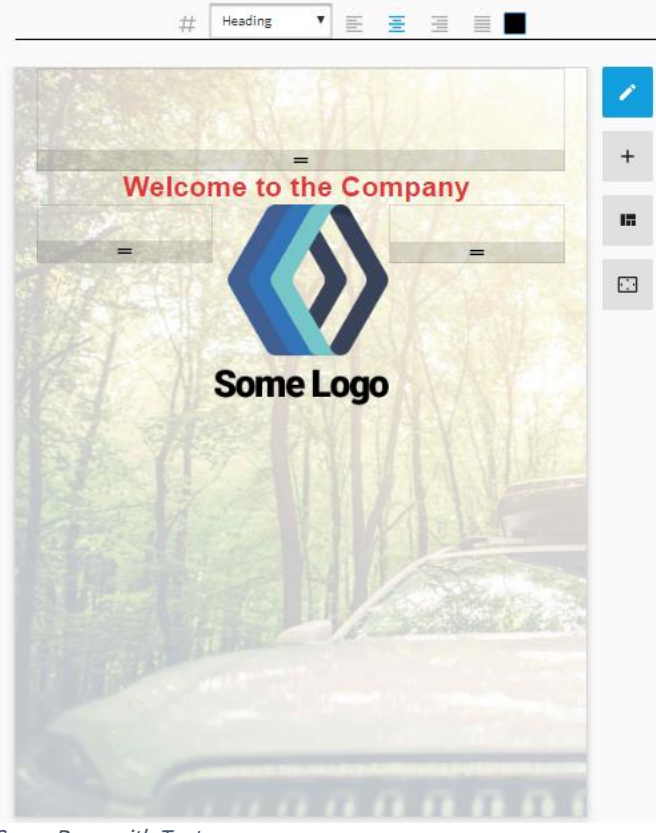

Cover Page with Text

10. Once your Front Cover Page is complete, click save at the bottom.
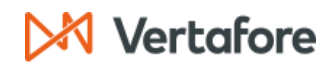

#### **Resize Feature**

1. In this section, you can resize any of the elements. Click the **Resize** button on the right-hand side menu.

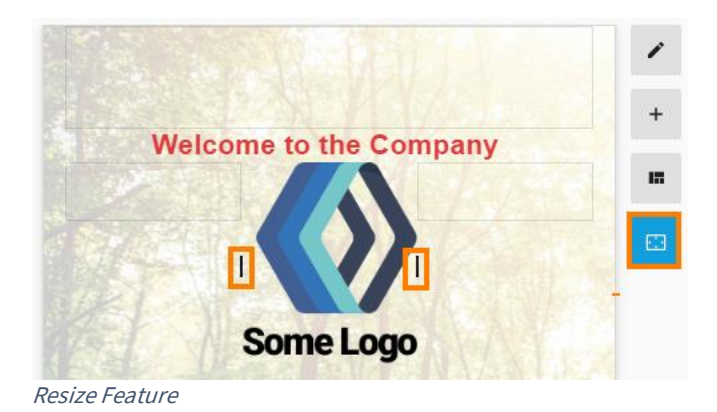

2. You will now see small black lines on either side of your element. When you hover over the lines, they will expand so you can easily see what side you are adjusting. Click the black line of the side you wish to expand and drag.

H

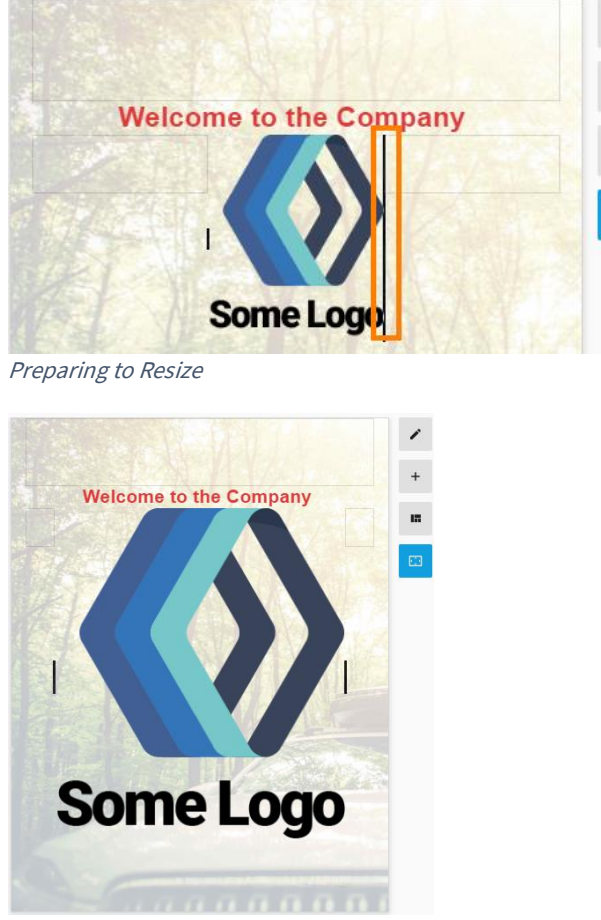

Resized Logo/Image

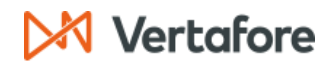

#### **Delete Feature**

1. In this section, you can delete the items you have added. Click the **Move/Delete** button on the right-hand side menu.

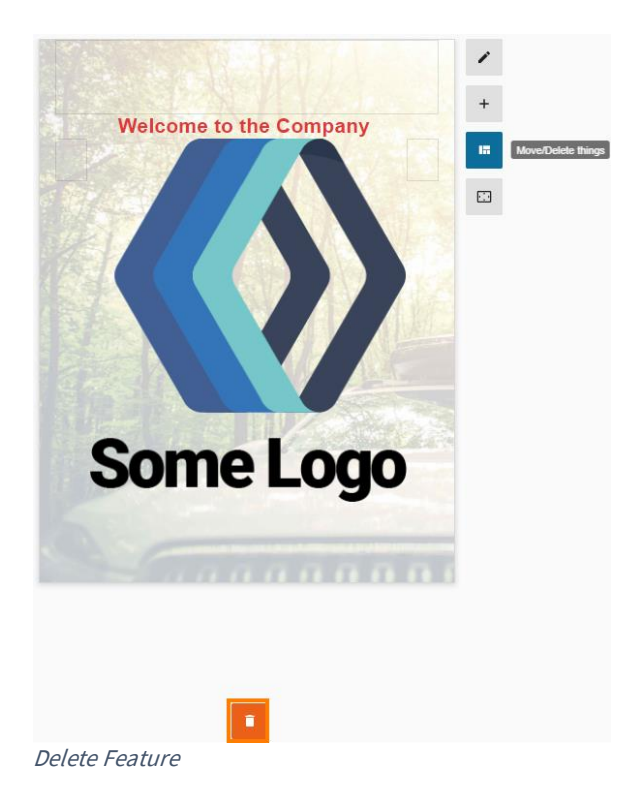

2. Notice the orange trash can at the bottom. Select the item you would like to delete and drag it to the trash can.

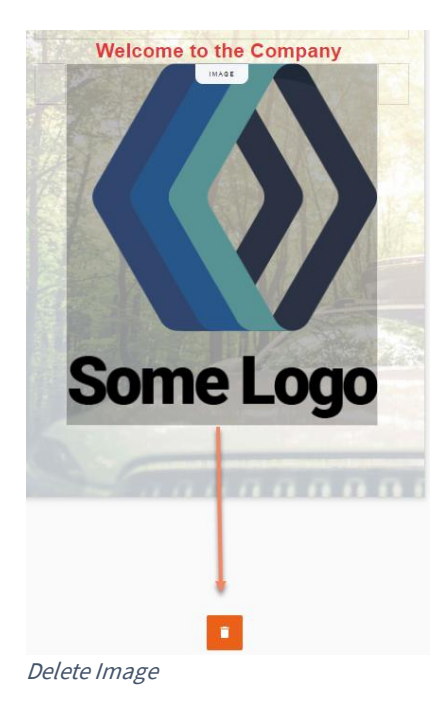

# **XX Vertafore**

3. The item you selected is no longer in view.

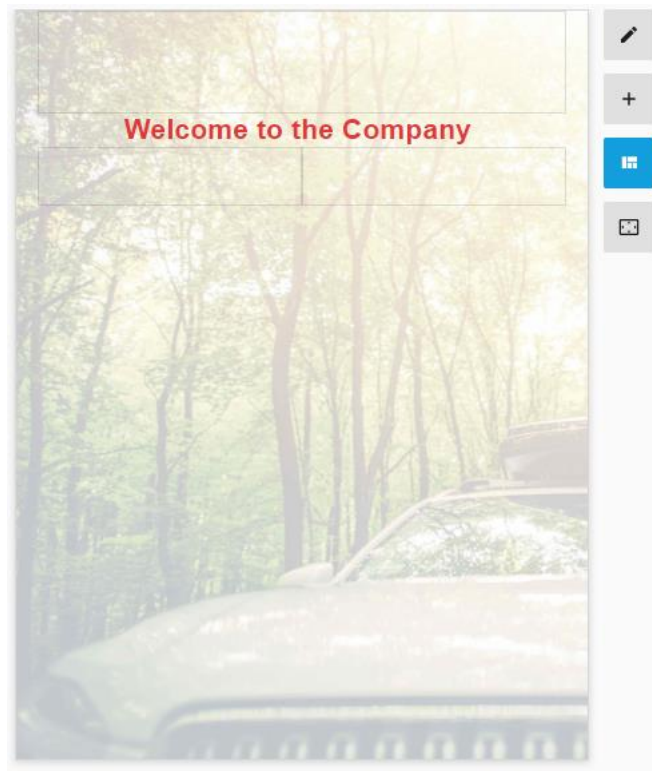

Deleted Item

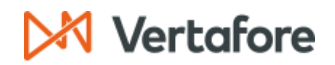

#### **Back Cover Page**

As with the Front Cover Page, you can:

- Set up the Document's Orientation and Layout
- Upload a Logo
- ••••• Set a Cover Page Background
- Add Agency Contact information.

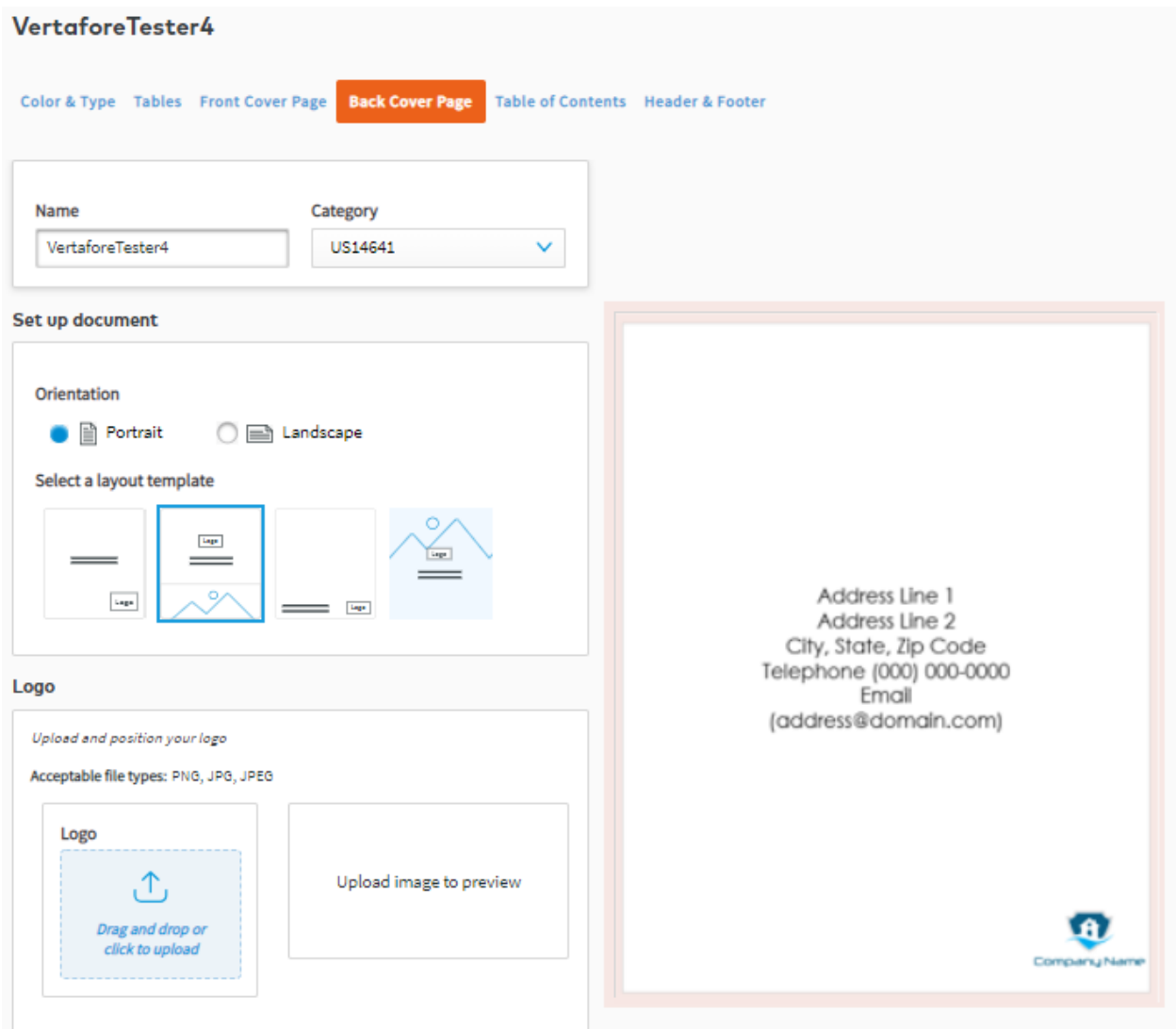

Back Cover Page: Select Background Color

Once you've selected your Back Cover Page options, click Save Brand continue to the Table of Contents by clicking Next.

# **X** Vertafore

### **Table of Contents**

You can decide whether to include a table of contents in your proposals.

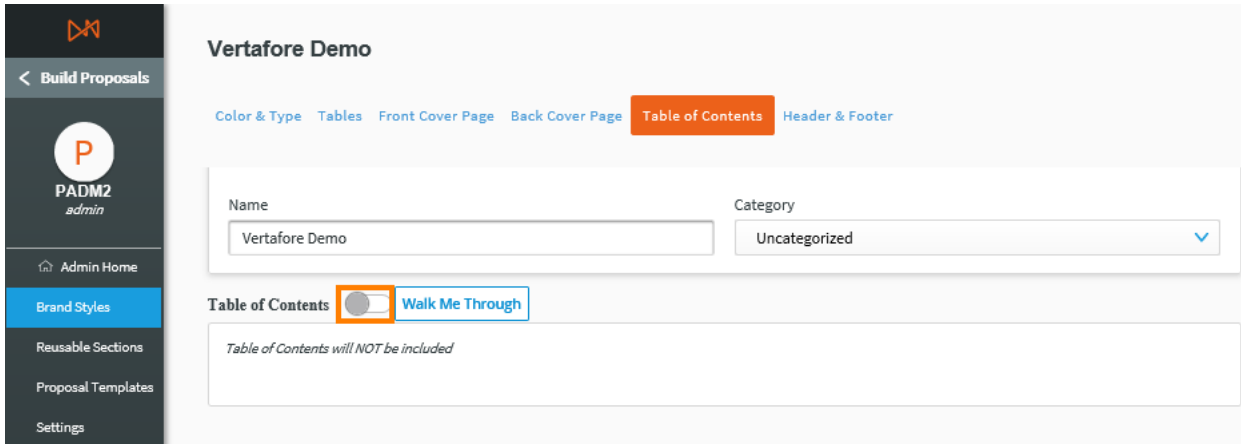

Table of Contents (Off)

If you choose to include a Table of Contents, you will be able to configure the appearance of:

- Sections •
- Subsections
- List Type
- Dotted Line •

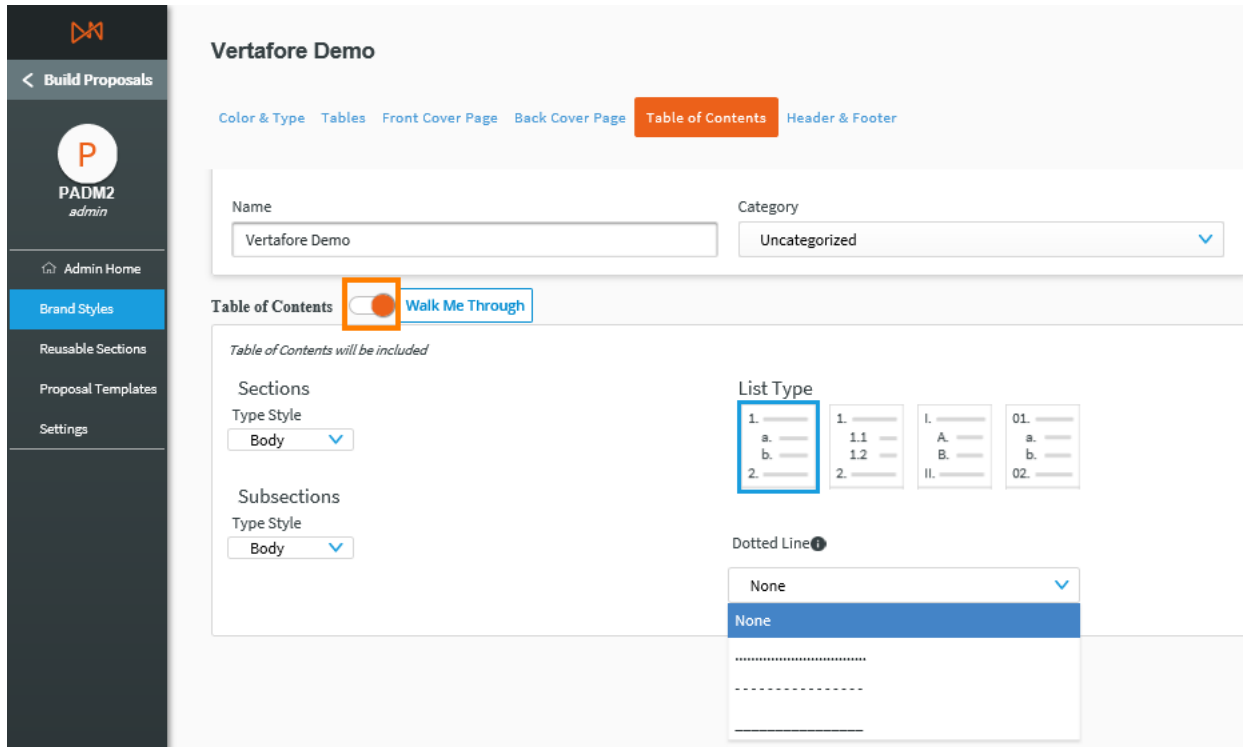

Table of Contents (On)

Once you have formatted your Table of Contents, click Save and continue to the Header & Footer Section by clicking Next.

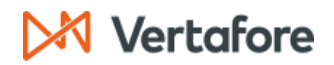

#### **Header & Footer**

In this menu, you can choose to include and customize a header and/or footer, which will appear on all pages of your proposals except for the cover pages and the table of contents.

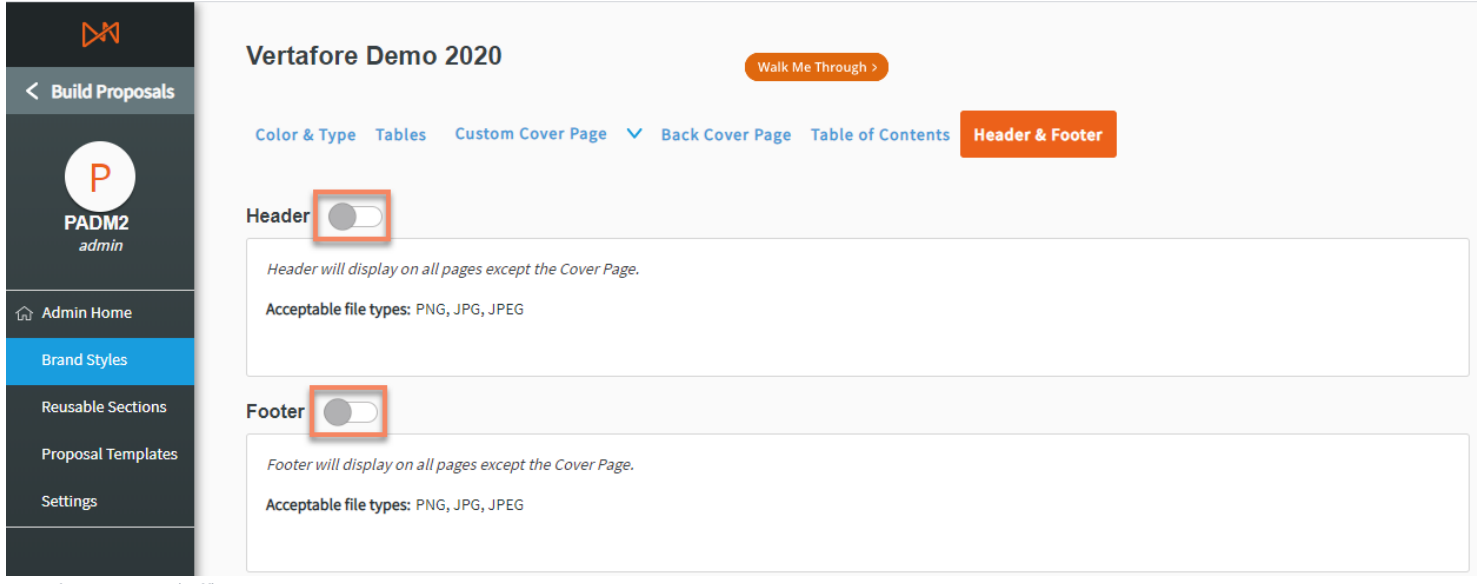

Header Options (Off)

For each header and footer, you can:

- Upload a Logo positioned to the left-hand side •
- Include up to 1000 characters of Text •
- Select a Type Style for the text
- Add a Background Color •
- Align the Logo on the Left, Right, or Center •
- Include Page Numbers •

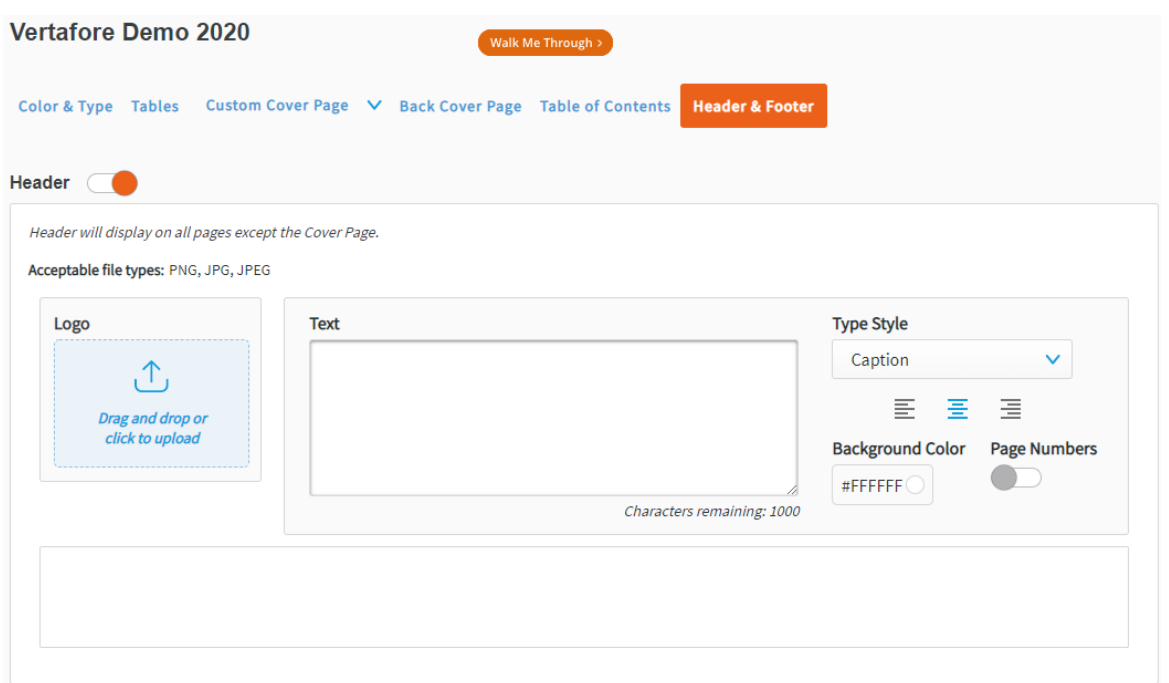

# **X** Vertafore

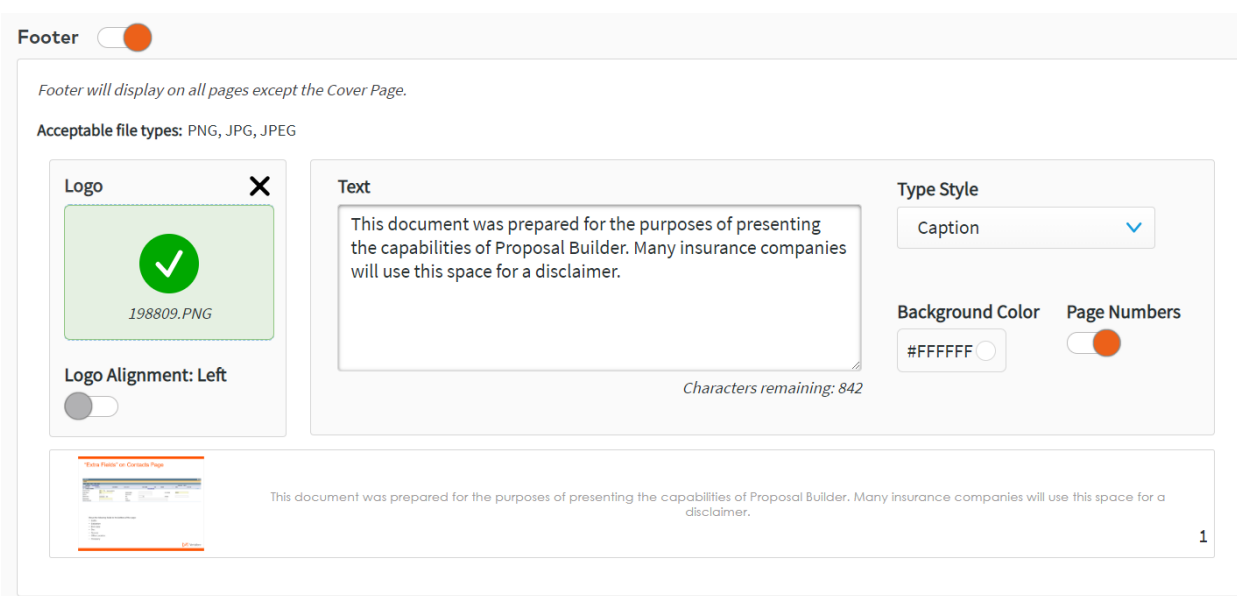

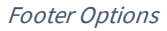

When finished, click Save and move on to Reusable Sections.

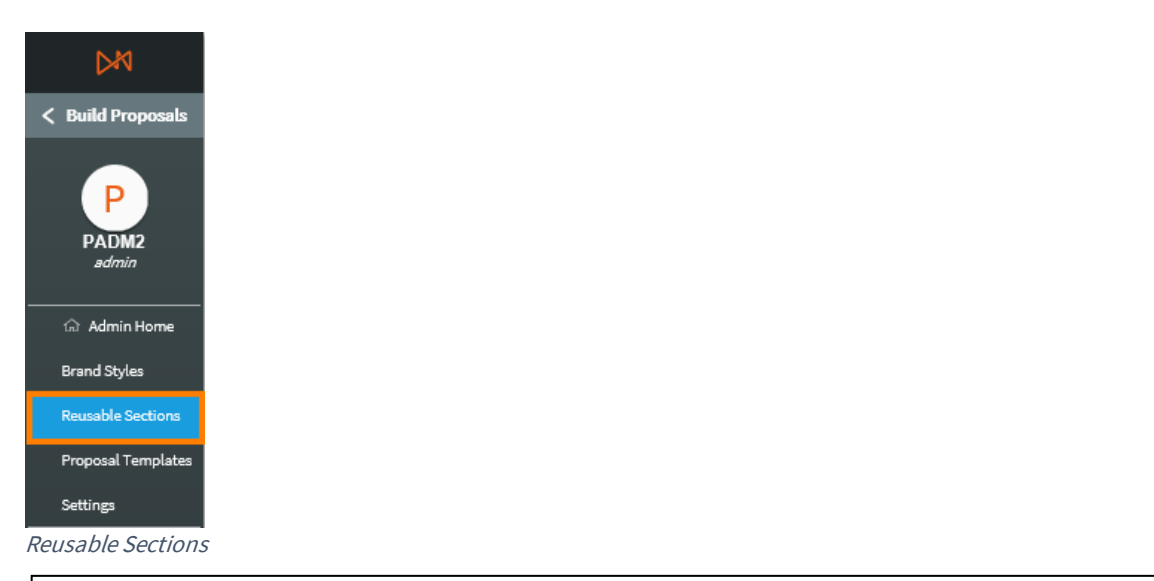

Remember: Brand Styles must be in Active status to be used in creating proposals.

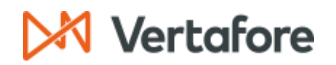

#### SET UP REUSABLE SECTIONS

In Reusable Sections, you can create standardized sections for proposals, such as introductions, line of business sections, and legal disclosures. This helps to standardize content across the proposal templates that you will create. For ease of access, you can also create different categories in which to save your sections. This could, for example, simplify your organization of Reusable Sections across different offices, regions, or end use.

To begin, click Reusable Sections on the left-sided menu of Proposal Builder.

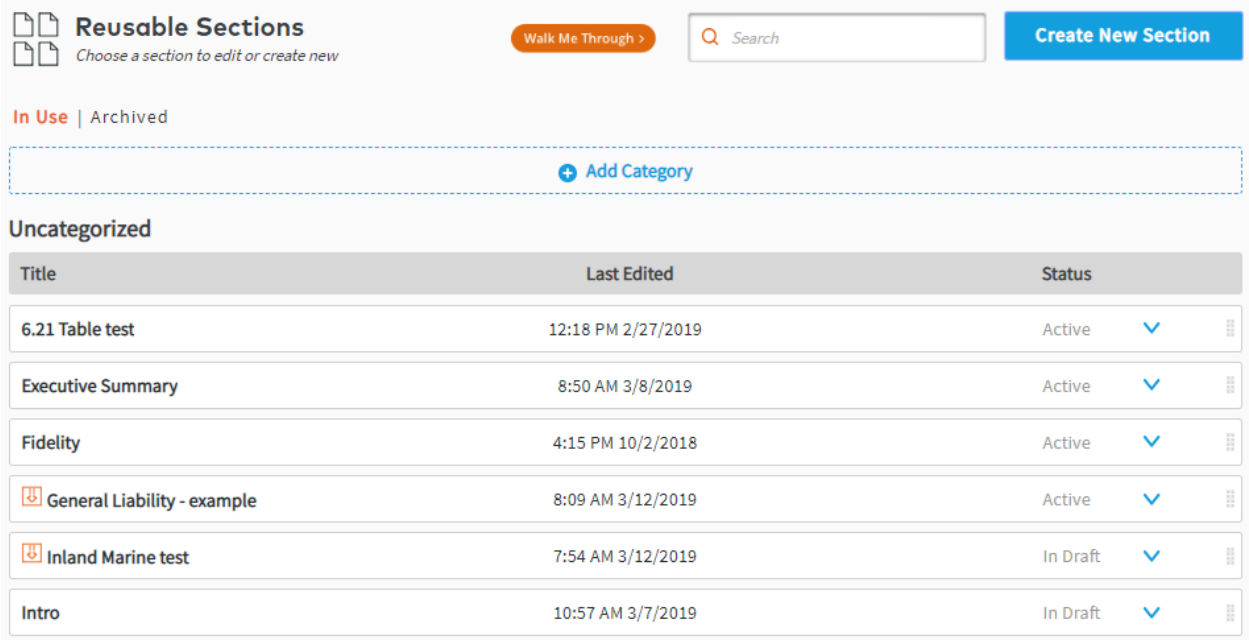

**Section Library** 

# Vertafore

### Categories

1. Click Add Category to add a new category of Reusable Sections, to help you organize them.

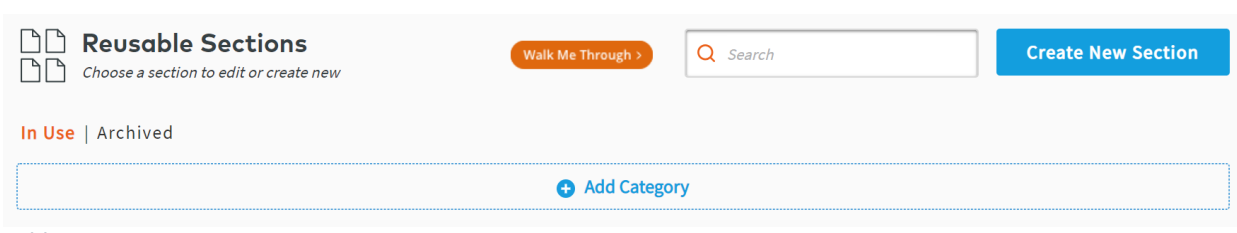

Add Category

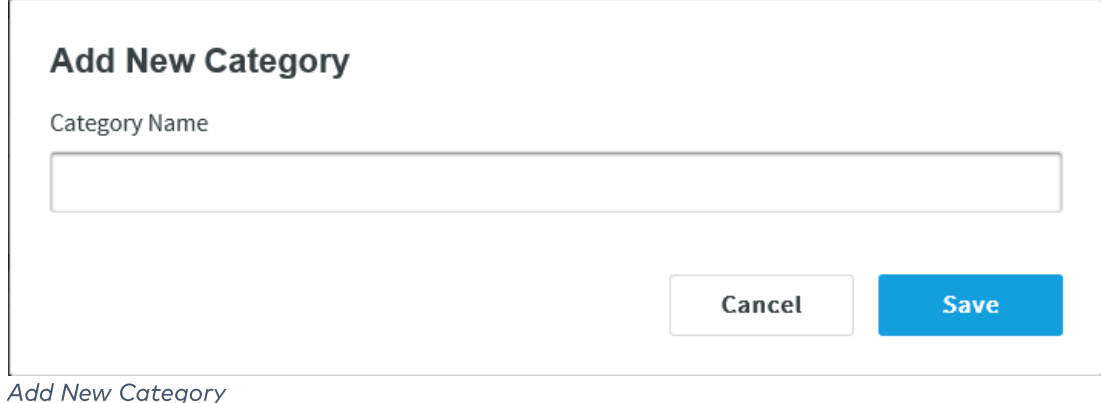

### **Create Reusable Sections**

You can create two kinds of Reusable Sections:

- 1. Sections that contain user-created content only, such as text, tables, and images.
- 2. Sections that contain line of business data from AMS360 alongside other user-created content.

In each case, click Create New Section in the upper-right corner of the Reusable Sections page. You can now name and categorize it. If your Reusable Sections will only contain user-created content, click Save.

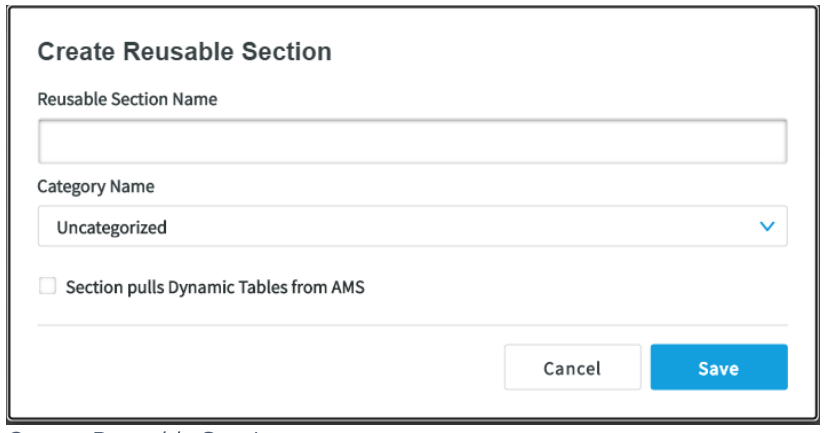

**Create Reusable Section** 

# **Vertafore**

1. To create a section that includes data from AMS360 for a particular line of business, tick the box next to Section pulls Dynamic Tables from AMS. You will need to choose a Select Data Entry (SDE) from the dropdown menu.

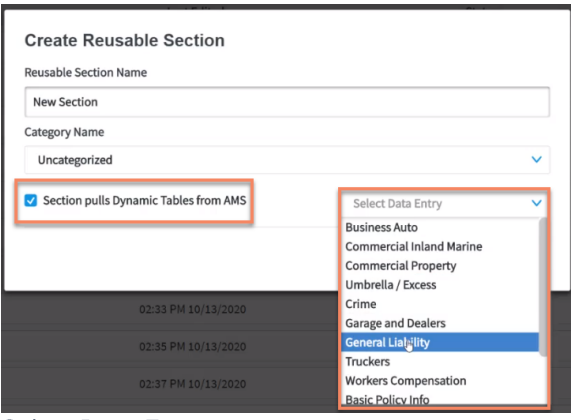

**Select Data Entry** 

- 2. You will then need to select a **Line of Business** from the drop-down menu. The top portion of this list shows Lines of Business that have this specific SDE associated to it, as seen in the LOB setup in AMS360 admin.
	- a. You will also notice here that there are some Lines of Business with no SDEs associated (see below). If you want to set up sections for these, they will appear in the second portion of the dropdown.

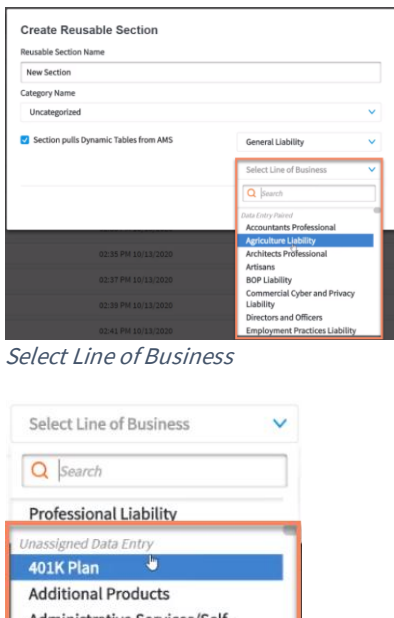

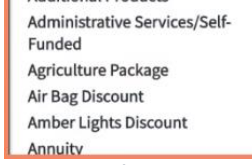

Unassigned Data Entry

3. When finished, click Save and you will be taken to the Section Editor.

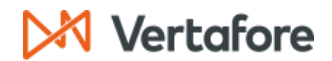

#### **Section Editor**

#### **Editable Section toggle**

Admins can decide whether a particular section can be edited or not by the Account Managers. This means that the Admin can build the section to be standardized for their organization and potentially mark this content as fixed for all users, so that it is identical in each proposal.

In Section Editor, toggle 'On' or 'Off' as desired

- On: Editable: Account Manager can edit content, including adding, deleting, and  $\bullet$ renaming subsections.
- Off: Not Editable: Account Manager cannot edit the content of section in any way.  $\bullet$

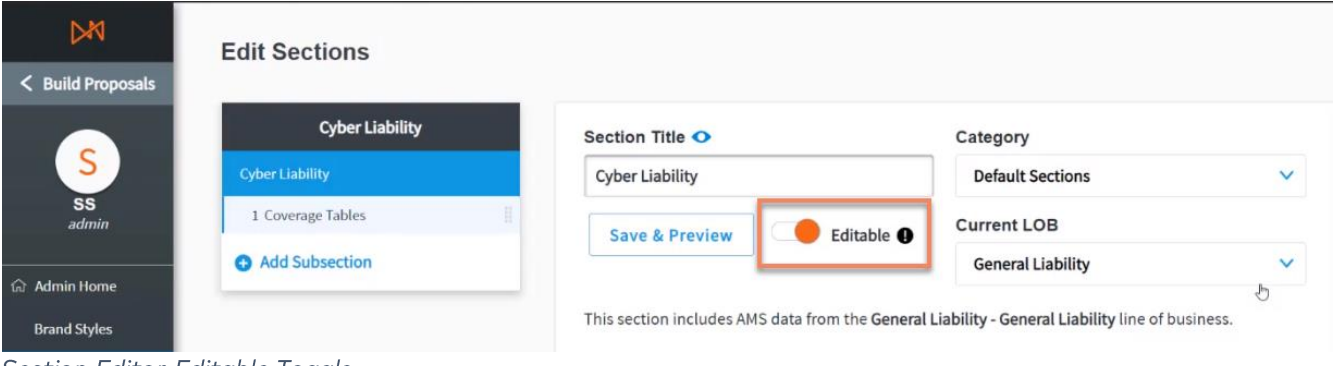

Section Editor-Editable Toggle

#### **Optional Titles**

Admin users now have the option to show or hide titles of their Reusable sections and/or Subsections.  $\bullet$ 

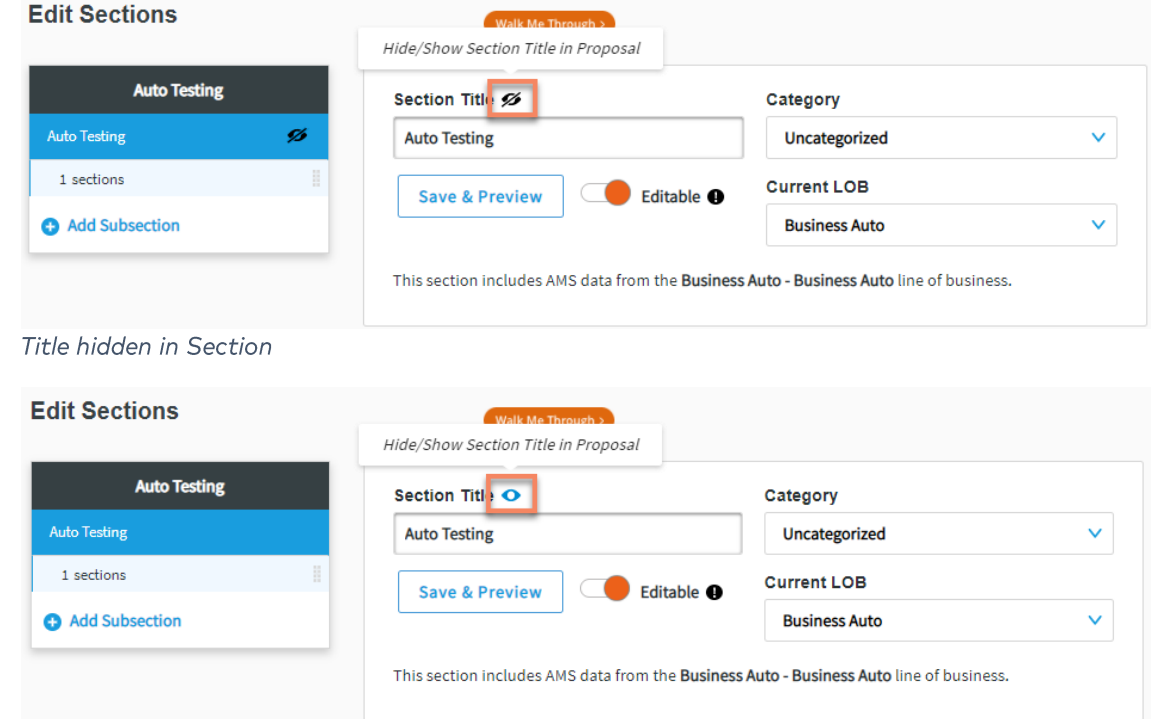

Title visible in Subsection

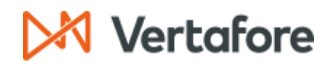

### **Current LOB**

 $\bullet$ If you already have a section set up for a LOB that shares an SDE, it's easy to make the adjustment to the correct LOB. Simply edit the section, and on the first page you will see a dropdown to change the LOB. Just a reminder that you will only be able to select LOBs that are associated to the SDE, or ones from the unassigned list.

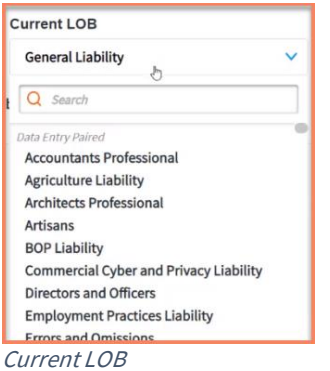

#### Add a Subsection without AMS360 data

- 1. Click Add Subsection.
- 2. Name your subsection, then click Save.

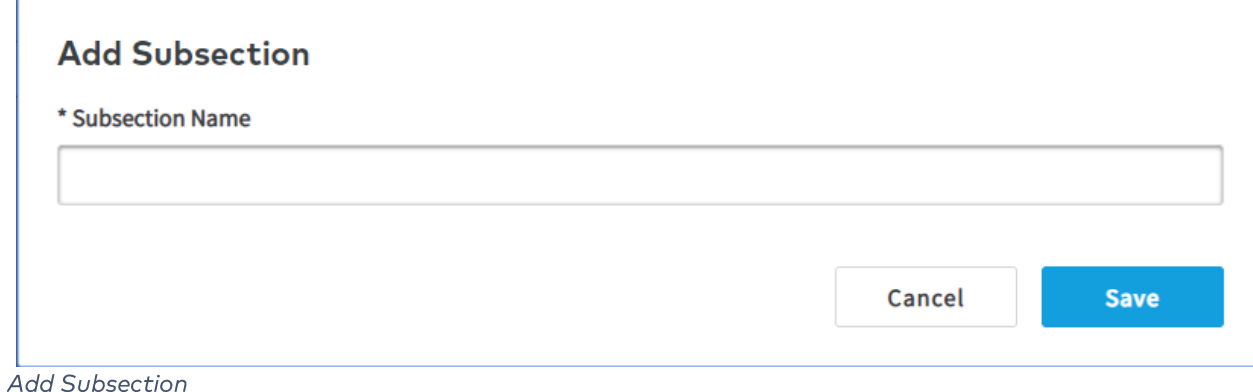

# **X** Vertafore

Within each subsection, you can include a combination of five elements:

- Text block(s)  $\bullet$
- Image(s)  $\bullet$
- Table(s)  $\bullet$
- Divider Line(s)
- Page Break(s)
- Add Dynamic Tables (if importing data from AMS360)

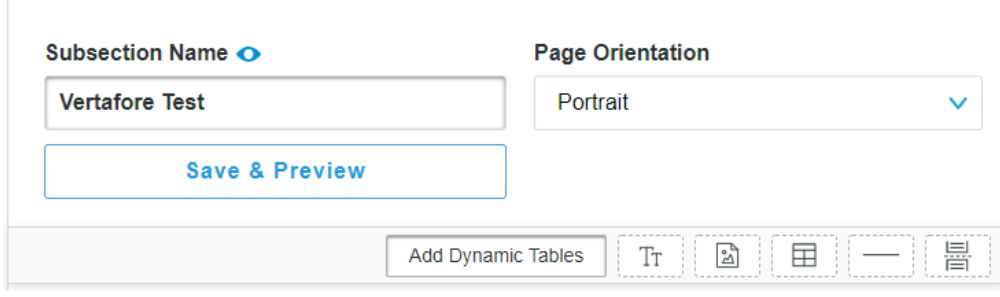

#### **Five Elements**

To include one of these elements, drag and drop it into the subsection. You can then edit it and re-order the elements.

You have the option to include:

• Text Block: Enter and format text using standard Word editing options

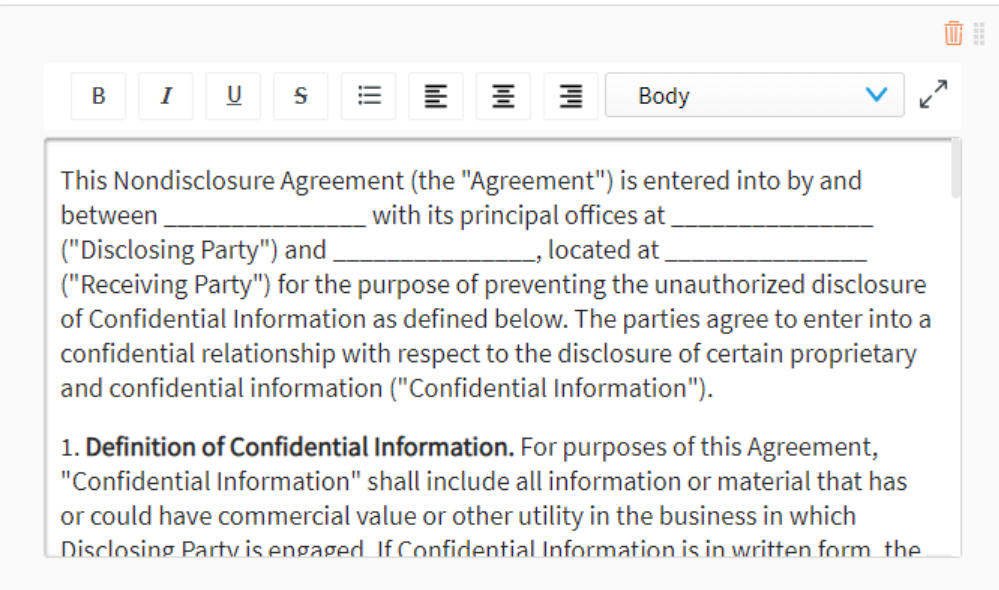

Text block editor

# **Vertafore**

If you need to edit a significant amount of text, you can click the  $\frac{z^{n}}{n}$  $\rfloor$  to expand the editor to a larger view. Click  $\rfloor$  to return to the standard editor view. the l

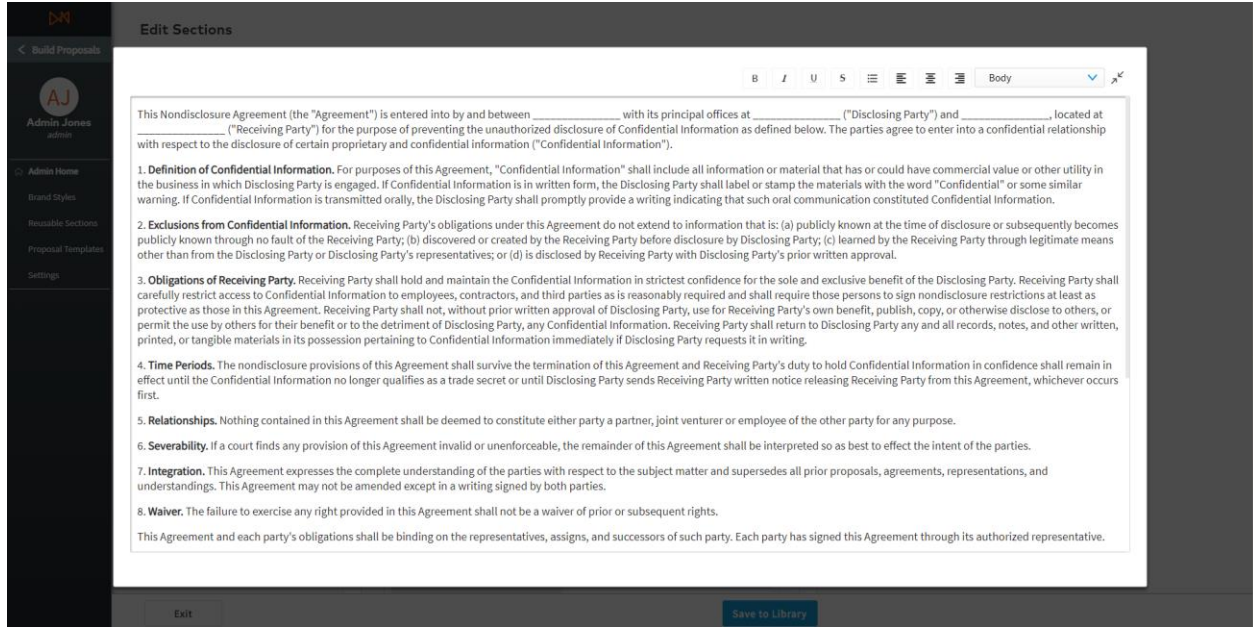

Expanded text editor

Add File: Upload an image (.jpeg and .png) or a .pdf and set its alignment and size within the subsection  $\bullet$ o We recommend 1 or 2 page PDFs only, and when uploaded they will fill the page.

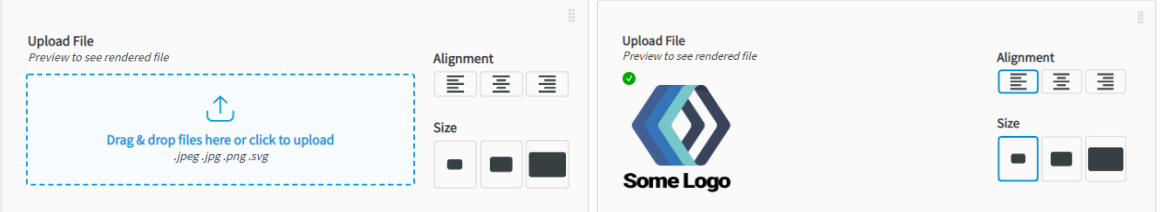

Uploading an image

Add Table: Enter data and edit the structure of your tables using the buttons on the left-hand side to add  $\bullet$ or remove columns and rows. Hover over each button for an explanatory tooltip.

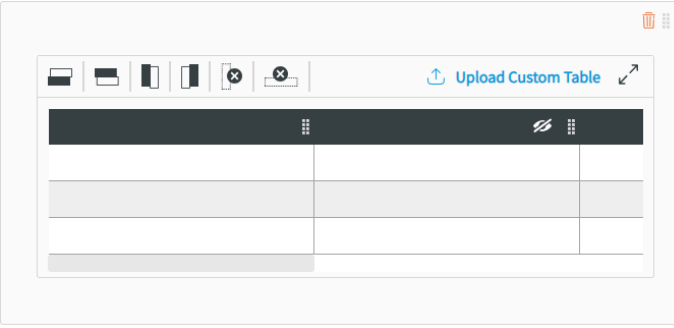

Table editor

# **X** Vertafore

As with text editing, you can expand the editor to a larger view.

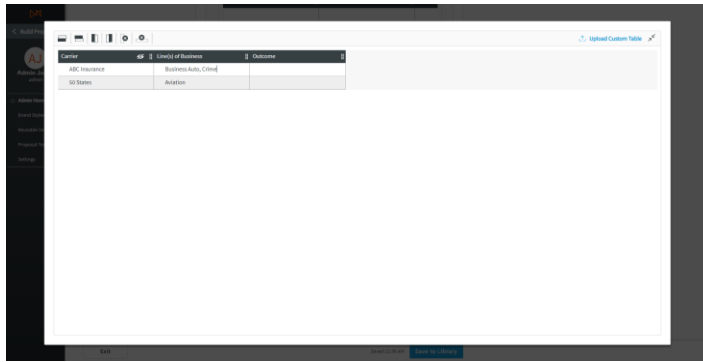

Expanded table editor

If you have already prepared data outside of your management system, such as a marketing summary or premium summary, you can upload this data from a spreadsheet into Proposal Builder using the Upload Custom Table feature. This works with CSV, XLS, and XLSX files.

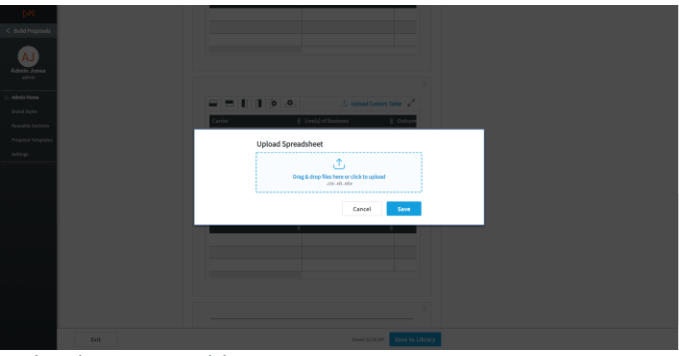

Upload custom table

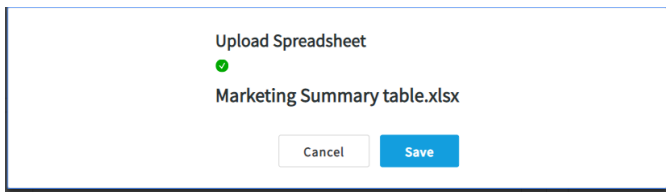

**Upload confirmation** 

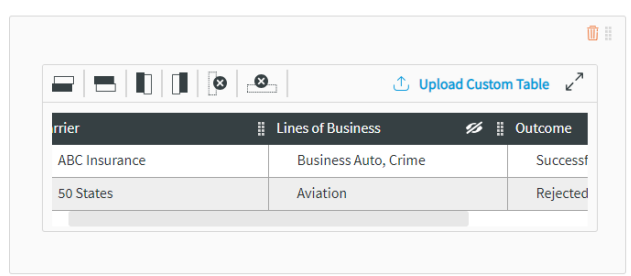

Uploaded custom table

# **N** Vertafore

Divider Line: Add line to separate content within the subsection.  $\bullet$ 

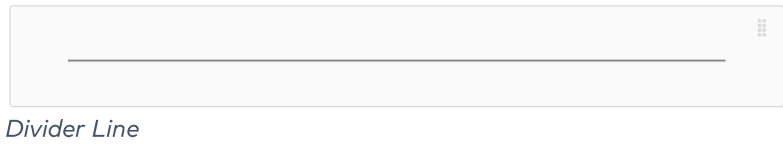

Page Break: Insert a page break to start content on a new page.  $\bullet$ 

Page breaks are automatically built between Sections, and breaks adapt based on orientation to prevent images and text blocks from being cropped.

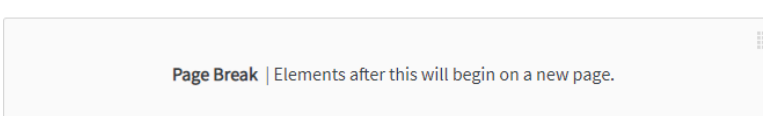

#### Page Break

■

After creating your section and its subsections, click Save to Library and Exit to return to the Reusable Sections menu.

**Edit Sections** 

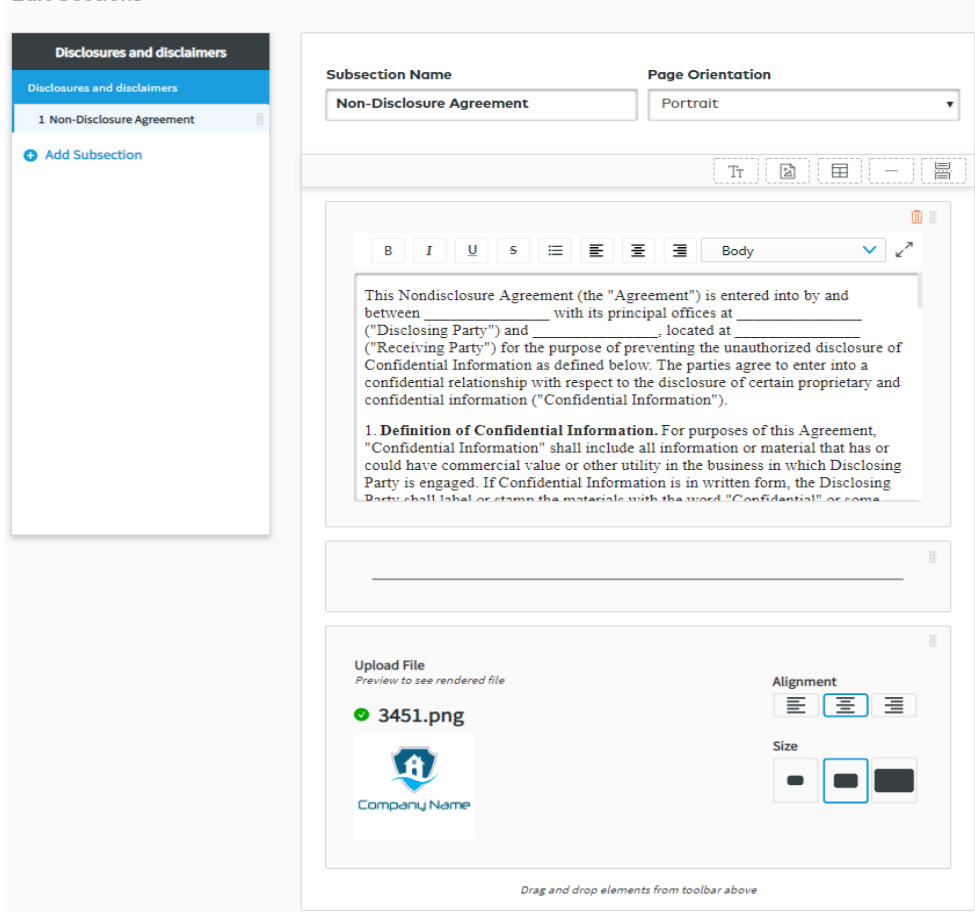

Example of a finish section

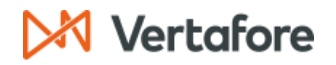

#### Add a Subsection with AMS360 data

If you have created a new section that can import AMS360 policy and line of business data, you can add placeholders amongst other elements by clicking Add Dynamic Tables in a subsection that you have created. For example, you may wish to combine coverage limits and vehicle schedule information from AMS360 with additional information that users need to input themselves.

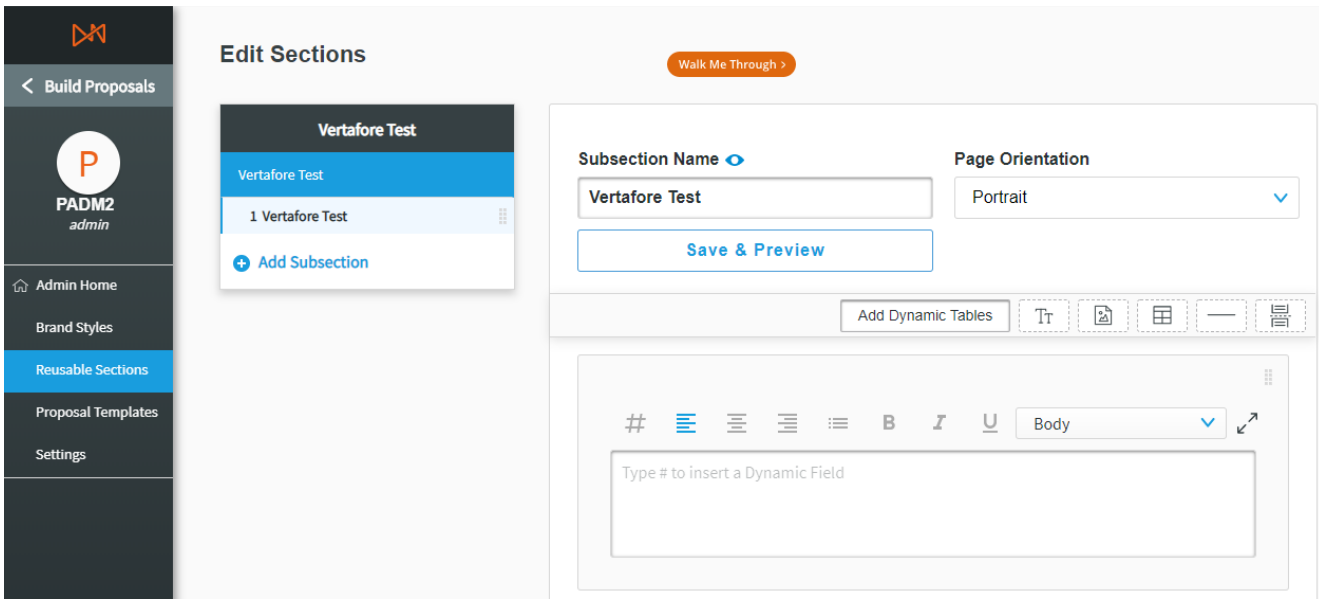

Add a Dynamic Elements

When you select to Add Dynamic Tables, a modal will appear from which you can choose which tables to include from the line of business you selected when you created the section. As an example, the modal in the screenshot below gives the user the choice to include the Business Auto tables.

- 1. Tick the boxes of the tables you wish to add to your subsection.
- 2. Click Add Tables.

The placeholders will be replaced by data imported from AMS360 when the Account Manager starts a proposal from their AMS360 launch point.

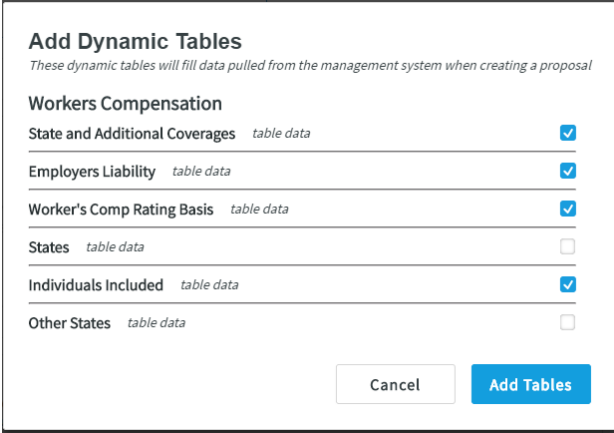

**Selecting Dynamic Elements** 

# X Vertafore

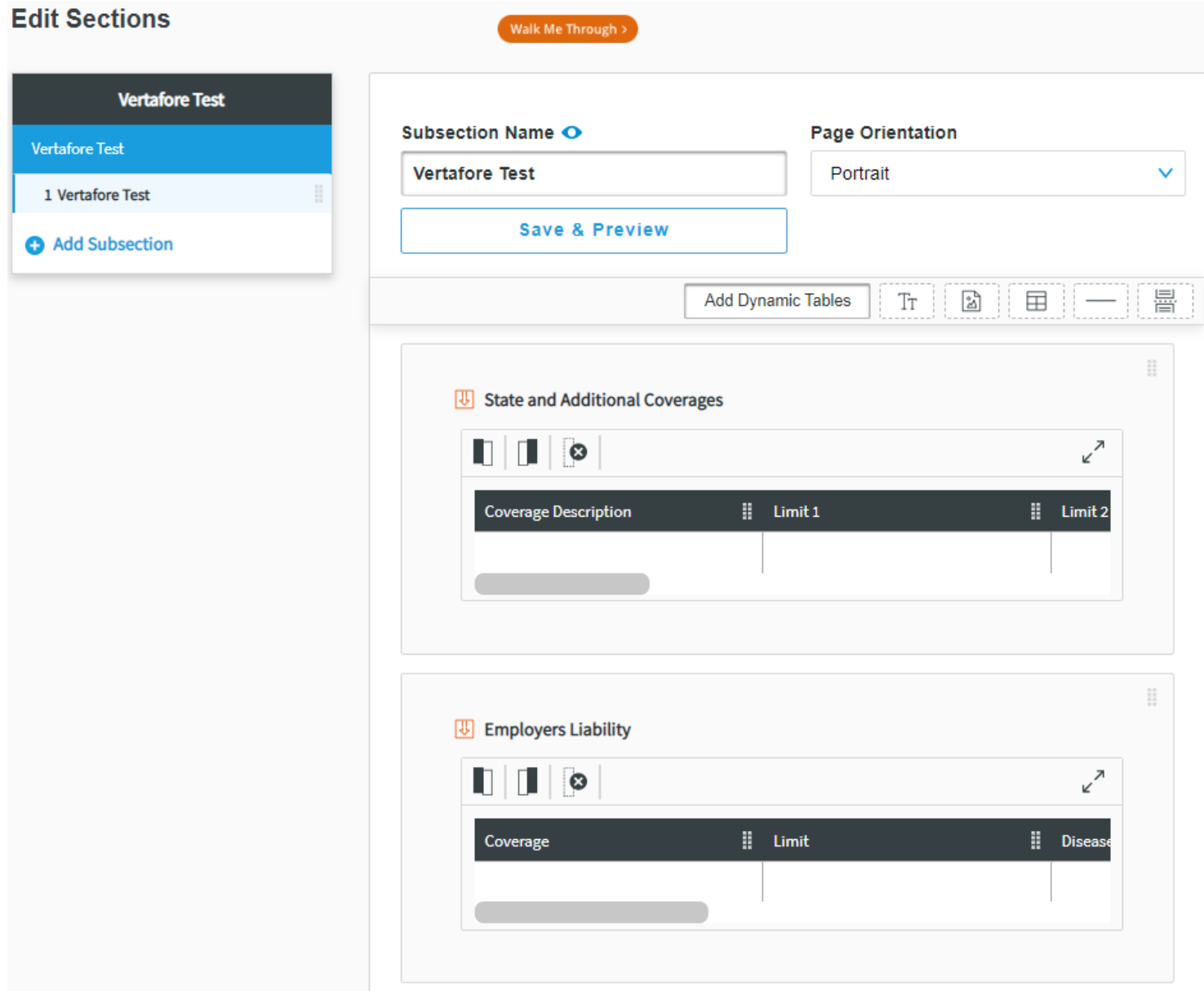

Dynamic Element placeholders

After adding your Dynamic Elements placeholders, you can also add other elements that you require to complete the section, such as text, images, or tables.

# **Vertafore**

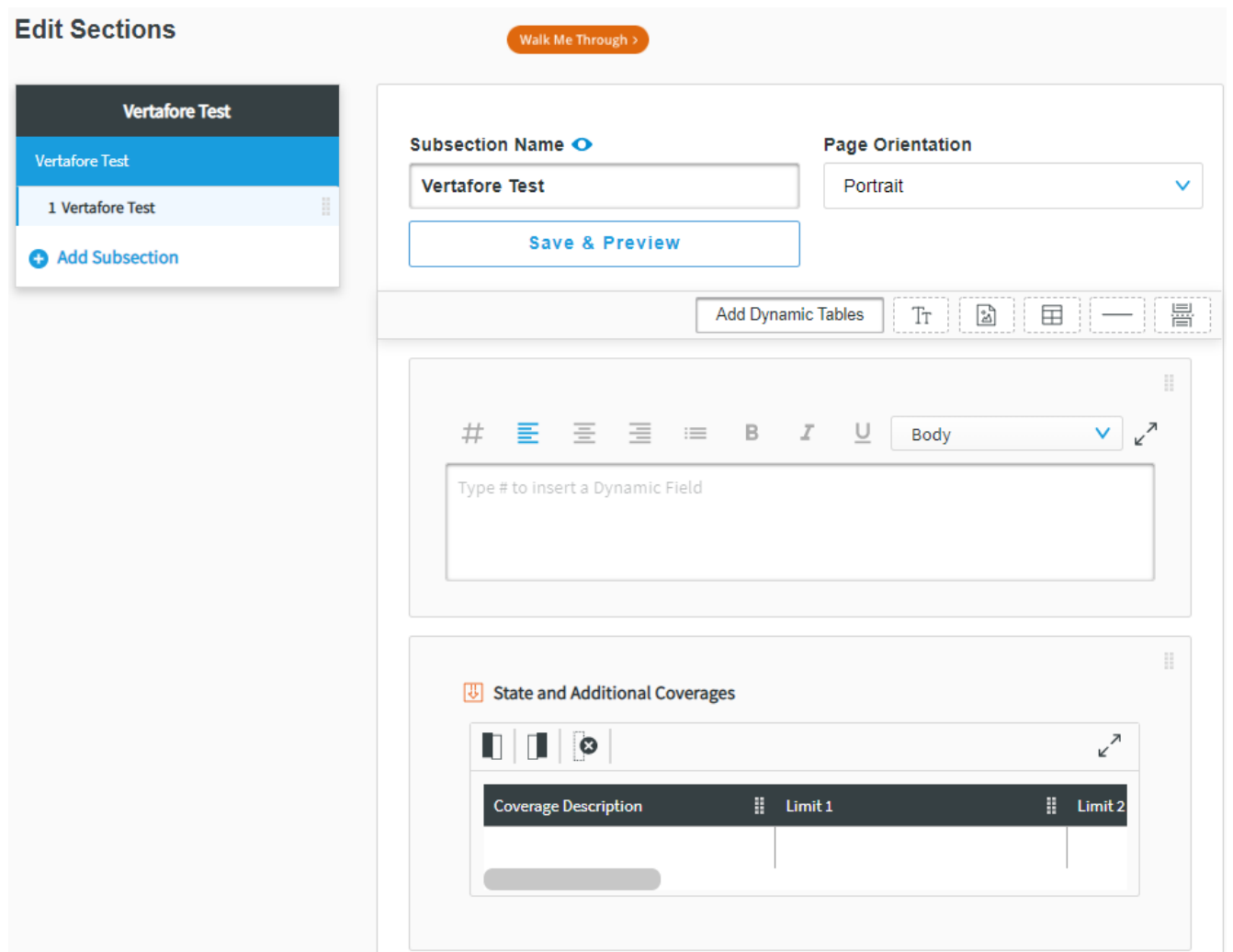

Combining Dynamic Elements with other elements

3. When finished, click Save to Library and Exit to return to the Reusable Sections menu. When you have created all the Reusable Sections that you required, click on Proposal Templates on the left navigation bar to start building your proposal templates.

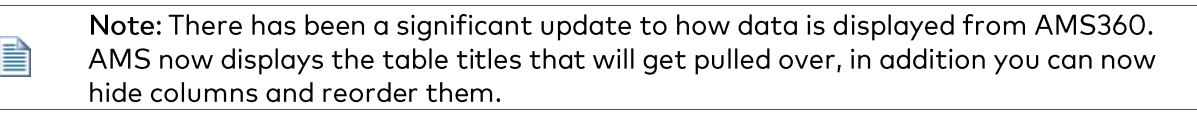

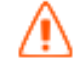

Remember: Reusable Sections must be in Active status to be used in creating proposals.

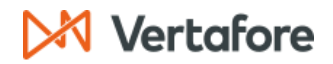

#### SET UP PROPOSAL TEMPLATES

With Proposal Templates, you can preset the order in which Reusable Sections appear in your organization's proposals. This will help standardize their appearance. From the Proposal Templates menu, you can create categories to help organize proposal templates. Each proposal template can also be described by Account Size and Insurance Class for additional ease of classification.

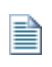

Depending on how you have set up your Reusable Sections, you might want to categorize your proposal templates by region or state, target industry, or another helpful way to organize your Proposal Templates.

1. Click Create New Template.

| M<br>< Build Proposals          | <b>Proposal Templates</b><br>高<br>Choose a template to edit or create new.<br>In Use   Archived | Q Search<br>Walk Me Through > | <b>Create New Template</b> |  |  |
|---------------------------------|-------------------------------------------------------------------------------------------------|-------------------------------|----------------------------|--|--|
| P<br>PADM <sub>2</sub><br>admin | Uncategorized                                                                                   | Add Category                  |                            |  |  |
|                                 | <b>Title</b>                                                                                    | <b>Last Edited</b>            | <b>Status</b>              |  |  |
| 命 Admin Home                    |                                                                                                 |                               |                            |  |  |
| <b>Brand Styles</b>             | 1.17 JP<br>12:59 PM 6/11/2020                                                                   |                               | $\checkmark$<br>Active     |  |  |
| <b>Reusable Sections</b>        | 11.26 JP                                                                                        | 01:50 PM 7/14/2020            |                            |  |  |
| <b>Proposal Templates</b>       | 11/26                                                                                           | 01:25 PM 7/14/2020            | $\checkmark$<br>Active     |  |  |
| <b>Settings</b>                 | 12.4 JP                                                                                         | 12:24 PM 8/18/2020            | $\checkmark$<br>Active     |  |  |

Templates Home Page

2. Enter your Template Name, select a Category Name, and click Save.

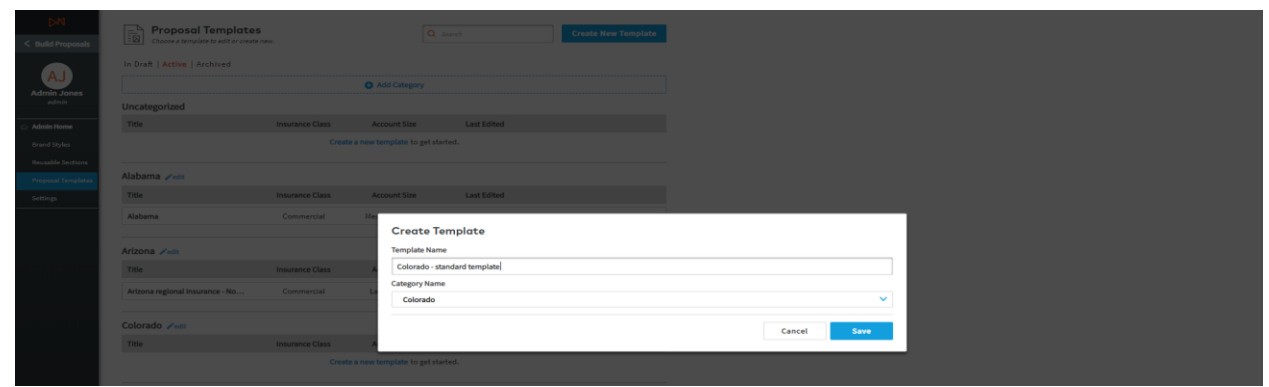

Create New Template

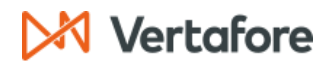

### Setting whether a section is Required

The Admin can use the Required toggle to set whether a section must be included when a user chooses a particular template. To set whether a Reusable Section is Required:

- 1. Click and drag a section into the proposal template structure
- 2. Toggle 'On' or 'Off' whether the section is required
	- A. 'On': Required: The user cannot delete the section
	- B. 'Off': Not Required: The user can delete

#### Interaction between Required and Editable

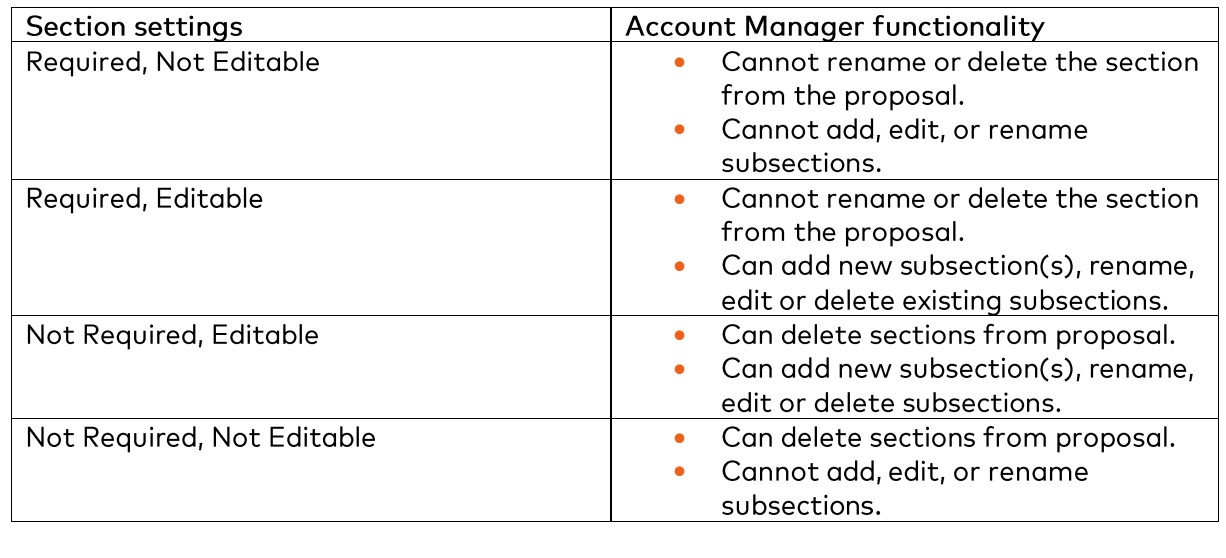

# **X** Vertafore

From here, you will be brought to the Template Structure page where you can drag and drop the different Sections you have created.

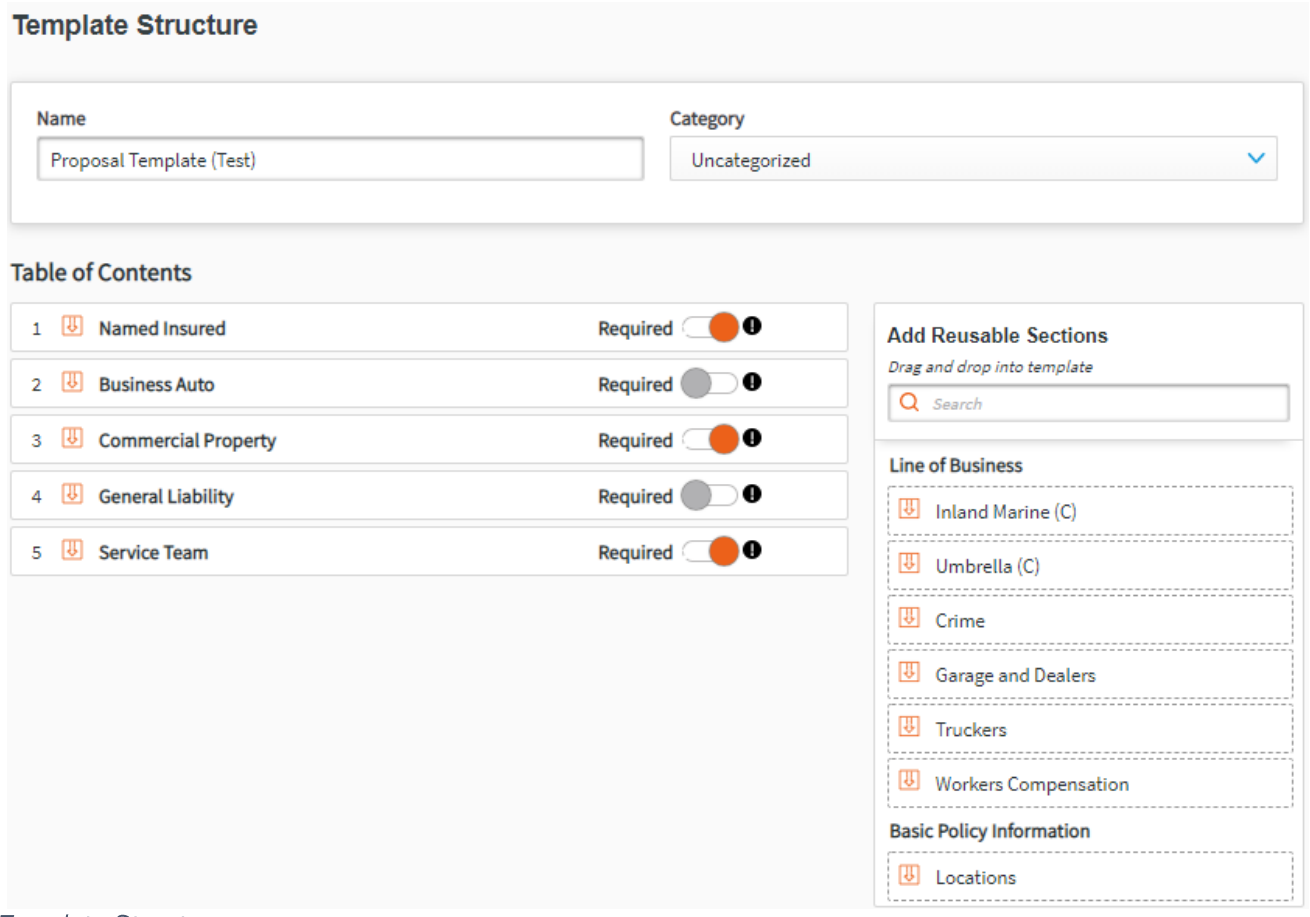

Template Structure

In the Table of Contents Section, you can add Reusable Sections and order them as required.

Click Save to Library to finish.

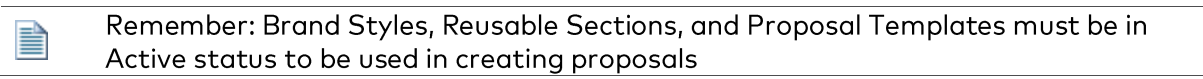

# **XI Vertafore**

### **Proposal Builder for Account Managers**

Admins need to complete the initial setup before Account Managers can create proposals.

To create a new proposal, use Launch Points # 2, 3, 4, or 5 depending on where you are in AMS360 (see the Proposal Builder Launch Points Section).

#### IMPORTING AMS360 DATA TO PROPOSAL BUILDER

Proposal Builder imports policy and line of business data from AMS360 according to which data placeholders are included in a proposal template and which additional supported lines of business are included in the policies being translated.

- $\bullet$ If a supported line of business is included in both the policy being translated and the Proposal Template, then the section containing the line of business data will appear in the position set by the Proposal Template.
- If a supported line of business is not present in the policy being translated but is included  $\bullet$ in the Proposal Template, then the placeholder section for that line of business will be dropped from the Table of Contents.

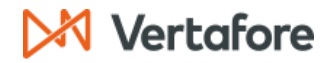

#### CREATE A NEW PROPOSAL

When the data import completes from AMS360, the Start a Proposal page will display in Proposal Builder. This page gives details of the policies, their component lines of business, and their expiry dates. You can now name your proposal and select a template and brand. After reviewing that all the required policies are present, click Start Proposal.

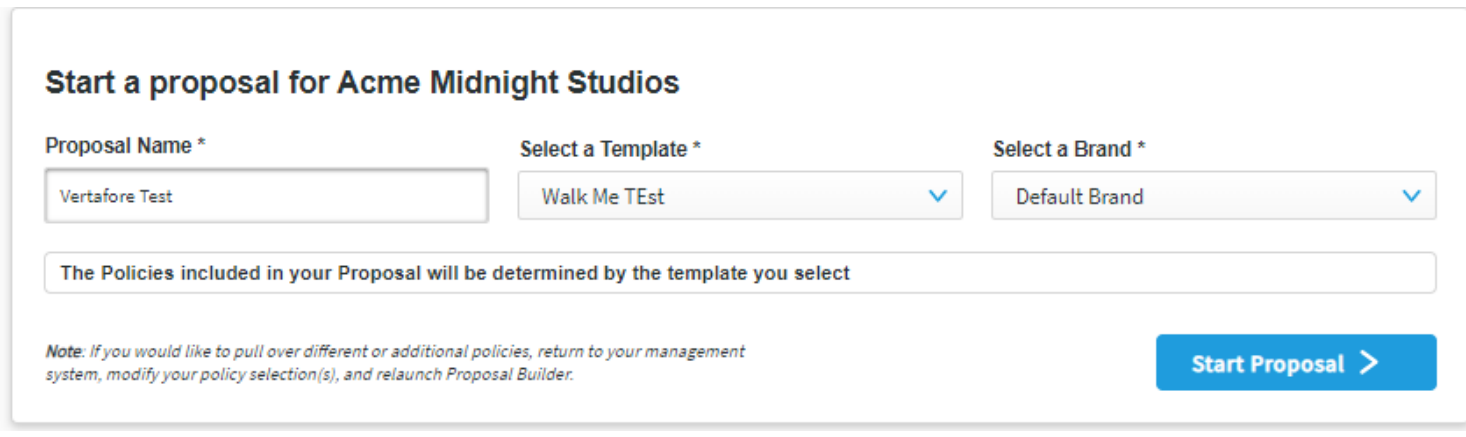

**Start Proposal** 

If you do not complete these steps, a message will appear to give you instructions.

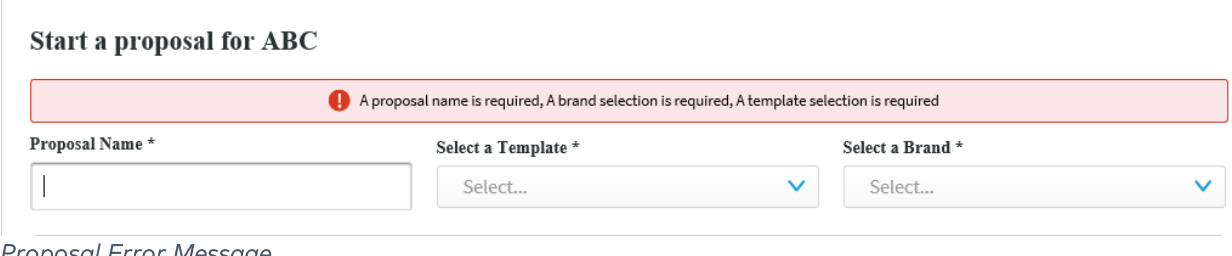

Proposal Error Message

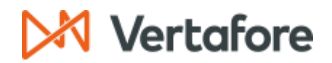

#### **Table of Contents**

After starting a proposal, you will be taken to the Table of Contents editing page. Based on the content of the template you selected on the Start a Proposal page, you will be able to re-order existing sections of the proposals, add new Sections and Subsections, and/or delete sections that were not set to be Required by the Admin.

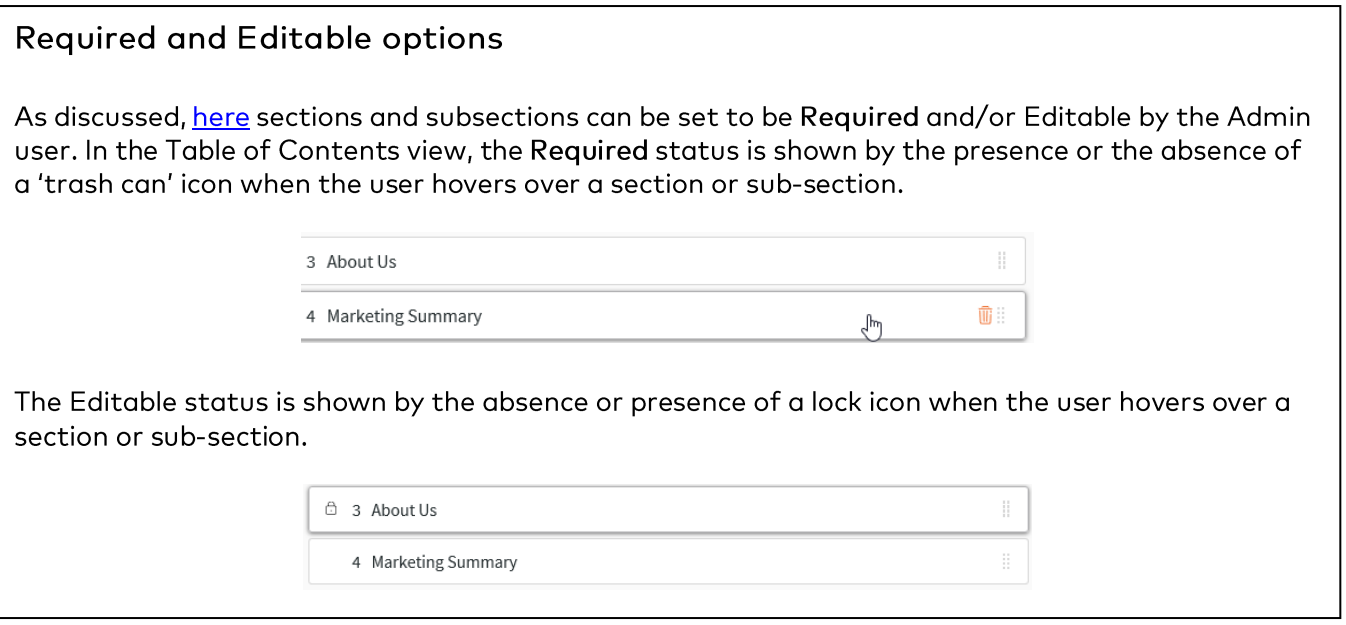

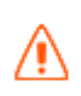

Admins set the initial order of a particular proposal template. If the Table of Contents is not in the desired order, Account Managers can change the Reusable Section order and/or delete unnecessary sections if those sections have been set to be Not Required.

You can drag and drop the different boxes in the Table of Contents tab.

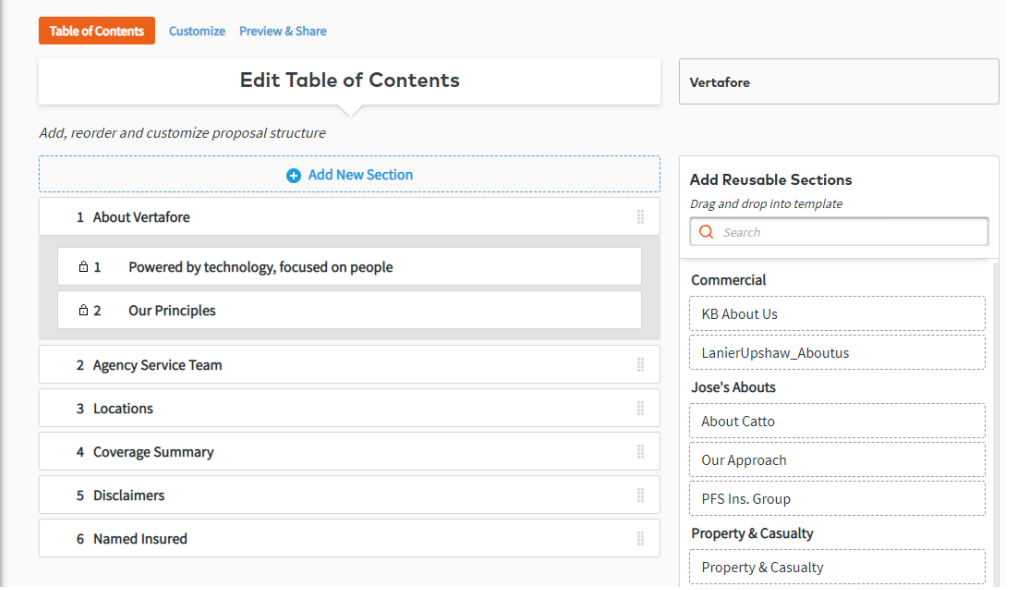

Edit Table of Contents

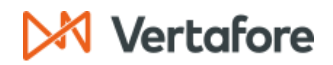

#### Add a Section

If you need to add a section to the proposal, you can click Add New Section to add it the table of contents. The section will be not Required and Editable.

1. Click Add New Section.

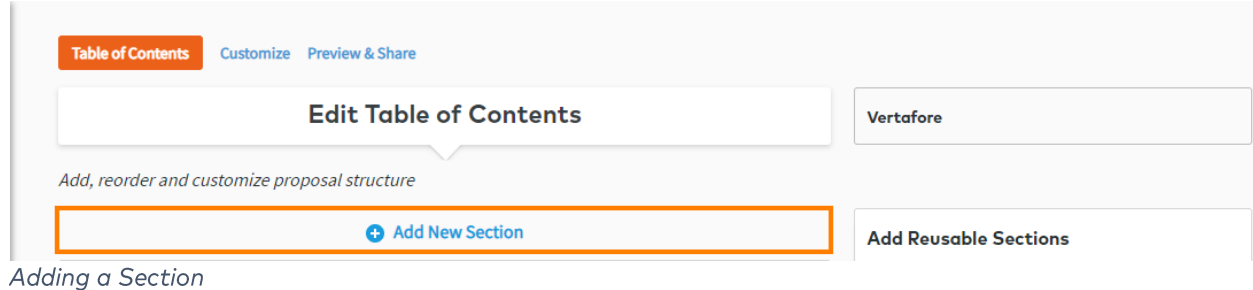

2. Enter the name of the new Section and select where the Section should be placed on the Table of Contents.

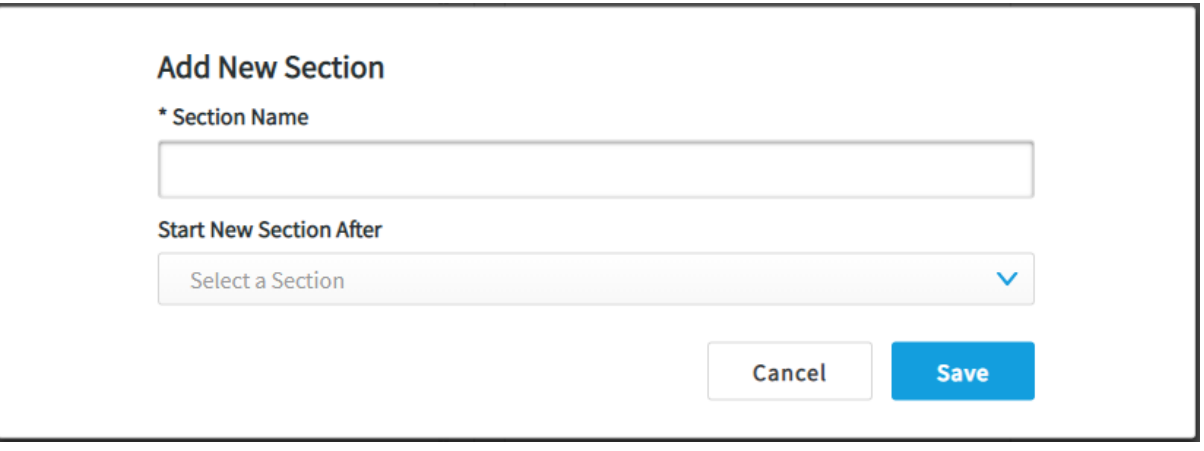

Name the Section

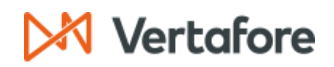

Add a Subsection

1. Click Add Subsection to add a subsection to any Editable section where you need to add more content.

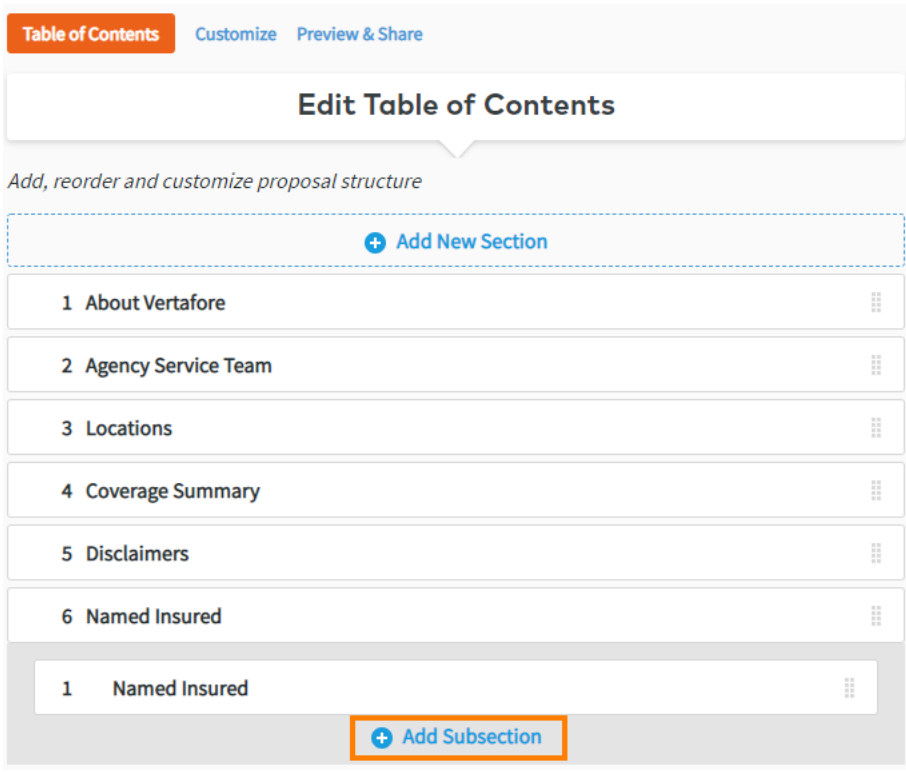

Add Subsection from TOC

2. Click Add Subsection and name it.

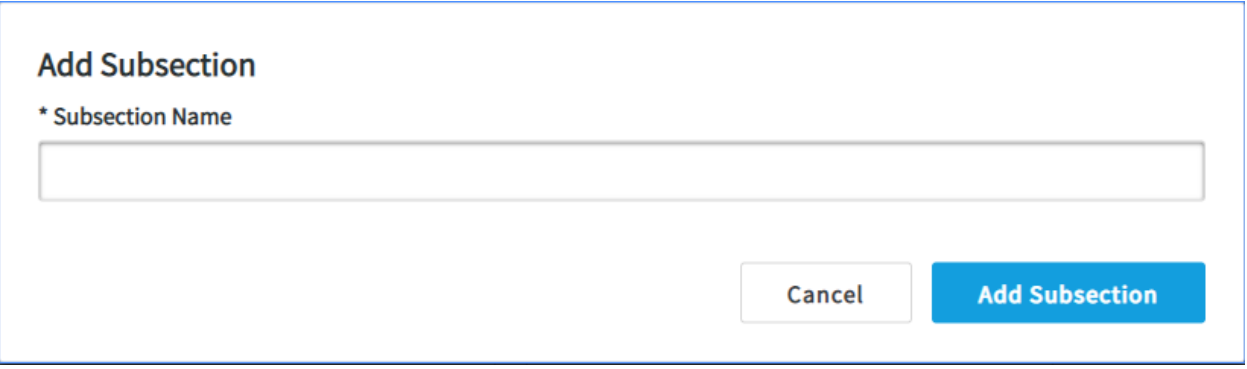

Customize a Subsection

3. When finished adding sections and subsections, click Save and then Next at the bottom of the screen.

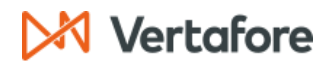

### **Customize Proposal by Section**

After confirming the order of the sections in your proposal, you can now customize these sections and their subsections by adding, editing, or removing text blocks, images, tables, dividing lines, and/or page breaks.

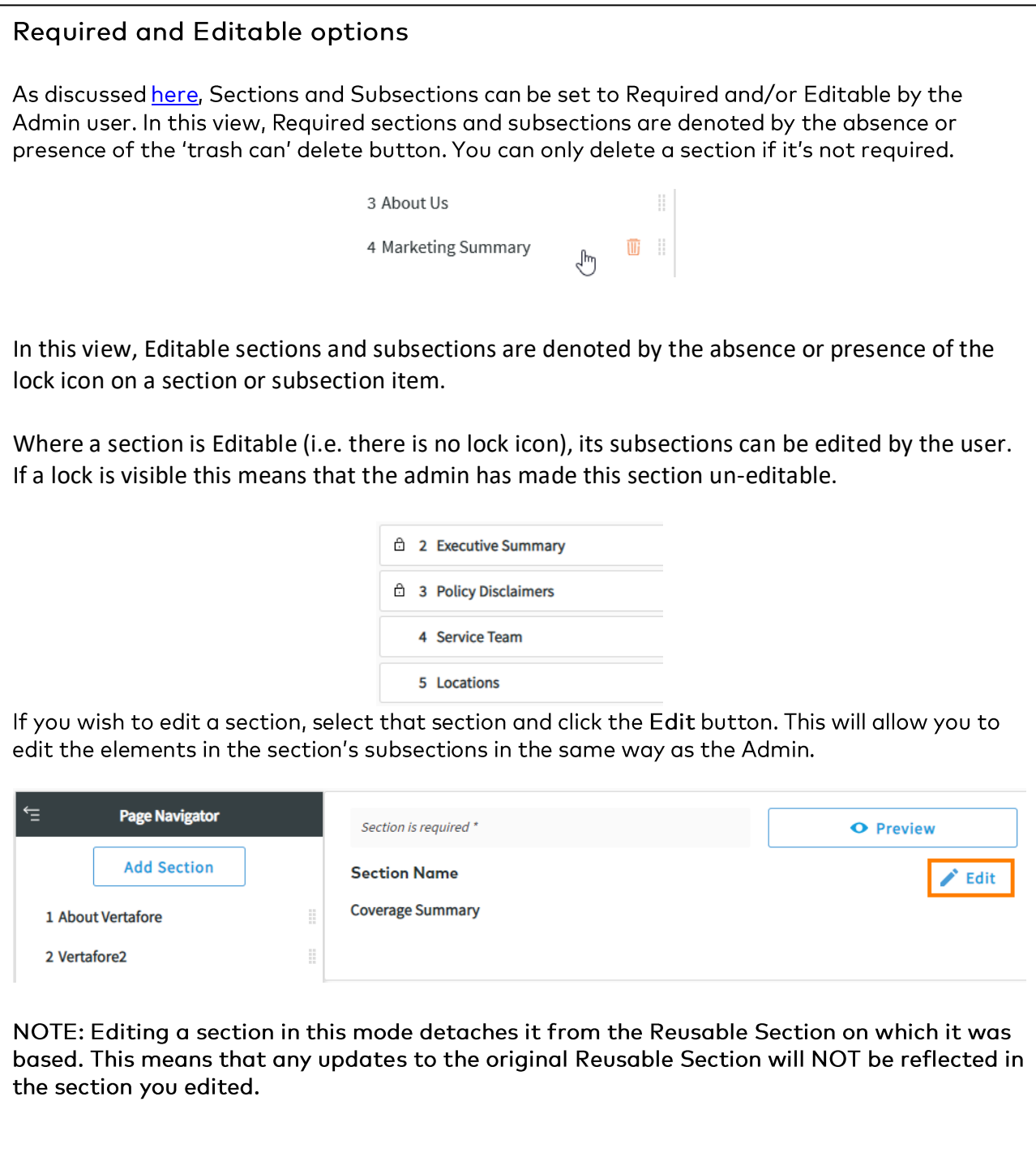

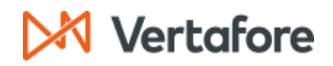

### **Optional Titles**

Account Managers now have the option to show or hide titles of their Reusable sections and/or • Subsections.

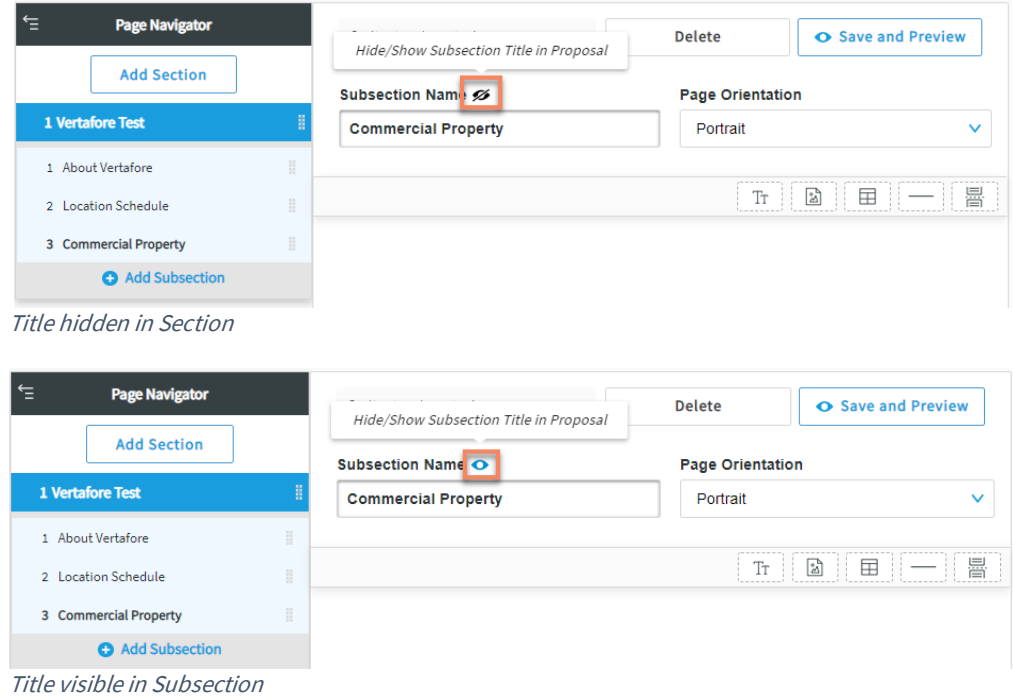

See the Admin section for details on adding and editing elements in subsection. •

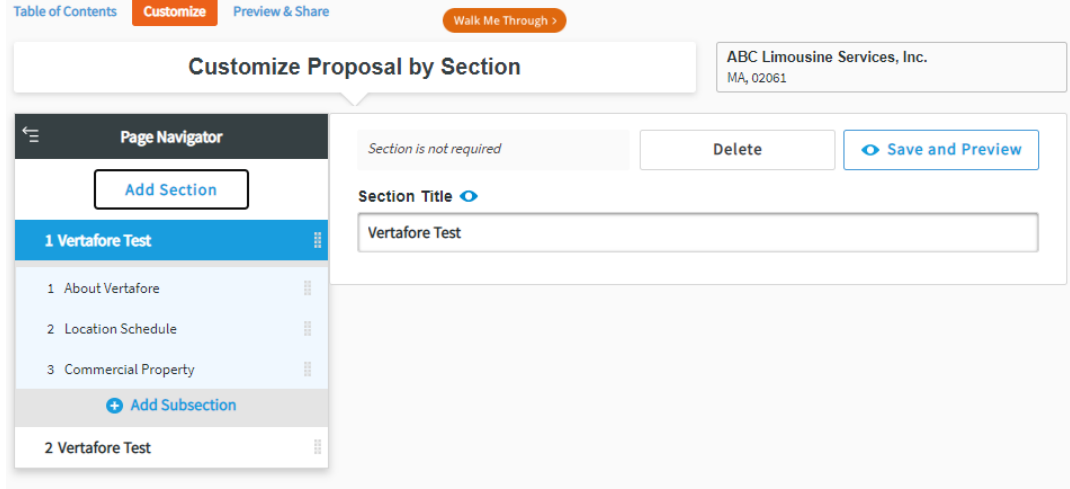

Customize Proposal

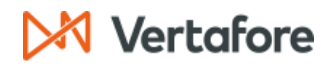

#### **Section Preview**

While editing a section, click Save and Preview to see what it would look like in the final document. You can then review and adapt it accordingly. Alternatively, if you no longer need that section, you can Delete it.

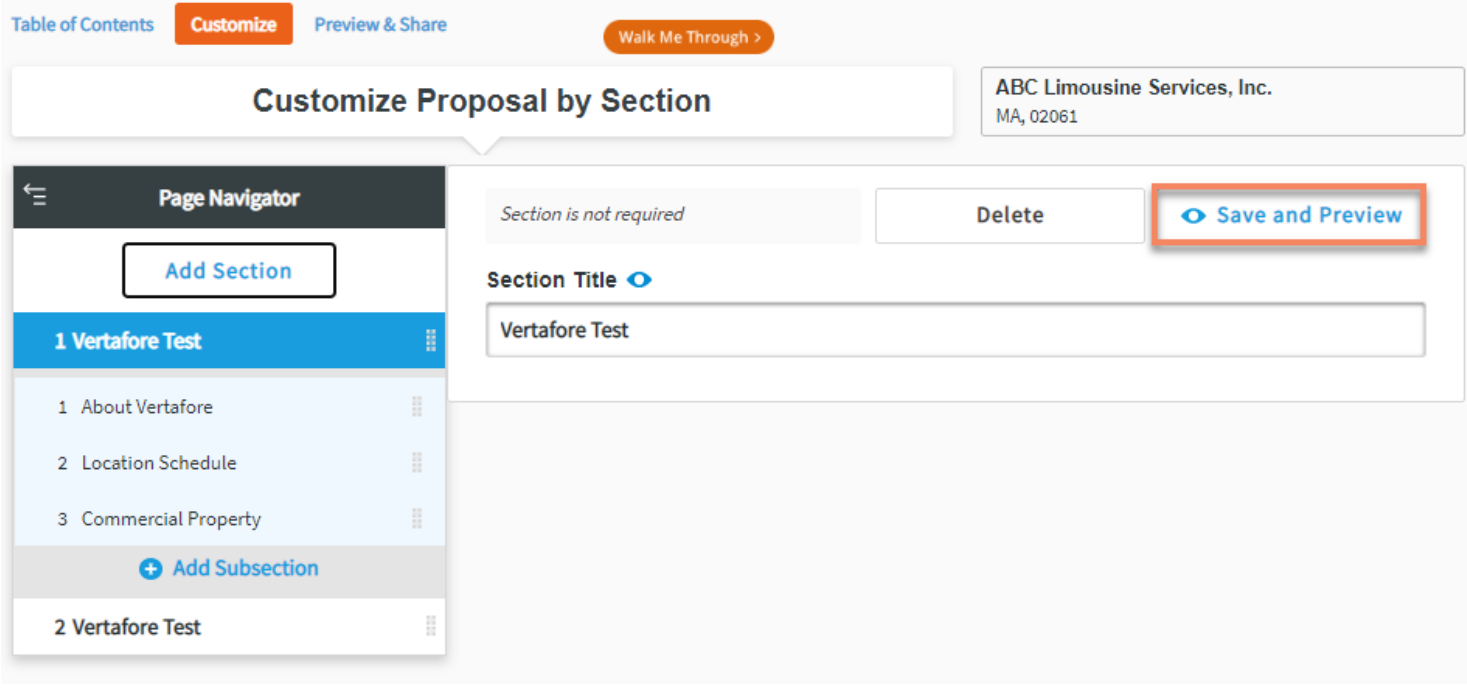

**Section Preview** 

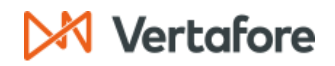

### **Preview & Export Proposal**

Once you have finished customizing your proposal, click Preview to see what the full document would look like.

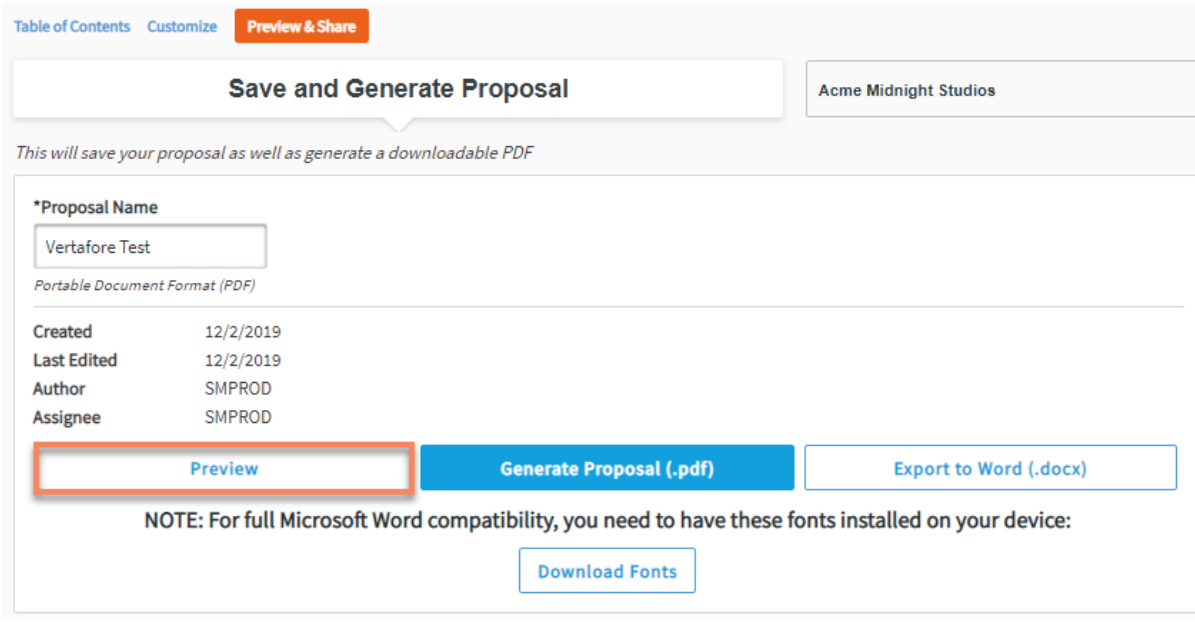

**Preview Proposal** 

If you are satisfied with the proposal, click Generate Proposal (.pdf) to save the proposal as a .pdf. Alternatively, you can choose to export it as a Word document to refine it further.

In order for you to see the Export to Word button, the admin must enable this feature in Settings.  $\bullet$ 

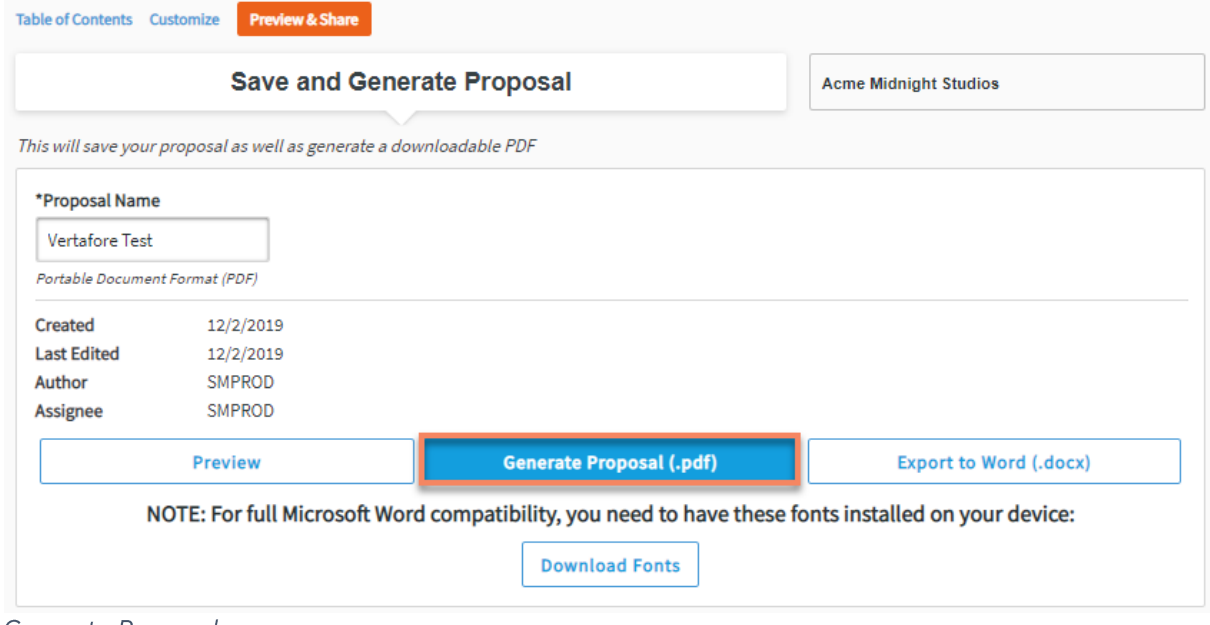

Generate Proposal

# X Vertafore

嘗

Note: You will need to download and install the font styles from Microsoft Word on your personal machine to have them appear properly in Word.

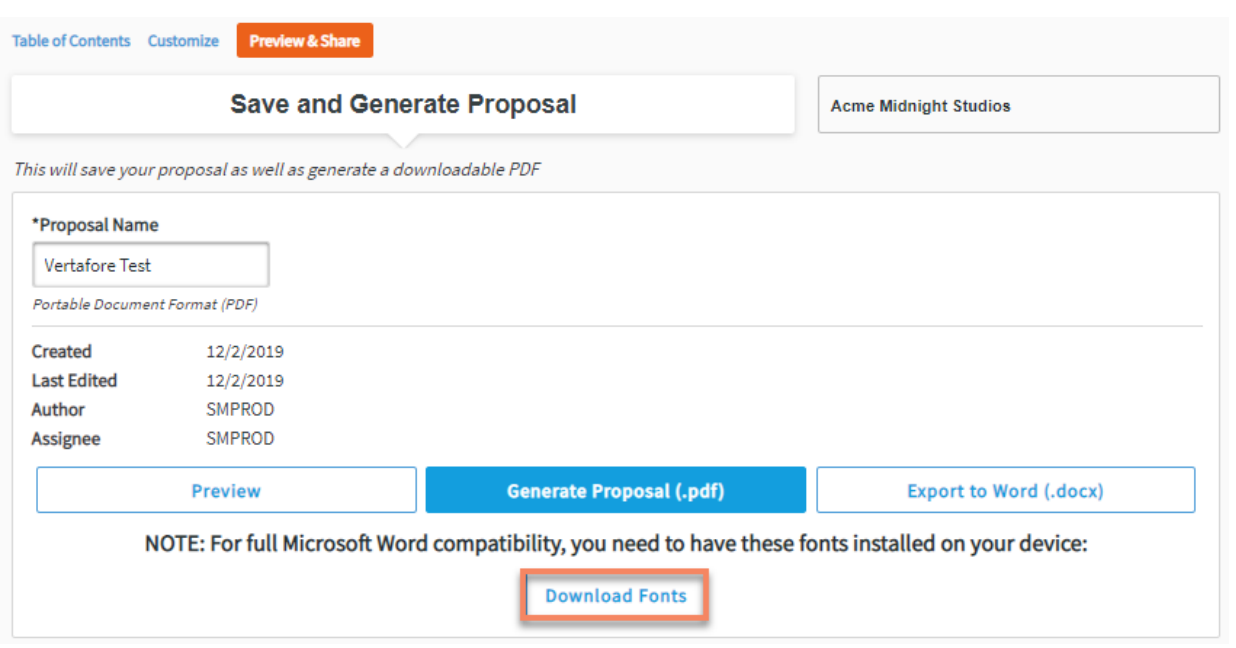

**Download Fonts** 

You will then be able to view the different stored versions of the proposal on the All Proposals page.

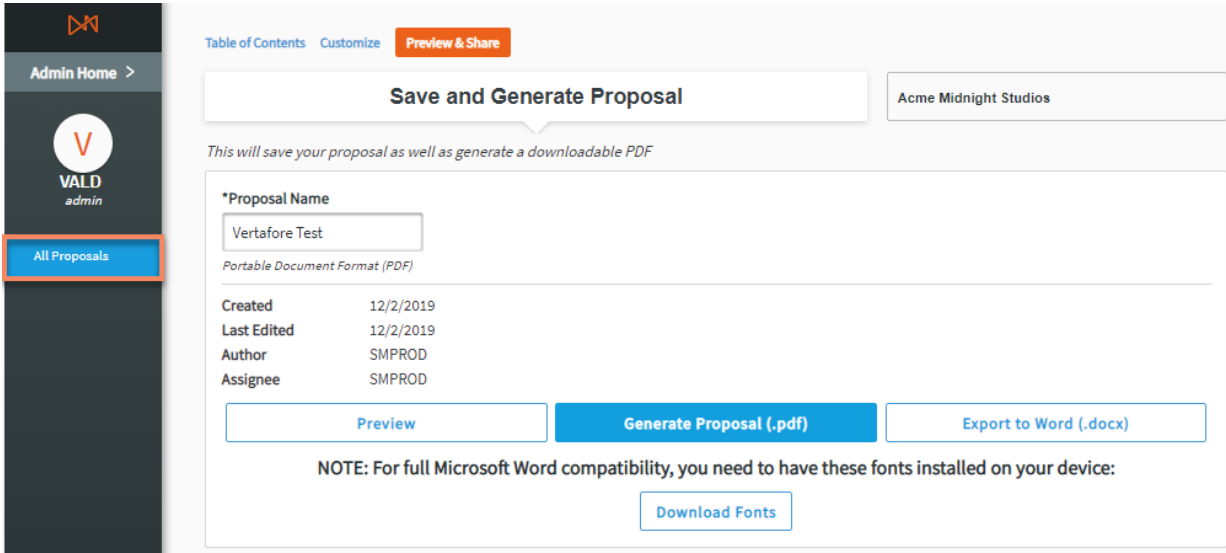

All Proposals Tab

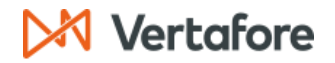

### All Proposals/View and Edit Proposals

This page contains the proposals that have been initiated, which means that are in New, In Progress, or Generated status. For Admins, the page lists all proposals generated by their agency. For Account Managers, the page shows all proposals that they initiated for the specific customer.

| <b>View and Edit Proposals</b> |               |                      | Sort By:          | Status            | $\checkmark$       | Q vertafore |  |  |
|--------------------------------|---------------|----------------------|-------------------|-------------------|--------------------|-------------|--|--|
| Active   Archived              |               |                      |                   |                   |                    |             |  |  |
| <b>Client</b>                  | <b>Status</b> | <b>Proposal Name</b> | Author            | Assignee          | <b>Last Edited</b> |             |  |  |
| Vertafore<br>eForms            | Generated     | crime crime crime    | PADM <sub>2</sub> | PADM <sub>2</sub> | 03:43 AM 2/24/2020 | 画           |  |  |

View and Edit Proposals

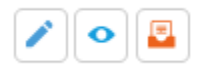

Edit, Preview, Archive

From this page, you can choose to:

- Edit an existing proposal that is New, In Progress, or Generated. This resumes the proposal creation flow.  $\bullet$
- $\bullet$ Preview a proposal that is In Progress or Generated.

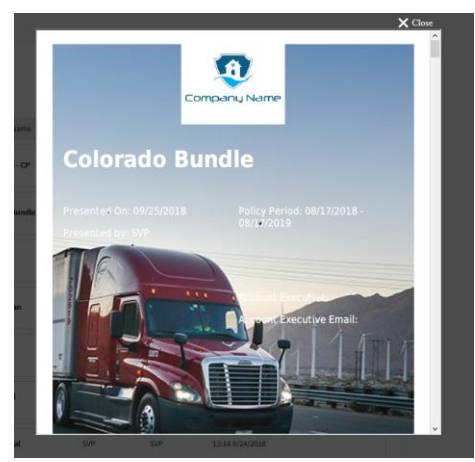

Proposal preview

Archive your proposal, this moves your proposal to the Archived tab, where it can be stored. You also have  $\bullet$ the option to delete the proposal if you no longer need it.

| <b>View and Edit Proposals</b> |               |                      | Sort By:          | <b>Status</b>     | $\checkmark$<br>Q vertafore |                     |
|--------------------------------|---------------|----------------------|-------------------|-------------------|-----------------------------|---------------------|
| Archived<br>Active             |               |                      |                   |                   |                             |                     |
| <b>Client</b>                  | <b>Status</b> | <b>Proposal Name</b> | Author            | Assignee          | <b>Last Edited</b>          | Delete              |
| Vertafore<br>eForms            | Generated     | crime crime crime    | PADM <sub>2</sub> | PADM <sub>2</sub> | 02:10 PM 8/26/2020          | 面<br>a<br>$\bullet$ |

Deleting and Archived Proposal

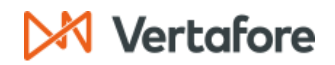

### **Other information translated from AMS360**

POLICY LEVEL DATA ON START A PROPOSAL PAGE

- Policy ID
- Policy Expiry Date

FRONT COVER PAGE TEXT

- $\bullet$ **Policy Period**
- Effective Date
- Account Representative Name
- **Account Representative Email**  $\bullet$
- **Account Executive Name**  $\bullet$
- **Account Executive Email**  $\bullet$
- Agency Contact Info for Agency, Division, Branch, Department, Group
- Insured Customer Name
- $\bullet$ Presented By (user's name in full)

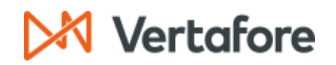

## **AMS360 Data Mapping**

**BUSINESS AUTO** 

### Coverage Table in Proposal Builder:

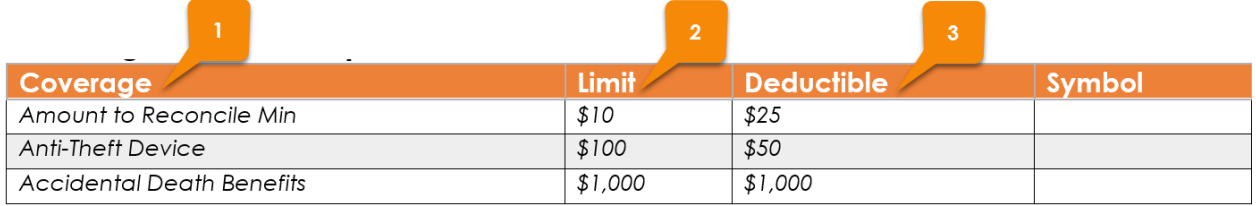

### Data in AMS360:

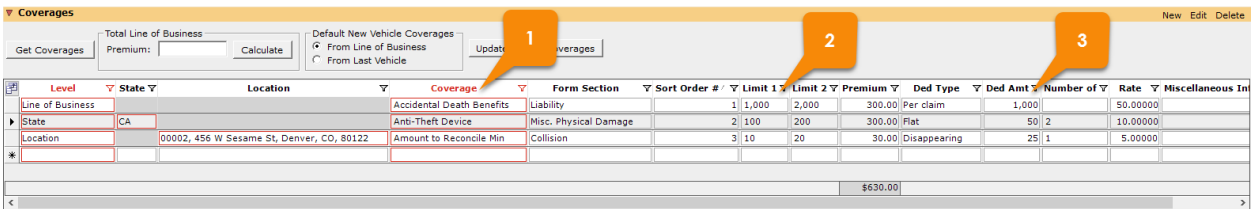

### Hired / Non-Owned / Drive Other Car Table in Proposal Builder:

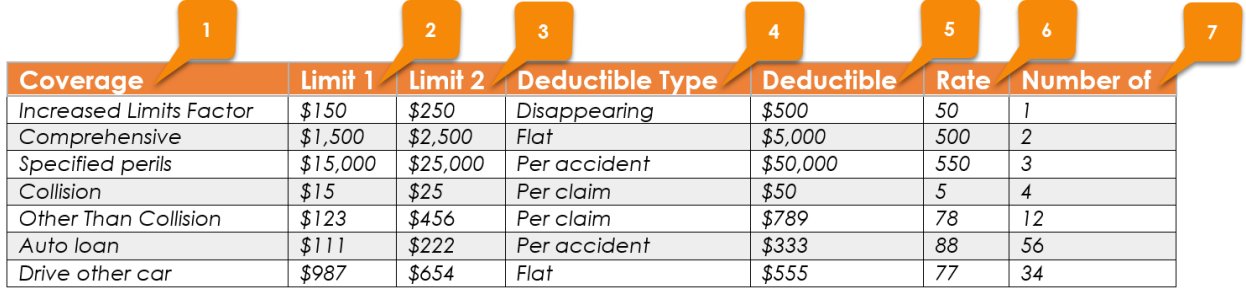

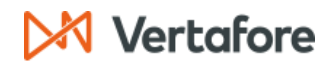

### Data in AMS360:

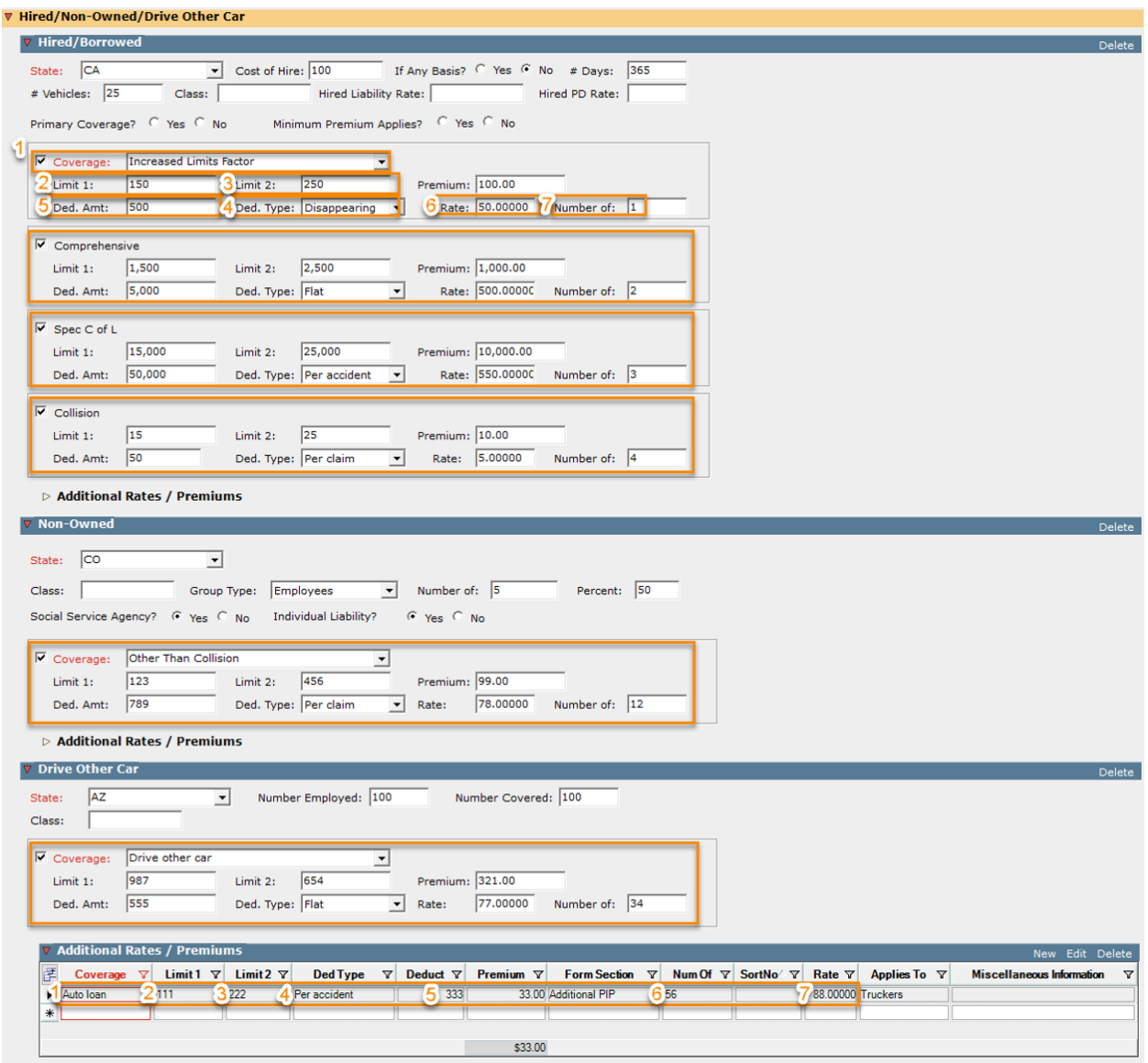

# Driver Schedule Table in Proposal Builder:

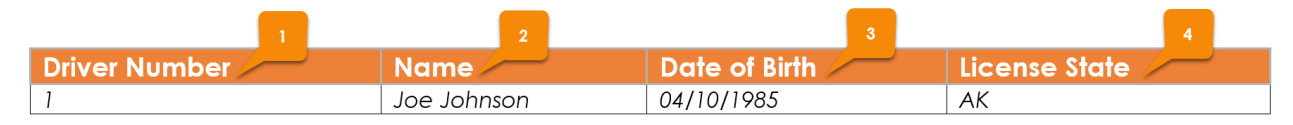

### Data in AMS360:

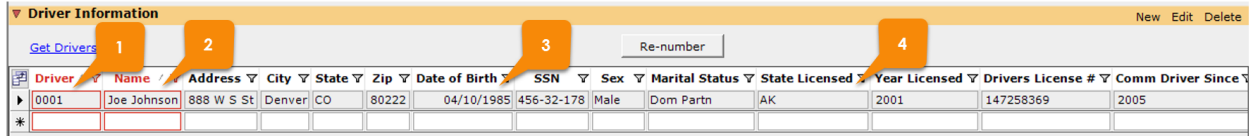
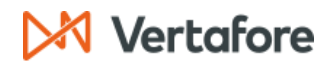

## Vehicle Schedule Table in Proposal Builder:

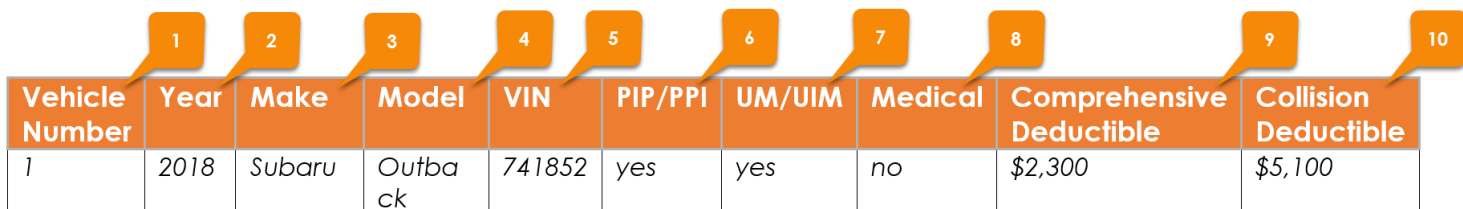

## Data in AMS360:

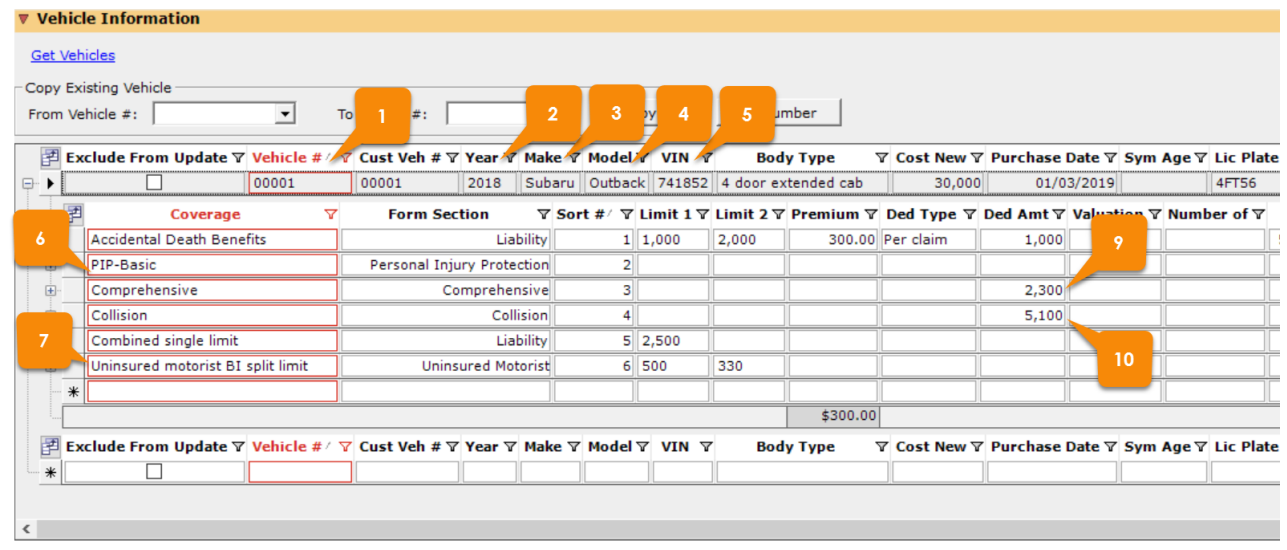

## Garage Location Schedule Table in Proposal Builder:

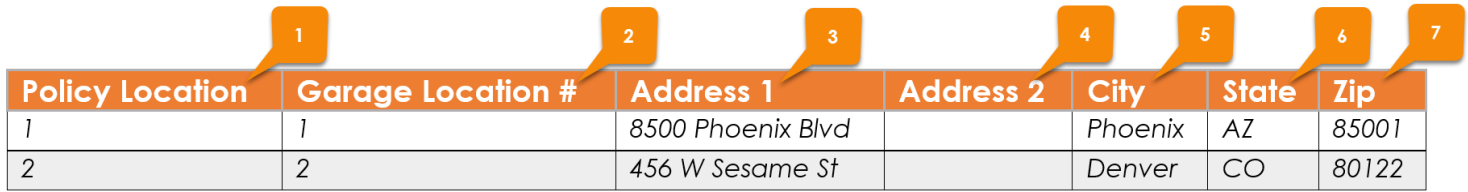

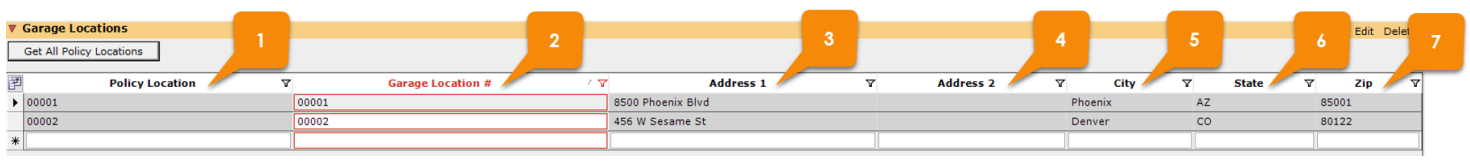

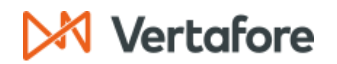

#### GARAGE AND DEALERS

## Coverage and Limits Table in Proposal Builder:

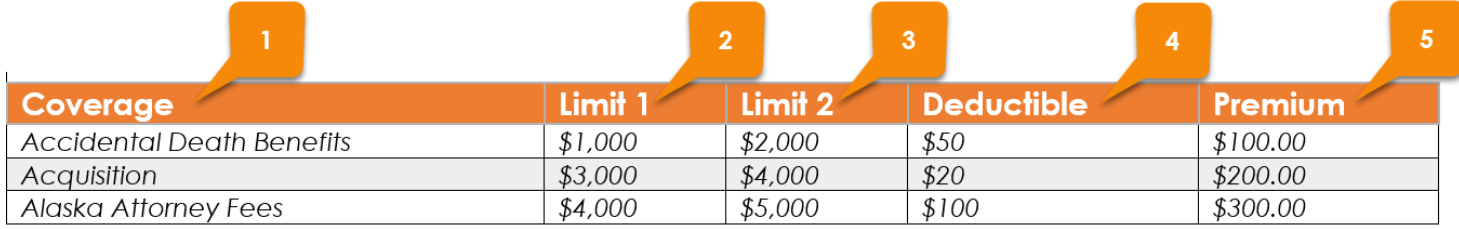

#### Data in AMS360:

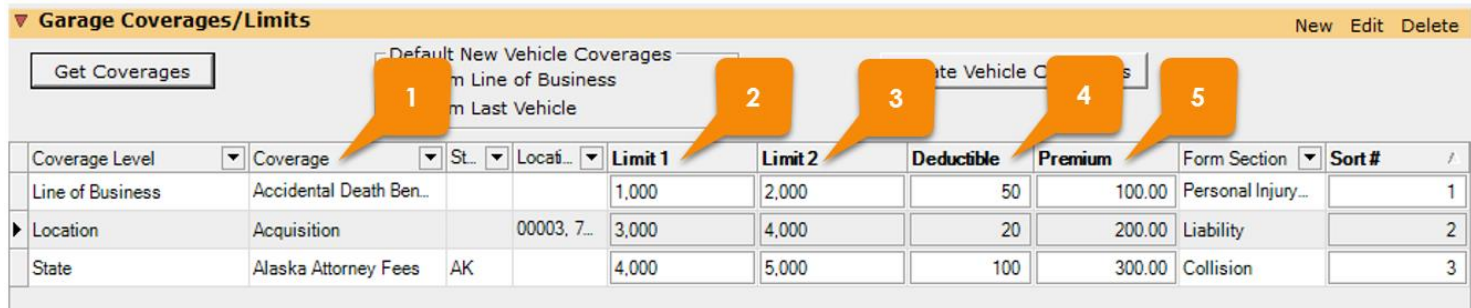

## **Garage Locations Table in Proposal Builder:**

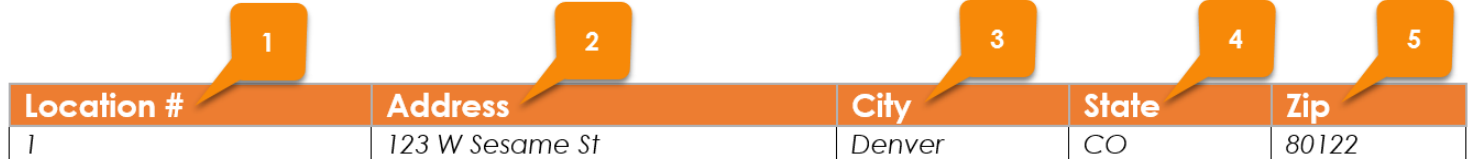

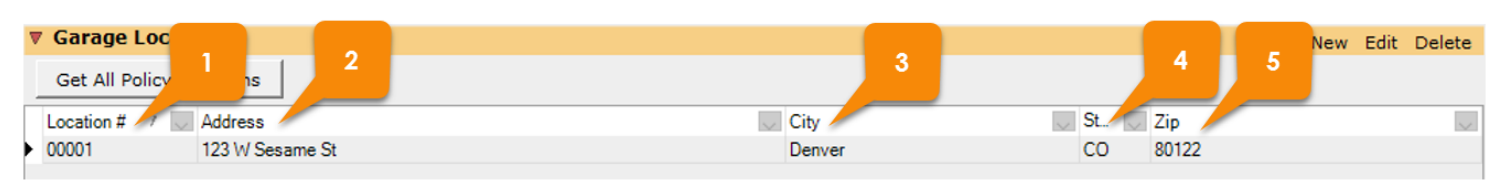

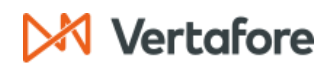

#### Liability - Garage Operations Table in Proposal Builder:

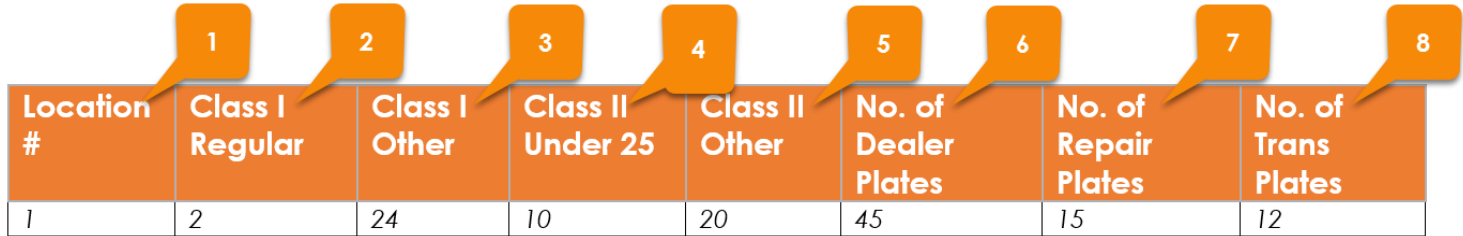

#### Data in AMS360:

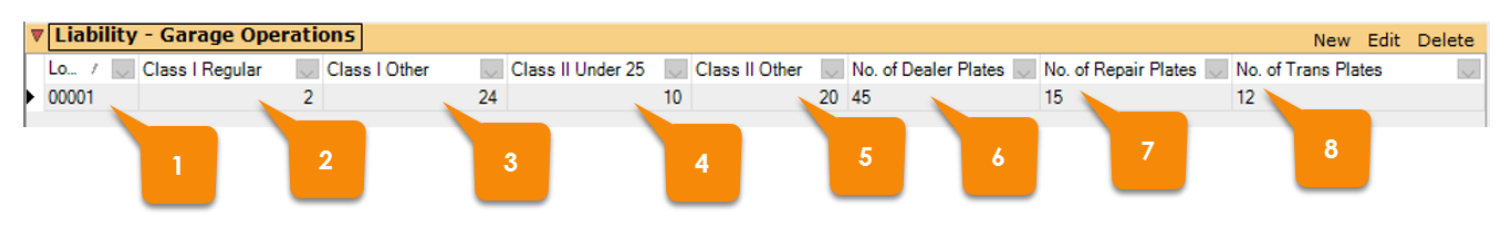

## Garage Keepers Table in Proposal Builder:

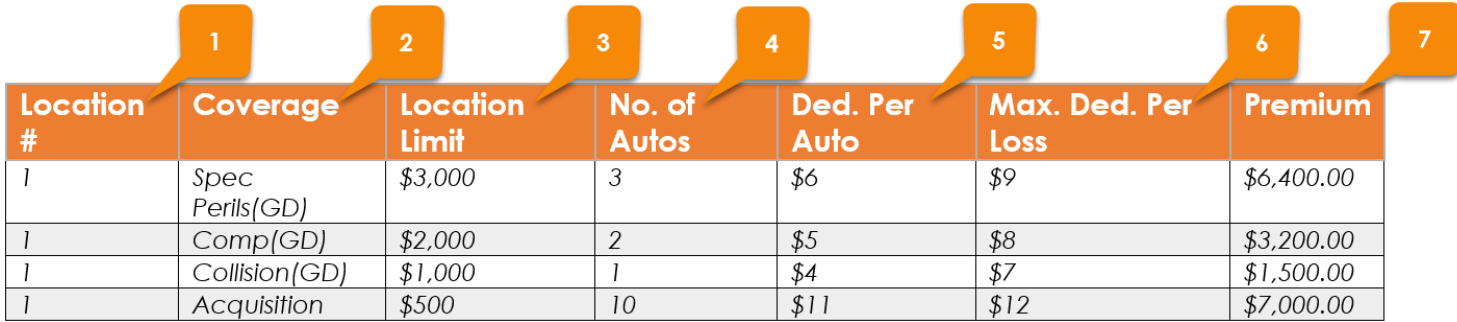

#### Physical Damage Table in Proposal Builder:

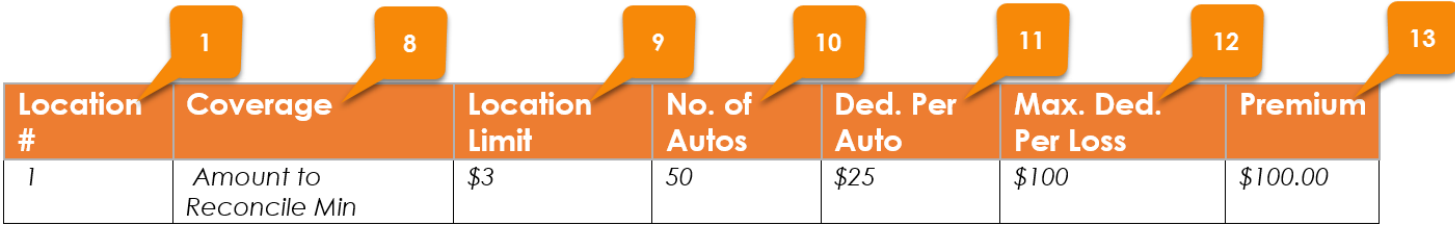

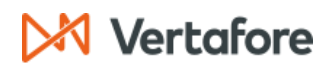

## Data in AMS360:

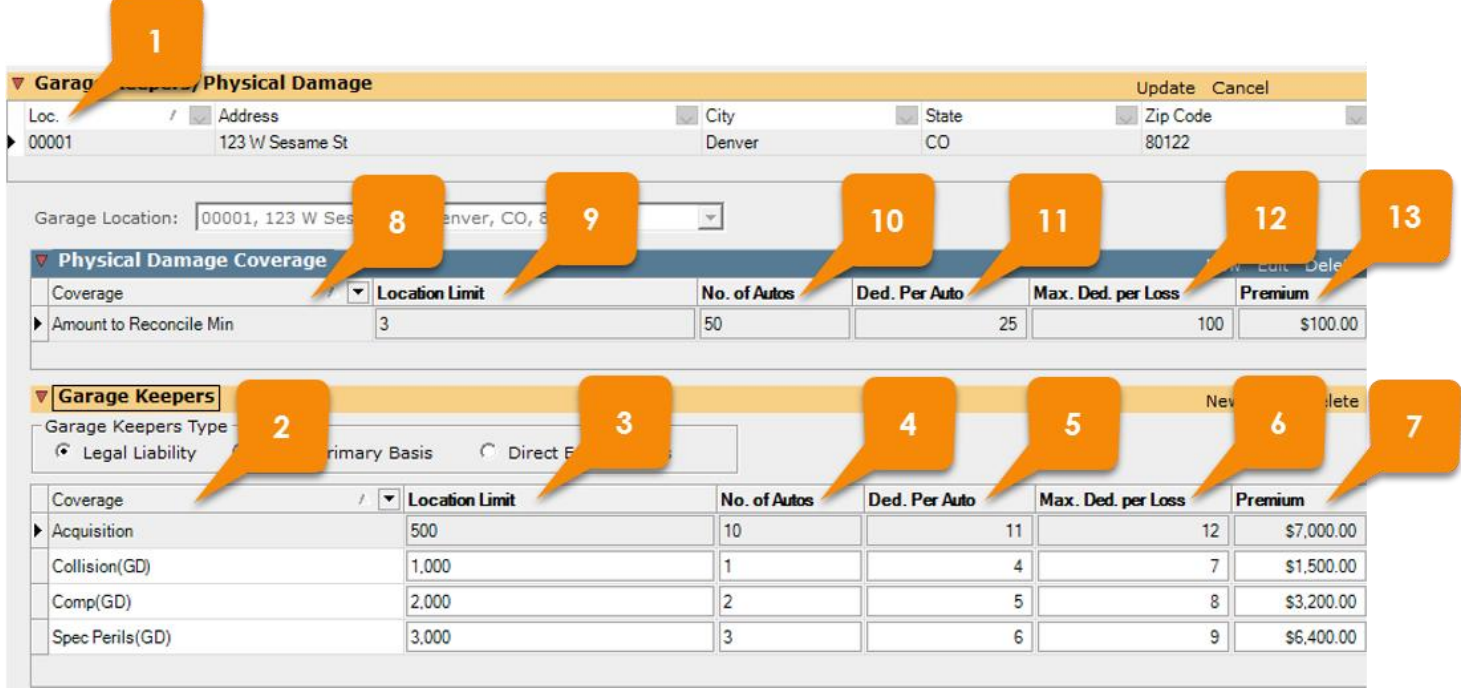

## Vehicle Storage Table in Proposal Builder:

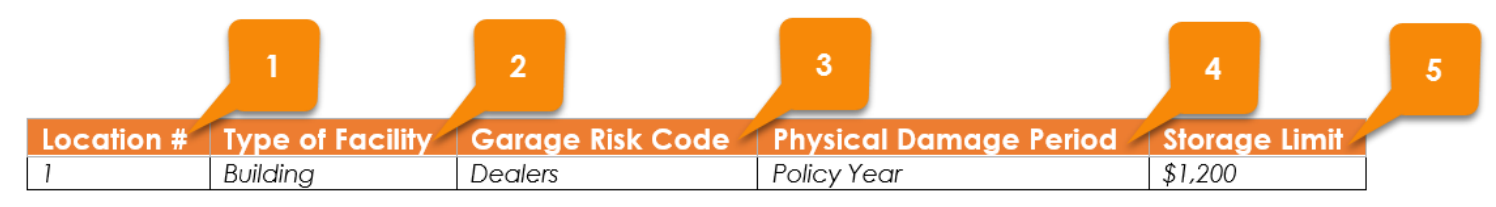

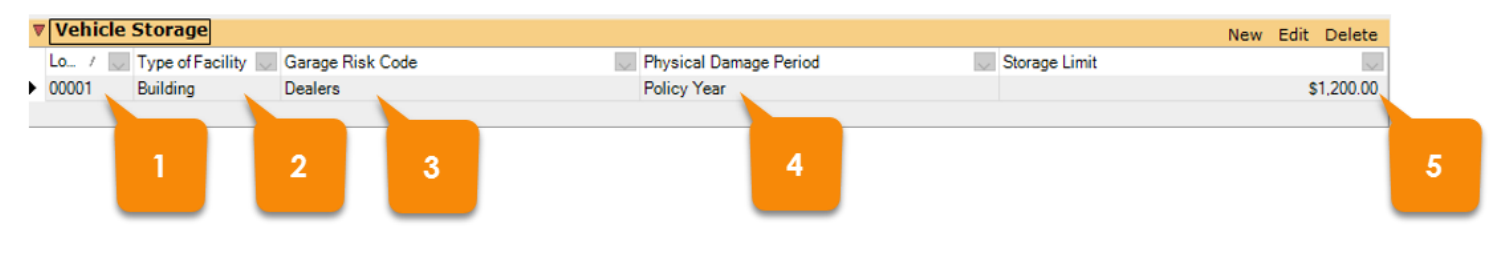

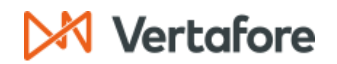

#### **Dealers Physical Damage**

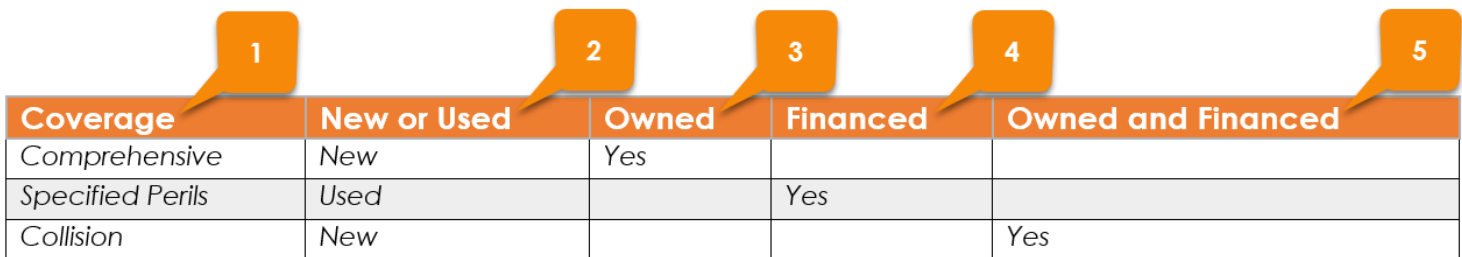

#### Data in AMS360:

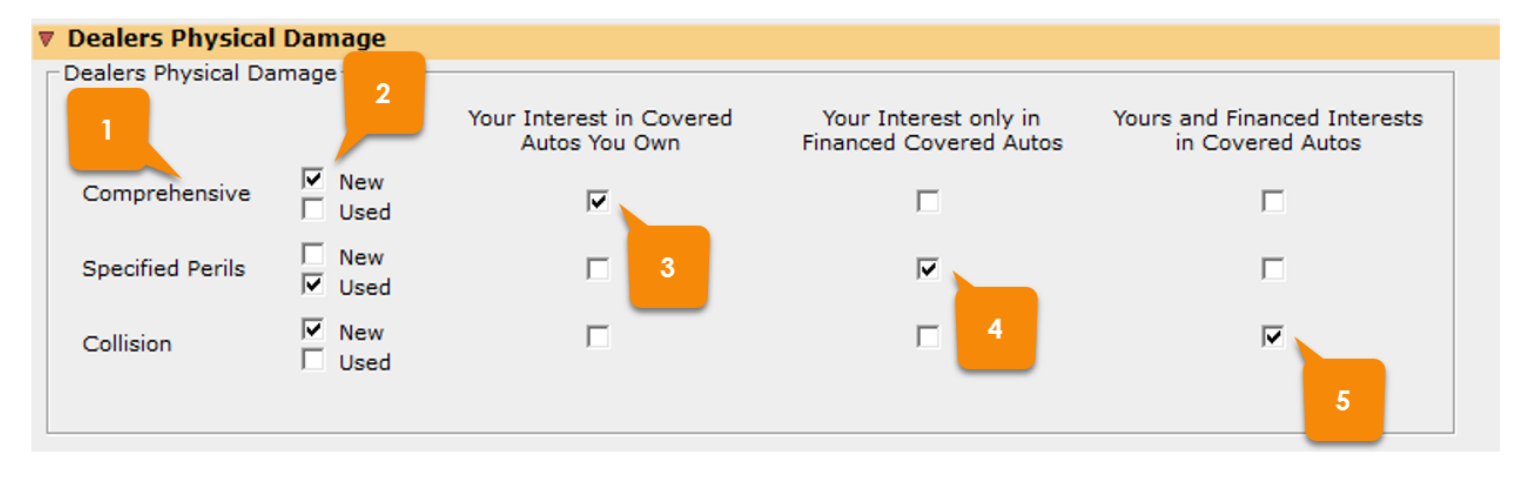

## **Driver Schedule**

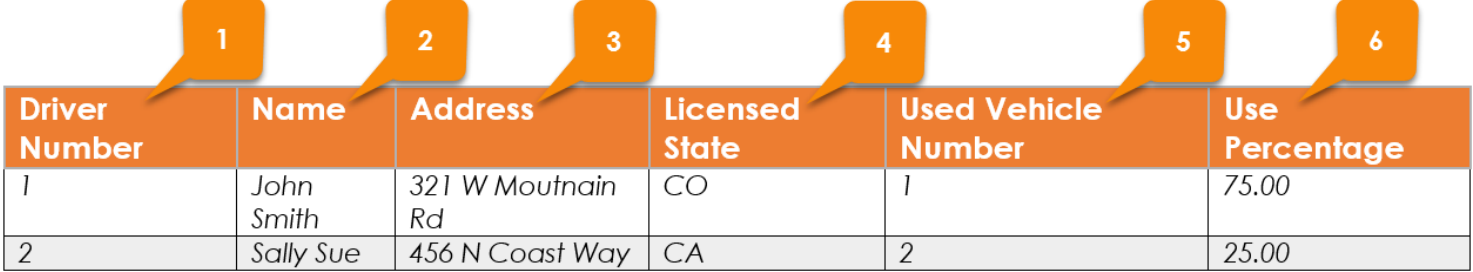

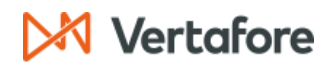

Data in AMS360:

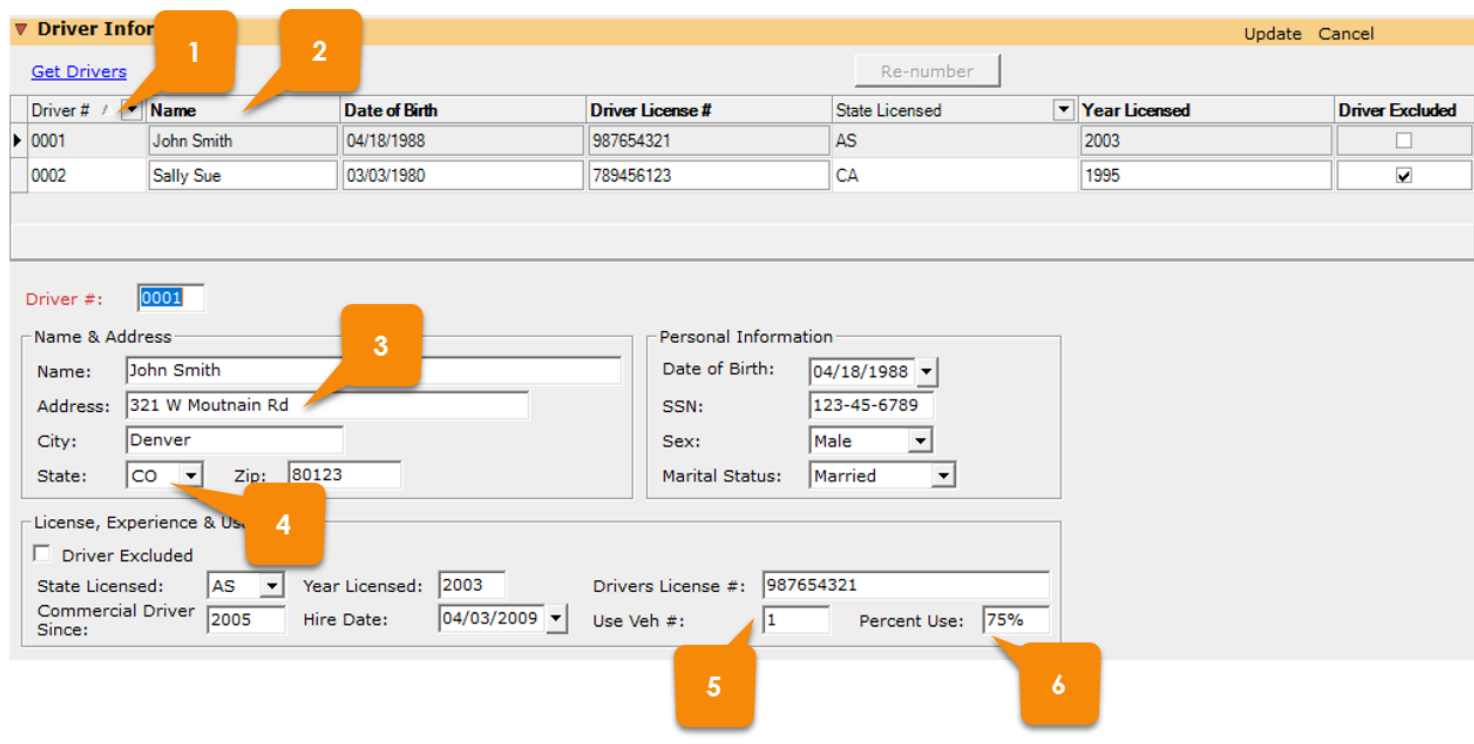

## Vehicle Schedule Table in Proposal Builder:

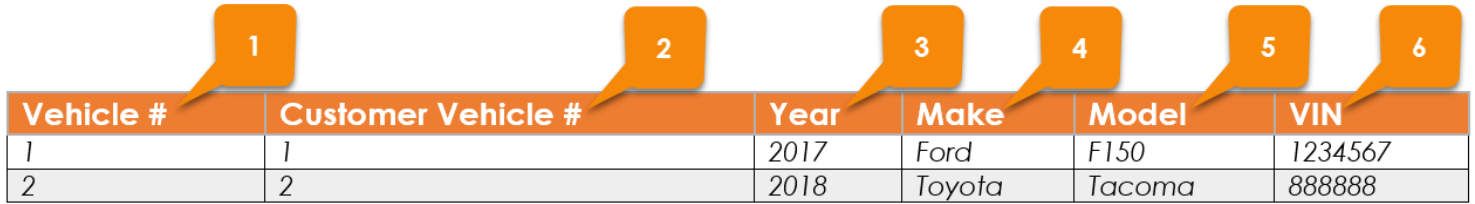

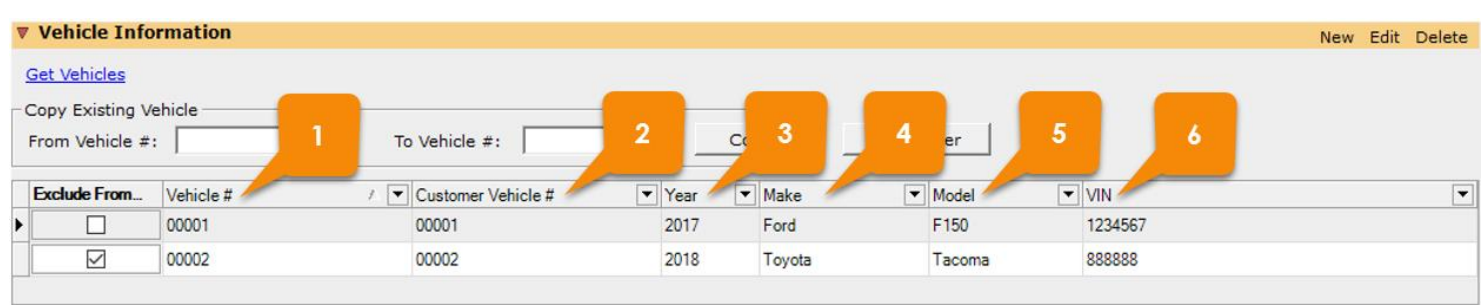

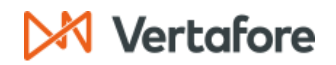

#### **WORKERS COMP**

#### **Worker's Comp Rating Basis**

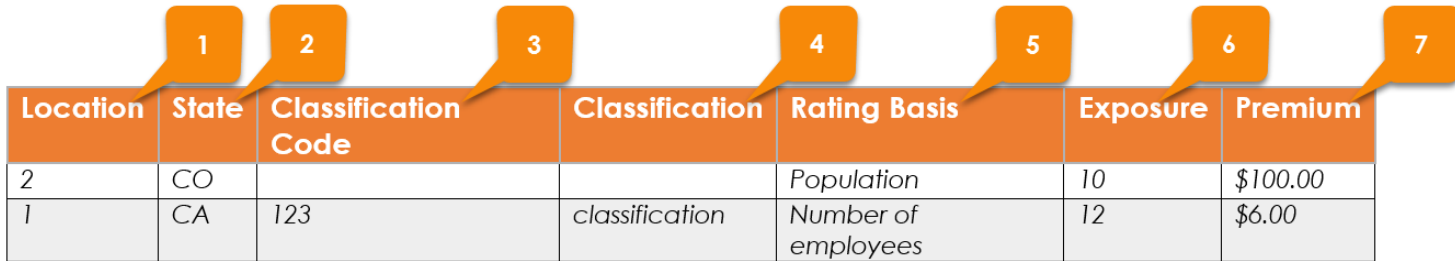

#### Data in AMS360:

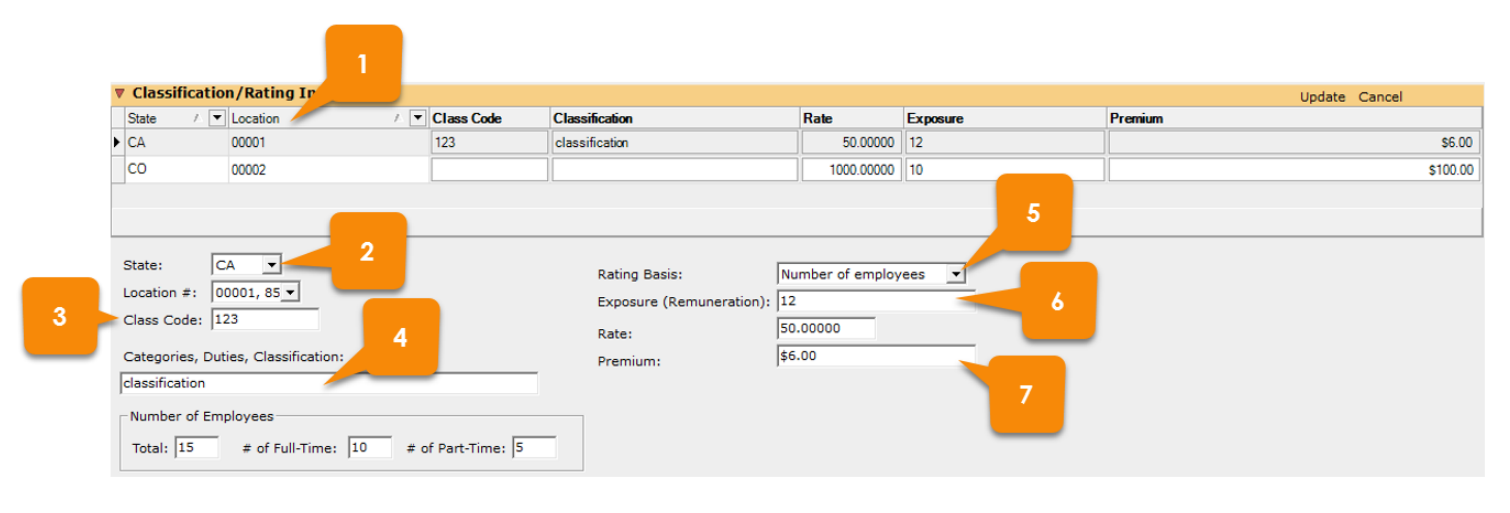

#### Coverage/Limits Table

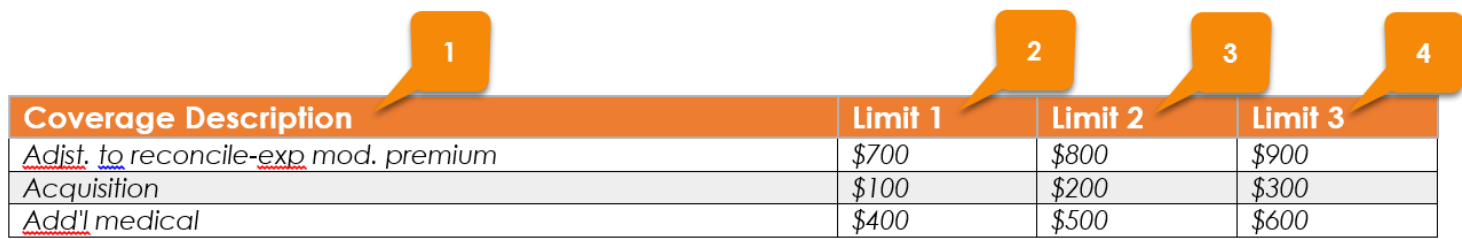

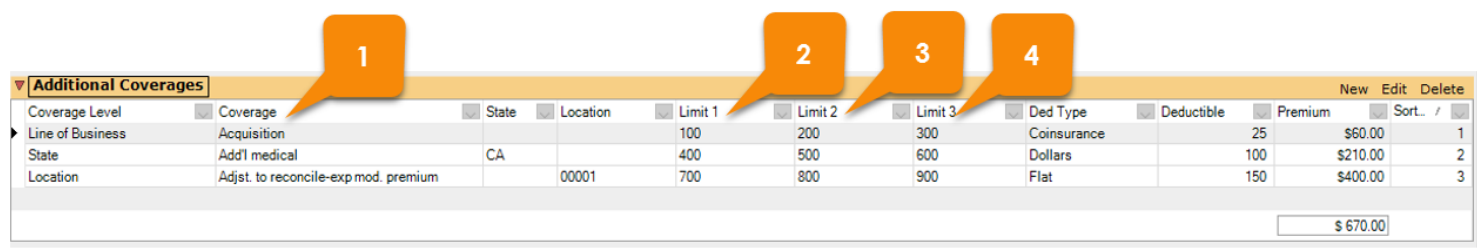

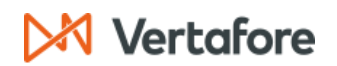

#### **GENERAL LIABILITY**

## Liability Classification Table in Proposal Builder:

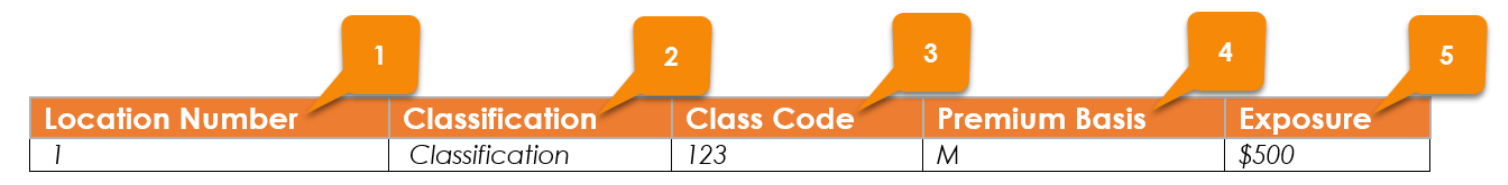

#### Data in AMS360:

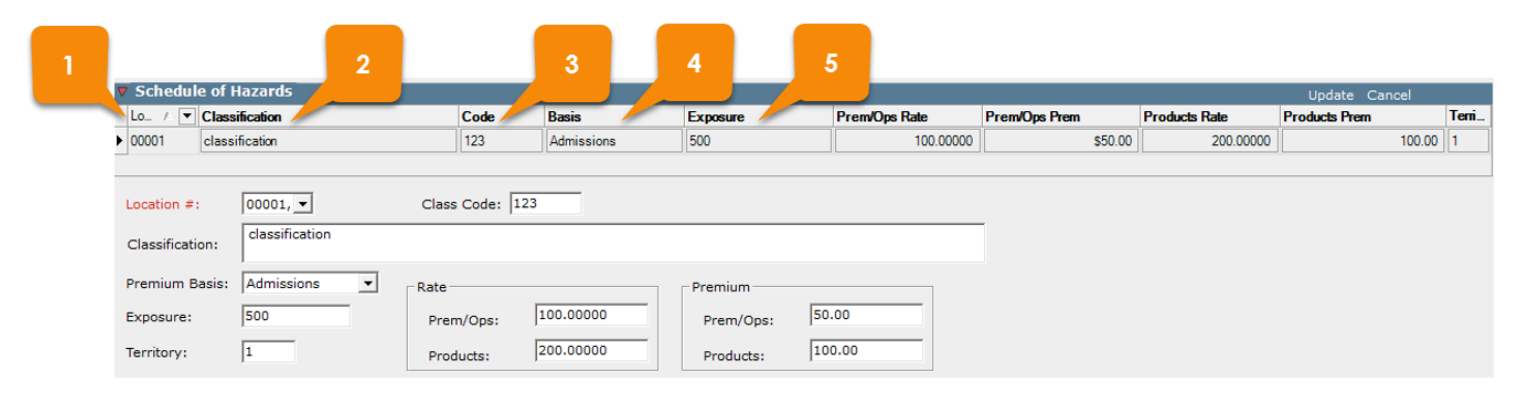

#### Limits of Liability Table in Proposal Builder:

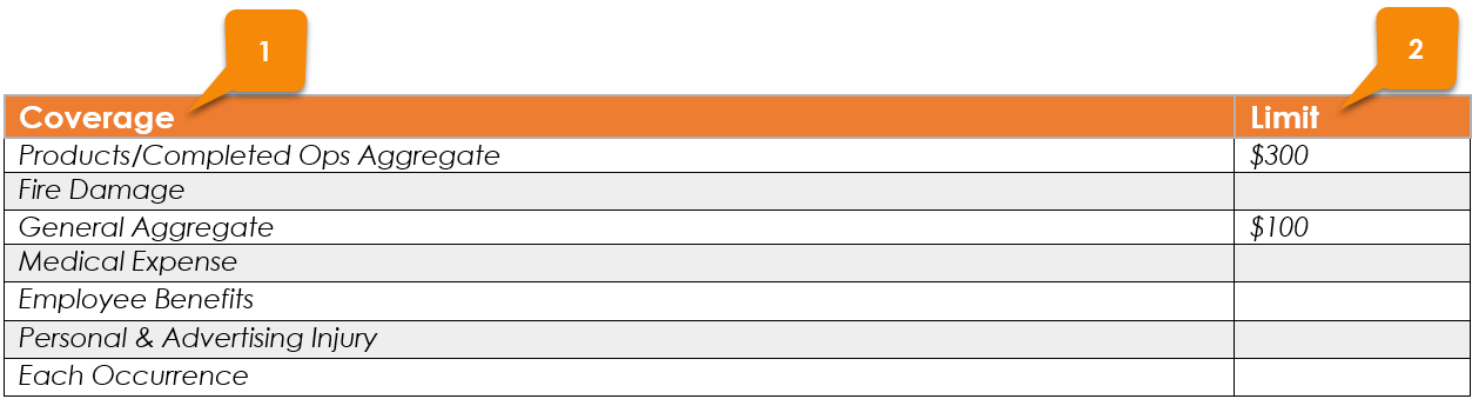

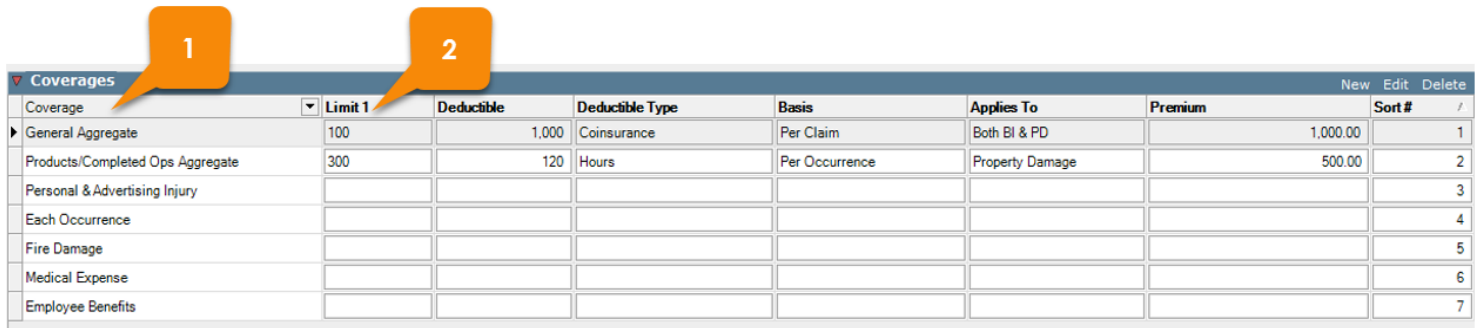

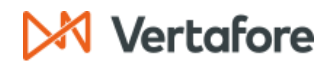

#### **TRUCKERS**

## Coverage/Limits Table in Proposal Builder:

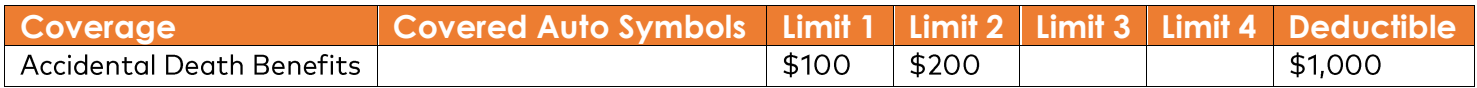

#### Driver Schedule Table in Proposal Builder:

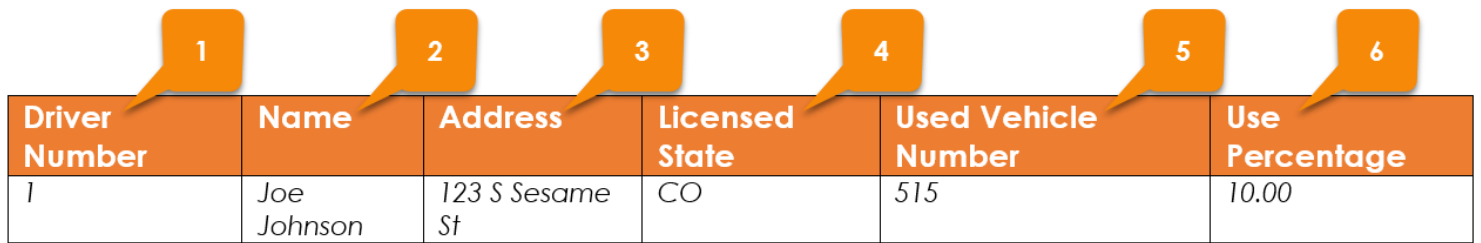

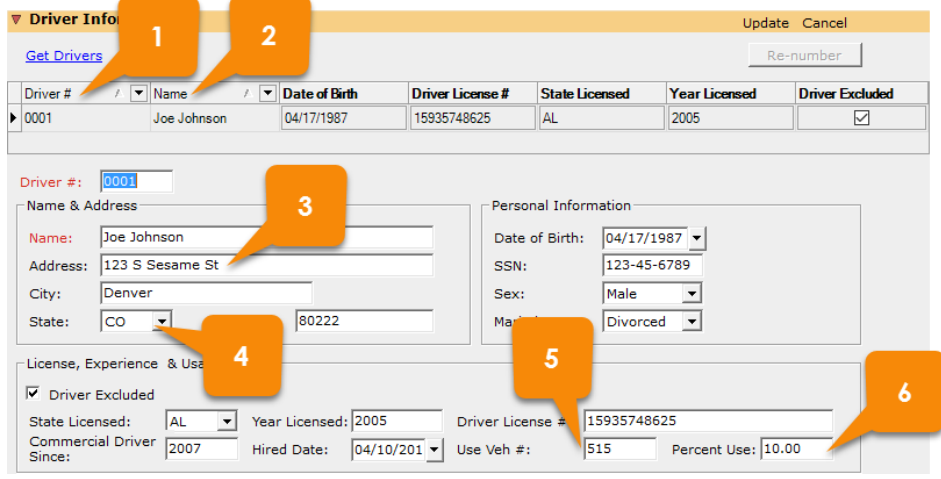

## **XX Vertafore**

## Vehicle Schedule Table in Proposal Builder:

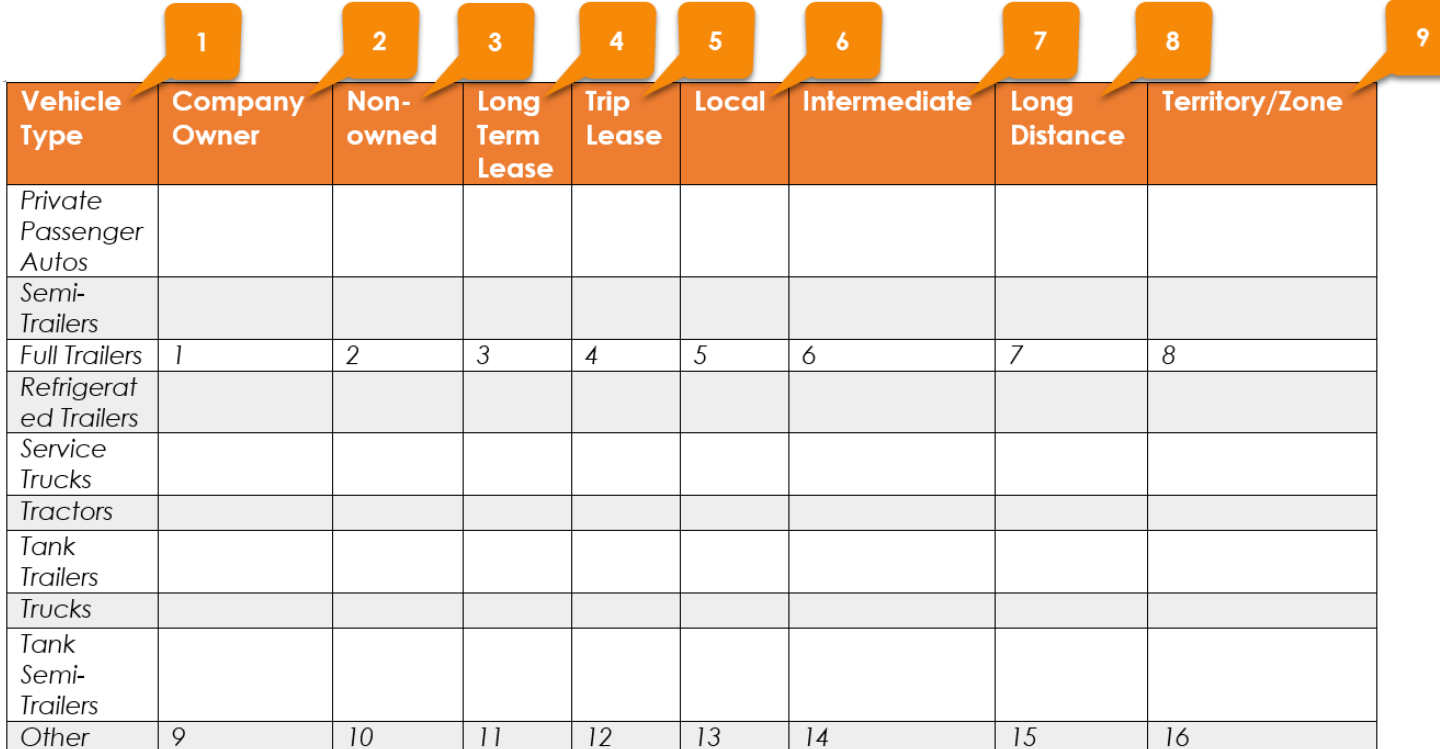

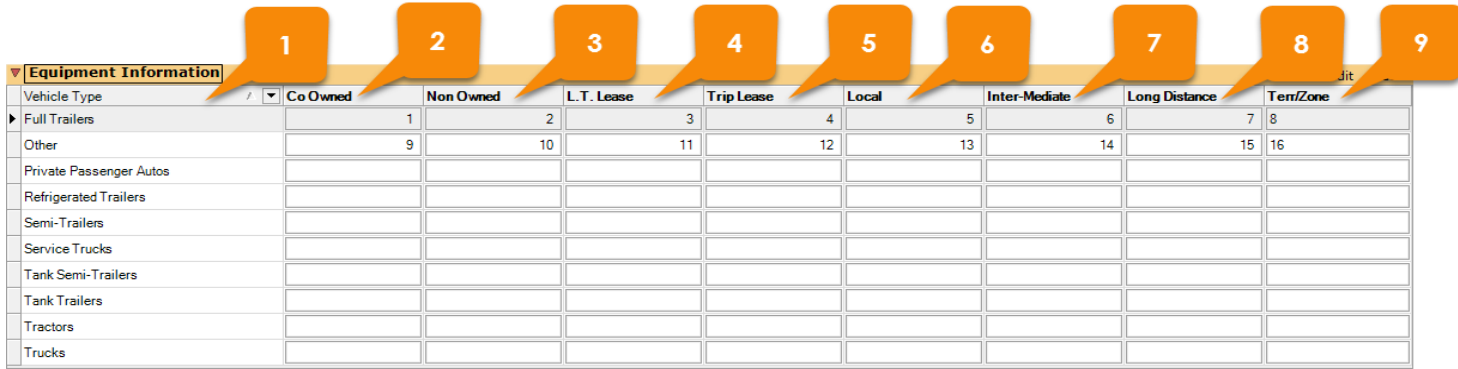

# **XX Vertafore**